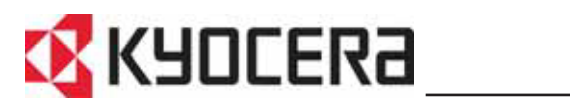

**KM-6030 KM-8030**

## **Manuel d'utilisation**

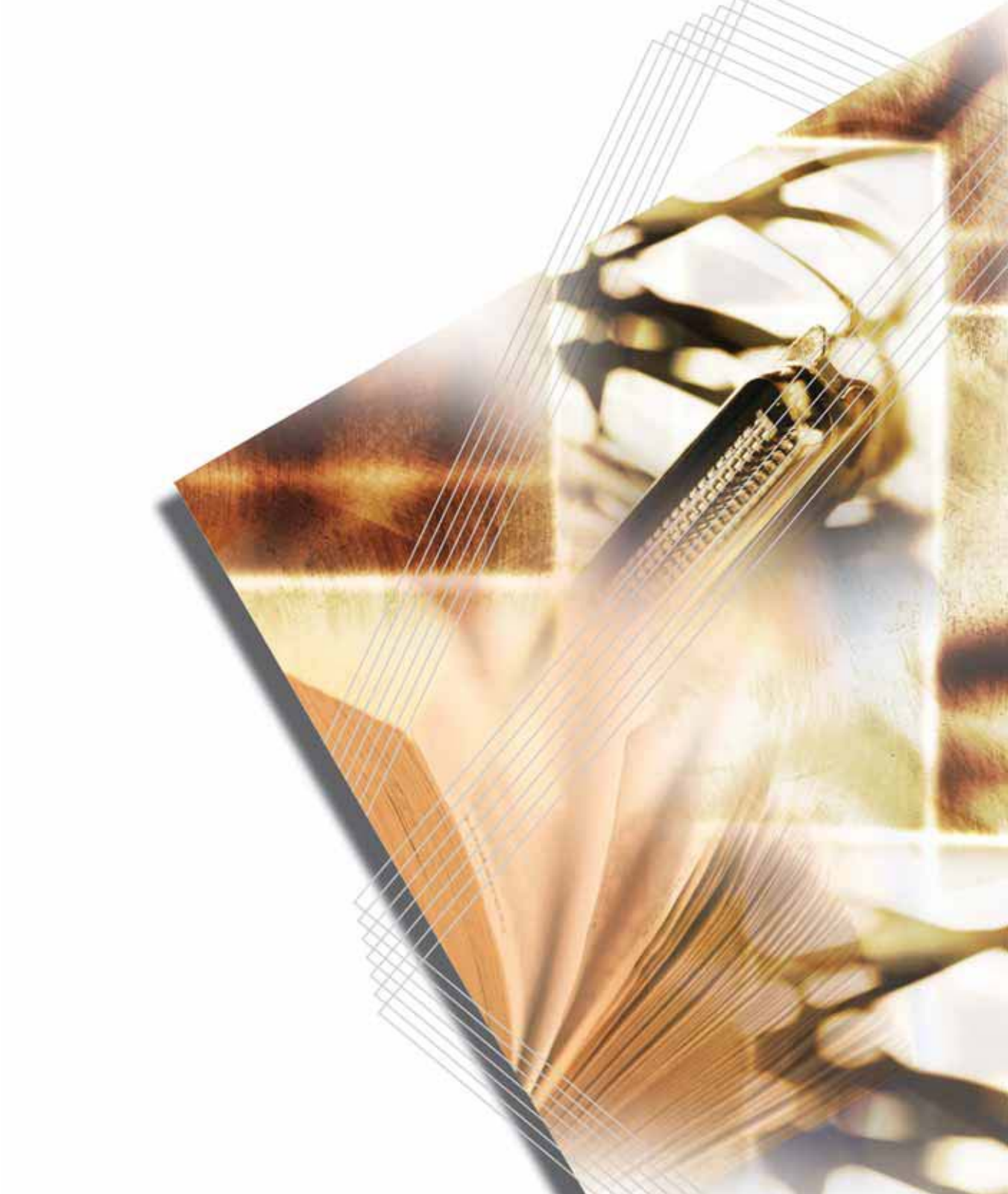

#### <span id="page-2-0"></span>**Pour utiliser pleinement les fonctions de l'appareil**

#### **Fonctions de copie...**

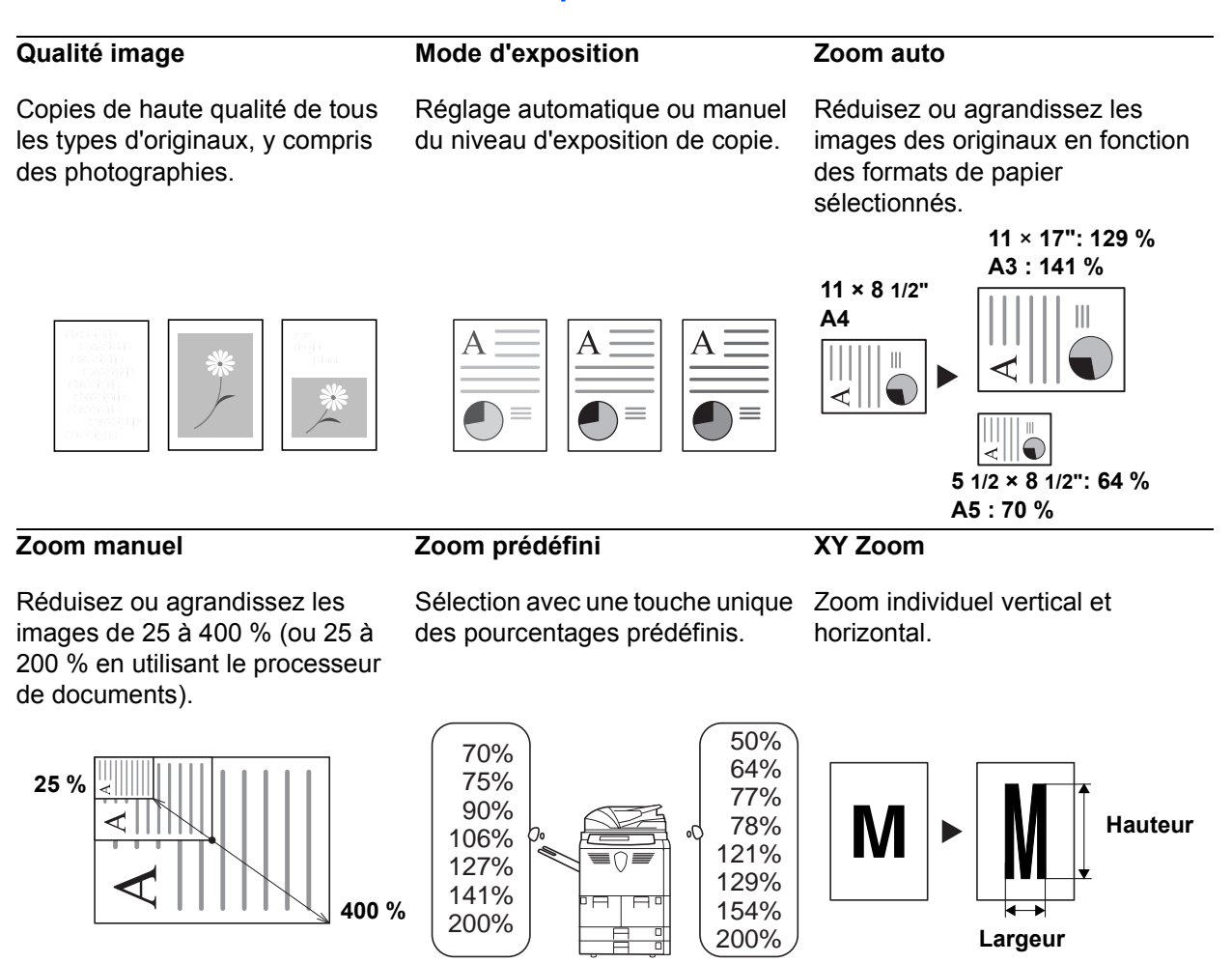

Créez des copies recto verso automatiquement depuis différents types d'originaux.

**Mode Séparation**

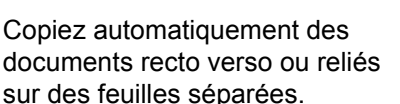

Réalisez plusieurs jeux depuis des originaux comportant plusieurs pages.

**Mode Tri**

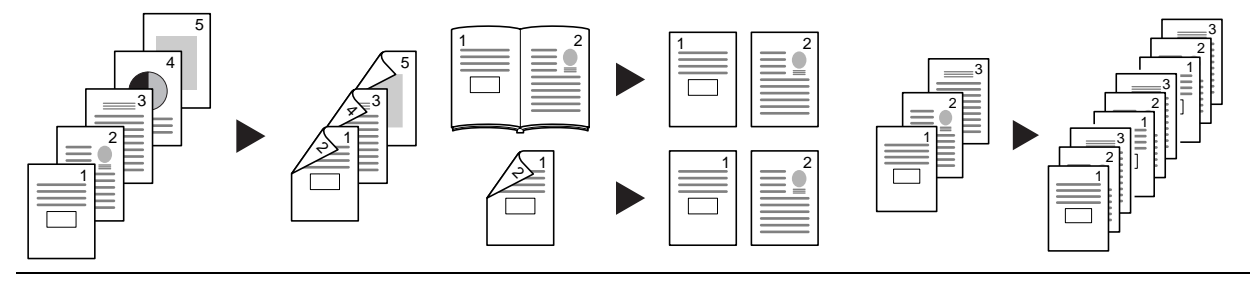

[Pour des informations complémentaires, voir la section](#page-46-0) *Utilisation de base, [commençant à la page 3-1.](#page-46-0)*

#### **Mode Recto verso**

#### **Fonctions de copie avancées...**

#### **Sélection automatique du papier**

#### **Mode Groupage**

#### **Mode Combiner**

Combinez deux ou quatre originaux sur une seule page.

Sélection automatique du papier correspondant à l'original.

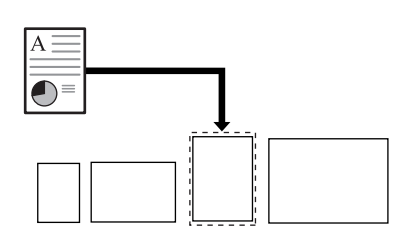

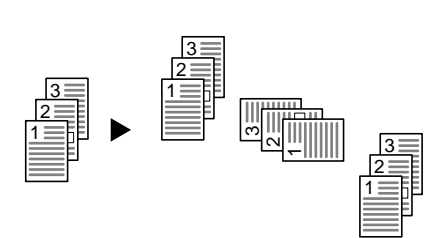

Permet de réaliser des jeux de copies dans des sens alternés.

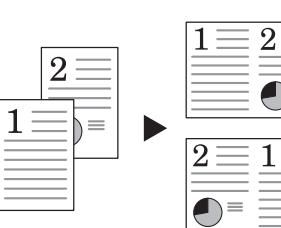

# $\overline{2}$  $\bigodot$

#### **Mode Marge**

Permet de créer une marge ou un Personnalisez la copie en espace pour la reliure ou des notes.

centrant l'image sur la page.

**Mode Image**

Eliminez les bords inutiles sur l'original afin de produire des copies plus propres.

**Effacer bordure**

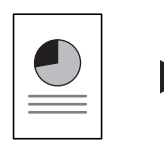

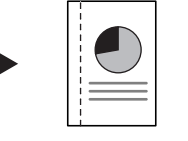

E

-5-

D

C

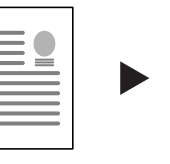

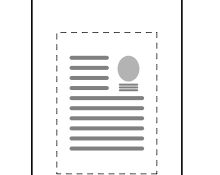

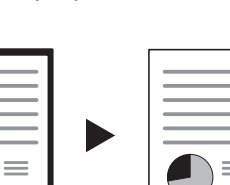

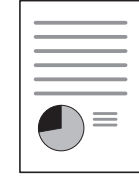

**Numérotation pages**

Imprimez des numéros de page séquentiels sur les copies.

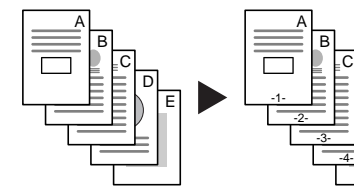

**Mode couverture**

Utilisez une couverture recto et/ou verso distincte.

**Mode mémo**

d'originaux séparés sur une seule

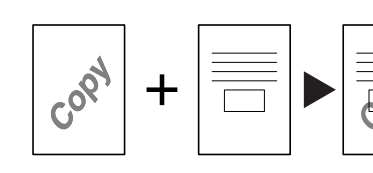

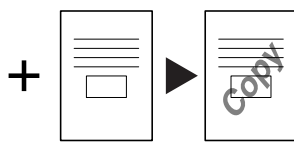

#### **Livret à partir de feuilles**

Créez des livrets depuis des originaux séparés.

**Livret à partir d'un livret**

Reproduisez des livrets tels quels. Ajoutez un espace pour des notes en regard des images copiées.

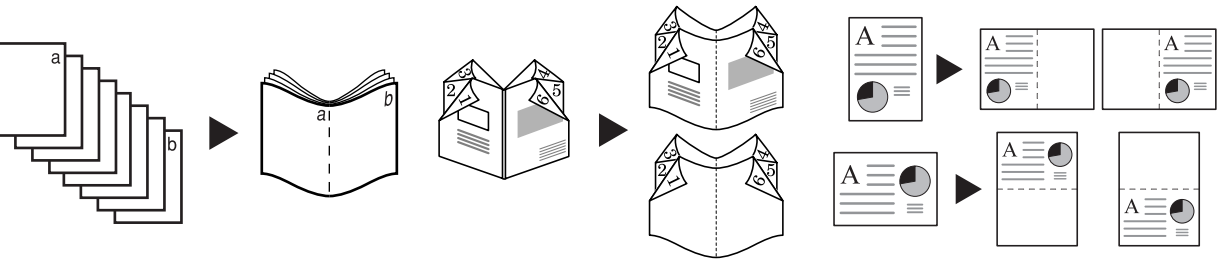

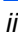

 $\frac{3}{4}$   $\rightarrow$  $1 = \overline{\delta}$ 

2 1

**Filigrane**

Copiez des images à partir feuille.

#### **Numérisation par lots**

Permet de copier un nombre important d'originaux en un seul travail.

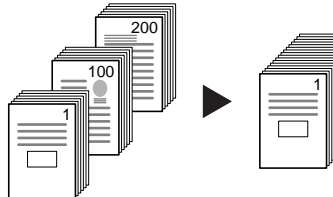

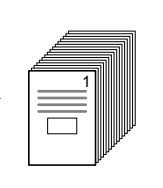

#### **Doublures pour transparents**

Utilisez du papier en tant que doublure lors de l'impression de transparents pour les projecteurs. les originaux.

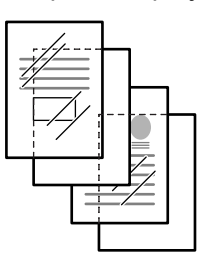

#### **Copie inversée**

Inverse des images en noir et blanc ou en couleur.

#### **Mode test**

Produit une copie de test avant que la totalité du travail ne soit exécutée.

#### **Répétition copie**

Permet de réaliser, si nécessaire, d'autres copies après les copies initiales.

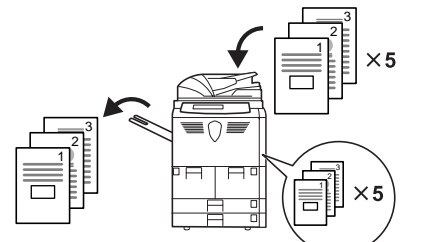

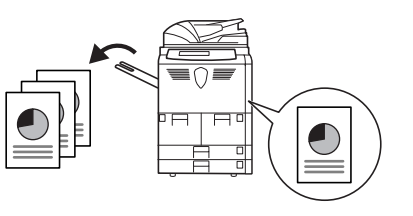

**Rotation auto**

**Image inversée**

originaux.

Produit automatiquement les copies dans le même sens que Utilisez le toner d'une manière plus efficace.

mill

Crée des images inversées des

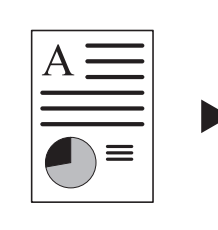

**Mode EcoPrint**

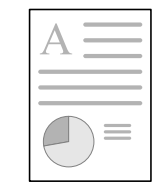

#### **Mode de sélection automatique**

Détecte automatiquement le format de chaque original à partir de la pile d'images combinées dans le processeur de documents.

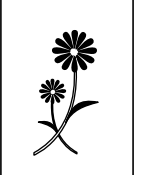

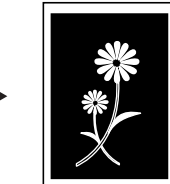

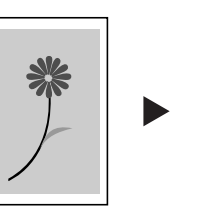

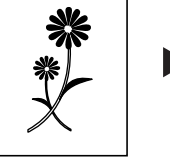

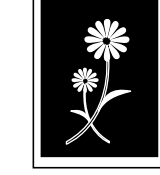

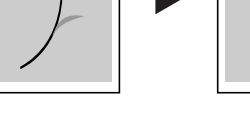

#### **Formulaires de plusieurs pages Copie programmée**

Permet d'alimenter des formulaires de plusieurs pages dans le processeur de documents.

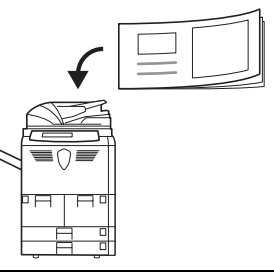

Mémorise les paramètres utilisés fréquemment.

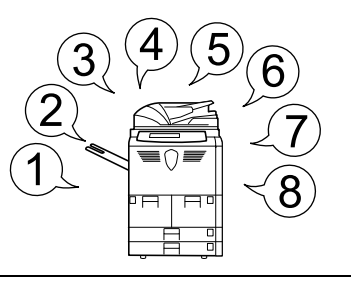

#### **Mode Création travail**

Cette fonction permet de réaliser un travail nécessitant des sélections de programmation différentes pour certains ou tous les originaux. Par exemple, l'ajout chaque section. Continuez de couvertures, un zoom, l'effacement des bordures.

Divisez simplement le travail en sections de programmation. Sélectionnez les programmations et numérisez les originaux pour jusqu'à ce que toutes les sections aient été programmées et numérisées.

Sélectionnez les programmations pour tout le travail (nombre de copies, finitions requises par exemple). Le travail est alors imprimé, avec les sélections de programmation appropriées appliquées aux pages concernées.

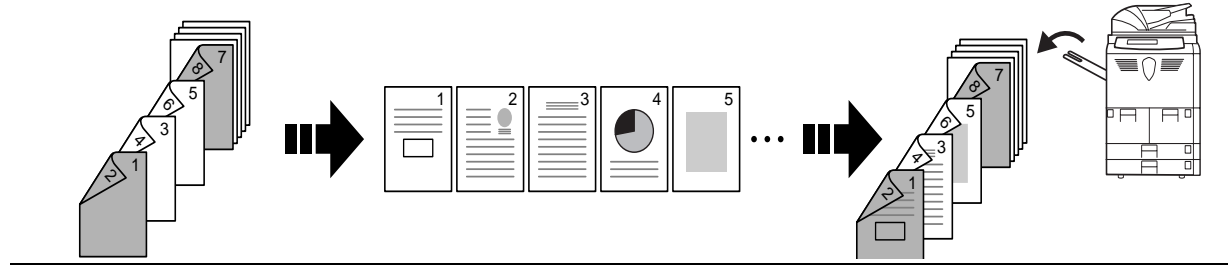

Pour en savoir plus sur ces fonctions sophistiquées, reportez-vous au *Chapitre 1, Manuel d'utilisation avancée.*

#### **Fonctions de gestion des documents et des copies...**

#### **Boîte de formes**

**Boîte des tâches enregistrées**

Ajoutez et gérez des graphiques pour réalisez des compositions.

Enregistrez les documents utilisés fréquemment...

qui peuvent être imprimés sans les originaux.

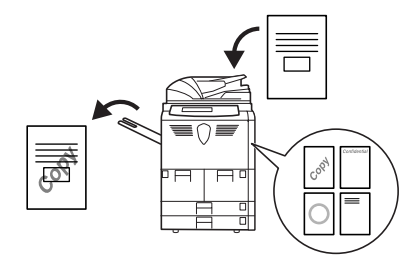

#### **Boîte synergie**

Ajoutez simplement les documents utilisés fréquemment...

afin qu'ils soient disponibles plus tard pour les associer à d'autres travaux de copie.

Contrôlez et modifiez l'ordre de copie des originaux

**Gestion des copies**

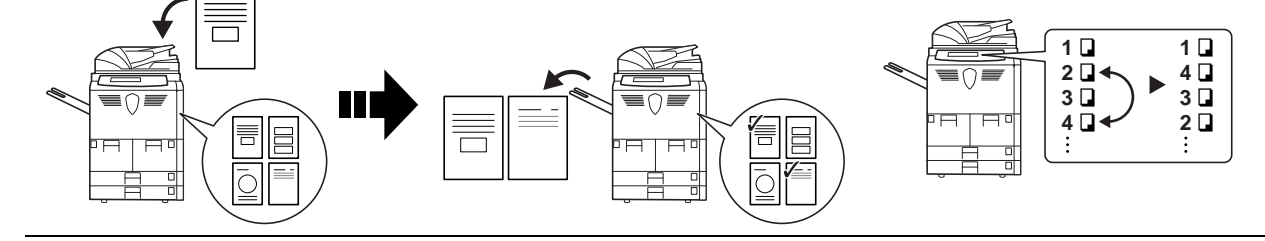

Pour en savoir plus sur ces fonctions utiles de gestion des documents et des copies, reportez-vous au *Chapitre 2*, *Manuel d'utilisation avancée*.

#### **Fonctions permettant de faciliter les opérations de copie...**

#### **Mode Comptabilité travaux**

**Semainier**

#### **Paramètres de langue**

Utilisez des codes de service pour Mise sous/hors tension gérer et contrôler les volumes de automatique. copie.

Choisissez la langue d'affichage des messages correcte.

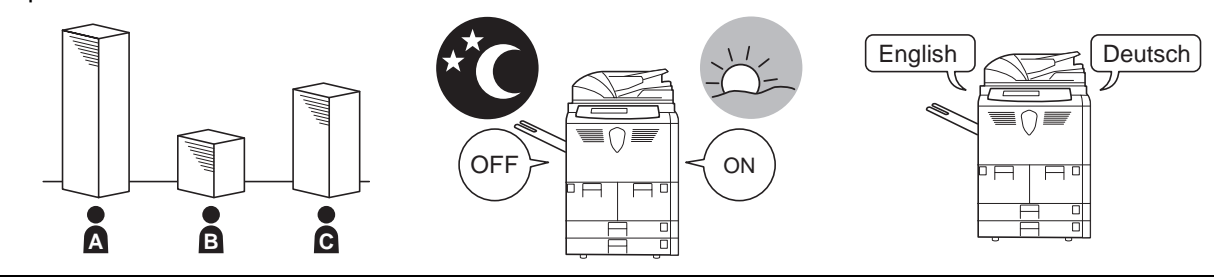

Pour en savoir plus sur ces fonctions utiles, reportez-vous au *Chapitre 3 du Manuel d'utilisation avancée.*

#### **Matériel en option...**

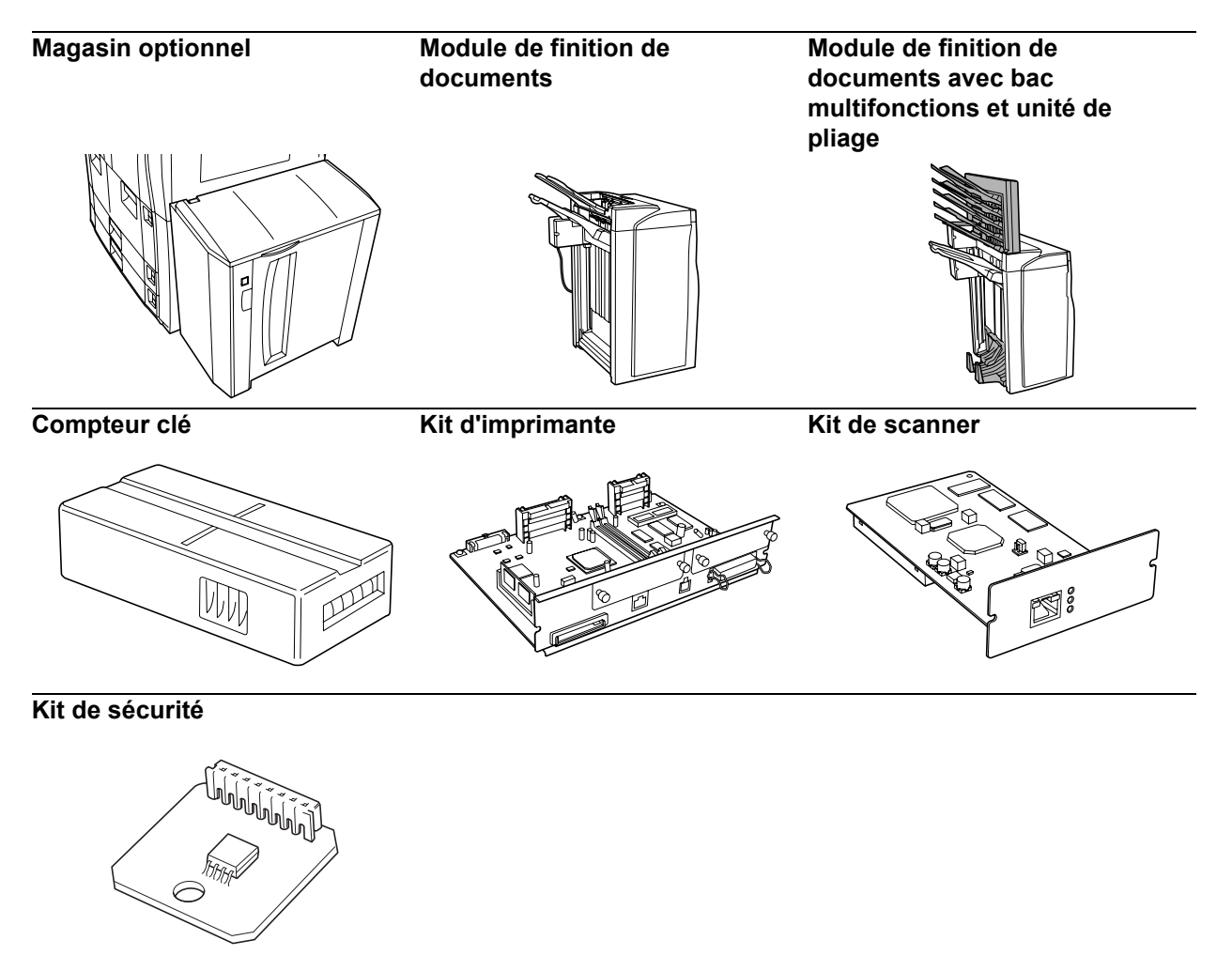

[Pour des informations complémentaires, voir la section](#page-62-0) *Matériel en option, [commençant à la page 4-1.](#page-62-0)*

## <span id="page-8-0"></span>**Informations légales et de sécurité**

**ATTENTION :** Nous déclinons toute responsabilité pour les dégâts occasionnés en cas d'installation inappropriée.

#### **Avis**

Les informations de ce manuel peuvent être modifiées sans préavis. Des pages peuvent être ajoutées dans les versions ultérieures. Nous prions l'utilisateur de nous excuser pour toute imprécision technique ou erreur typographique figurant dans la présente version.

Aucune responsabilité ne sera engagée en cas d'accidents survenant lors de l'application des procédures décrites dans ce manuel. Nous déclinons aussi toute responsabilité concernant les défauts du micrologiciel de l'imprimante (contenu de la mémoire en lecture seule).

Ce manuel, ainsi que tout document susceptible d'être soumis au droit d'auteur, vendu ou livré avec l'imprimante (ou fourni au moment de la vente), est protégé par le droit d'auteur. Tous les droits sont réservés. La copie ou la reproduction de ce manuel, dans sa totalité ou en partie, est protégée par les droits d'auteurs et est interdite sans le consentement écrit préalable de Kyocera Mita Corporation. Toute copie du présent manuel, en tout ou en partie, ainsi que tout élément protégé par les droits d'auteur doivent comporter l'avis de droits d'auteur du document d'origine.

#### **Restrictions légales concernant la copie**

- Il peut être interdit de copier des documents protégés par des droits d'auteur sans l'autorisation préalable du propriétaire des droits d'auteur.
- Il est absolument interdit de copier des billets de banque nationaux ou étrangers.
- La copie d'autres articles peut être interdite.

#### **Programme Energy Star**

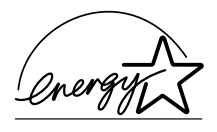

Nous avons établi, en tant que société participant au programme international Energy Star, que ce produit est conforme aux normes du programme international Energy Star.

#### **À propos du programme international Energy Star**

Le programme international Energy Star a comme buts essentiels la promotion d'une utilisation efficace de l'énergie et la réduction de la pollution de l'environnement naturel résultant de la consommation de l'énergie, en promouvant la fabrication et la vente de produits satisfaisant aux normes du programme.

Les normes du programme international Energy Star exigent que les copieurs soient équipés d'un mode de faible consommation où la consommation d'énergie reste réduite une fois qu'un certain délai s'est écoulé depuis la dernière utilisation de l'appareil, ainsi que d'un mode d'arrêt où l'appareil s'éteint automatiquement lorsqu'il n'est pas utilisé pendant un délai défini. Lorsque le copieur inclut des fonctions d'imprimante et de télécopieur, l'imprimante et le télécopieur doivent se mettre en mode de faible consommation où la consommation d'énergie est réduite automatiquement une fois qu'un certain délai s'est écoulé depuis leur dernière utilisation, et ils doivent également prendre en charge un mode veille où la consommation d'énergie est réduite au minimum lorsqu'ils ne sont pas utilisés pendant un délai défini. Ce produit est équipé des fonctions suivantes résultant de sa conformité aux normes du programme international Energy Star.

#### **Mode de faible consommation**

L'appareil passe automatiquement en mode de faible consommation 15 minutes après sa dernière utilisation. Il est possible d'allonger le délai d'inactivité à l'issue duquel l'appareil passe en mode de faible consommation. [Voir la section](#page-60-0) *Mode de [faible consommation, page 3-15.](#page-60-0)*

#### **Mode Arrêt**

L'appareil passe automatiquement en mode Arrêt 90 minutes après sa dernière utilisation. Il est possible d'allonger le délai d'inactivité à l'issue duquel l'appareil passe en mode Arrêt. Voir la section *[Mode veille, page 3-16.](#page-61-0)*

#### **Mode veille (si le copieur est équipé de fonctions d'imprimante et/ou de télécopieur)**

L'appareil passe automatiquement en mode veille 90 minutes après sa dernière utilisation. Il est possible d'allonger le délai d'inactivité à l'issue duquel l'appareil passe en mode veille. Voir la section *[Mode veille, page 3-16.](#page-61-0)*

#### **Fonction de copie recto verso automatique**

Le programme Energy Star encourage l'utilisation de la fonction de copie recto verso, qui réduit l'impact sur l'environnement. Cet appareil inclut la copie recto verso comme fonction standard. Par exemple, en copiant deux originaux recto sur une seule feuille de papier avec l'option recto verso, il est possible de diminuer la quantité de papier utilisée. Voir la section *[Recto verso, page 3-9.](#page-54-0)*

#### **Recyclage du papier**

Le programme Energy Star encourage l'utilisation de papier recyclé respectant l'environnement. Le revendeur et le technicien peuvent fournir des informations sur les types de papier recommandés.

#### **Conventions en matière de sécurité**

**Bien lire ce manuel d'utilisation avant d'utiliser l'appareil. Le conserver à proximité de l'appareil de façon à pouvoir le consulter facilement.**

Les sections du présent manuel ainsi que les éléments du copieur marqués de symboles sont des avertissements de sécurité, destinés, d'une part, à assurer la protection de l'utilisateur, d'autres personnes et des objets environnants et, d'autre part, à garantir une utilisation correcte et sûre du copieur. Les symboles et leur signification figurent ci-dessous.

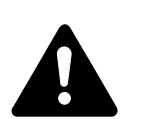

**DANGER :** le non-respect de ces points ou le manque d'attention vis-àvis de ceux-ci entraînera très probablement des blessures graves, voire la mort.

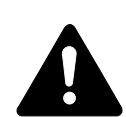

**AVERTISSEMENT :** le non-respect de ces points ou le manque d'attention vis-à-vis de ceux-ci risque de provoquer des blessures graves, voire la mort.

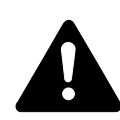

**ATTENTION :** le non-respect de ces points ou le manque d'attention visà-vis de ceux-ci risque de provoquer des blessures graves ou d'occasionner des dommages mécaniques.

#### **Symboles**

Le symbole  $\triangle$  indique que la section concernée comprend des avertissements de sécurité. Ils attirent l'attention du lecteur sur des points spécifiques.

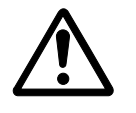

[Avertissement d'ordre général]

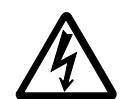

[Avertissement relatif à un danger de décharge électrique]

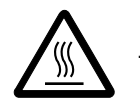

[Avertissement relatif à une température élevée]

Le symbole  $\Diamond$  indique que la section concernée contient des informations sur des opérations interdites. Ils précèdent les informations spécifiques relatives à ces opérations interdites.

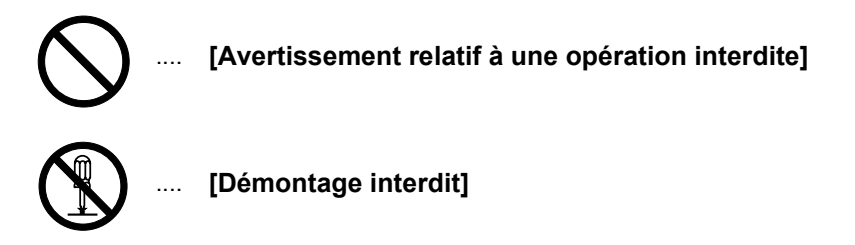

Le symbole  $\bullet$  indique que la section concernée contient des informations sur des opérations qui doivent être exécutées. Ils précèdent les informations spécifiques relatives à ces opérations requises.

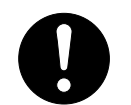

[Alerte relative à une action requise]

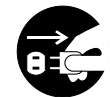

[Retirer la fiche du cordon d'alimentation de la prise]

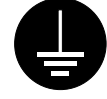

.... **[Toujours brancher l'appareil sur une prise raccordée à la terre]**

Contacter le technicien pour demander le remplacement du présent manuel d'utilisation si les avertissements en matière de sécurité sont illisibles ou si le manuel lui-même est manquant (participation demandée).

# **Étiquettes Attention**

Par mesure de sécurité, des étiquettes Attention ont été apposées sur le copieur aux endroits suivants. Faire preuve de prudence pour éviter brûlures ou décharges électriques lors de l'élimination d'un bourrage papier ou du remplacement de la cartouche de toner.

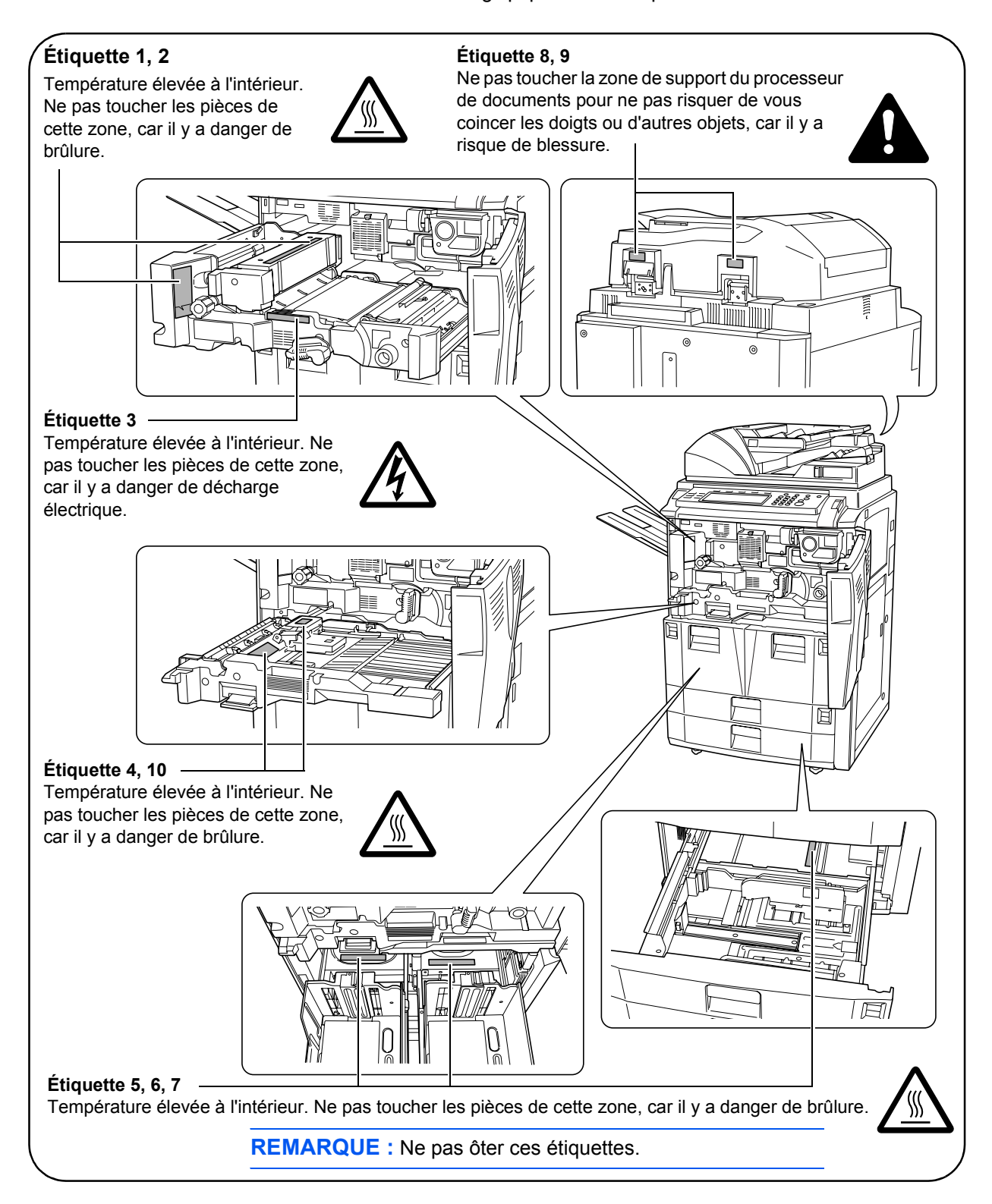

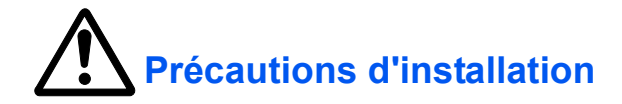

#### **Environnement**

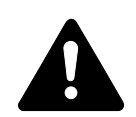

#### **ATTENTION :**

Éviter de placer l'appareil sur des endroits instables ou qui ne sont pas de niveau. En effet, de tels emplacements risquent de faire basculer ou tomber l'appareil. Ce type d'emplacement présente un risque de blessures corporelles ou de dommages de l'appareil.

Éviter les endroits humides ou poussiéreux. Si la prise de courant est encrassée ou poussiéreuse, la nettoyer de façon à éviter les risques d'incendie ou de décharge électrique.

Éviter les emplacements situés à proximité des radiateurs, foyers ou autres sources de chaleur. Ne pas laisser d'objets inflammables à proximité de l'appareil afin d'éviter tout risque d'incendie.

Afin que l'appareil conserve une température limitée et pour que l'entretien et les réparations puissent s'effectuer facilement, ménager un espace permettant le libre accès à l'appareil, comme indiqué ci-dessous. Laisser un espace adéquat, en particulier autour du capot arrière, de façon à permettre à l'air d'être correctement expulsé de l'appareil.

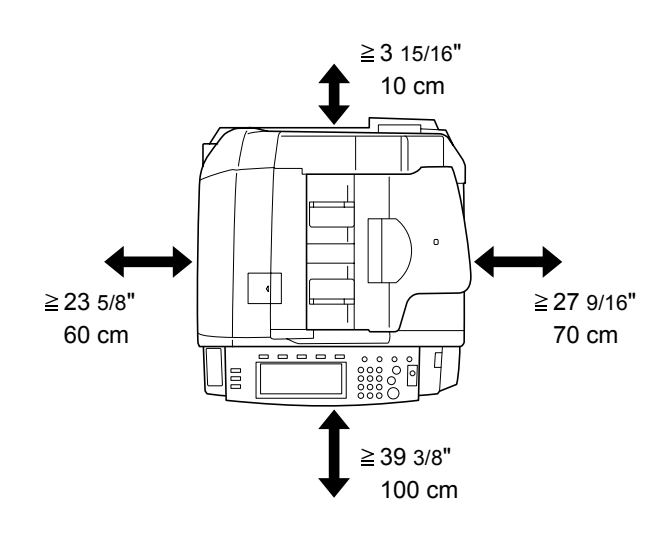

Toujours utiliser les freins de roulette pour stabiliser l'appareil une fois qu'il est en place, afin de l'empêcher de bouger et/ou de tomber et de provoquer des blessures.

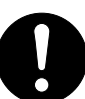

#### **Autres précautions**

Des conditions d'environnement incorrectes risquent d'affecter la sécurité de fonctionnement et les performances de l'appareil. L'installer dans une pièce climatisée (température de la pièce recommandée : 23 °C (73,4 °F), humidité : environ 50 %, et éviter les endroits ci-dessous.

- Éviter la proximité d'une fenêtre ou l'exposition directe à la lumière du soleil.
- Éviter les endroits soumis aux vibrations.
- Éviter les endroits soumis à d'importantes fluctuations de température.
- Éviter les endroits directement exposés à l'air chaud ou à l'air froid.
- Éviter les endroits mal aérés.

Si l'appareil est déplacé après son installation, si le sol est constitué d'un matériau fragile, celui-ci risque d'être endommagé par les roulettes.

De l'ozone est libéré pendant le processus de copie, mais en quantité insuffisante pour provoquer un quelconque effet toxique sur la santé. Si toutefois l'appareil est utilisé pendant une période prolongée dans une pièce mal aérée ou en cas de tirage d'un nombre extrêmement important de copies, l'odeur dégagée peut devenir incommodante. Dès lors, pour conserver un environnement de travail approprié au tirage de copies, nous recommandons d'aérer correctement la pièce.

#### **Alimentation électrique/Mise à la terre de l'appareil**

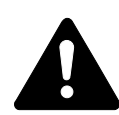

#### **AVERTISSEMENT :**

Ne pas utiliser une tension d'alimentation électrique différente de la tension spécifiée. Éviter les raccordements multiples sur la même prise de courant. Ces types de situation présentent un risque d'incendie ou de décharge électrique.

Brancher fermement le cordon d'alimentation sur la prise. Si des objets métalliques entrent en contact avec les broches de la fiche, il y a risque d'incendie ou de décharge électrique.

Toujours brancher le copieur sur une prise de courant reliée à la terre, afin d'éviter tout risque d'incendie ou de décharge électrique en cas de courtcircuit. S'il s'avère impossible de brancher l'appareil sur une prise de courant reliée à la terre, contacter le technicien.

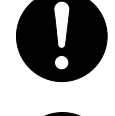

### **Autres précautions**

Brancher la fiche du cordon d'alimentation dans la prise la plus proche du copieur.

Le cordon d'alimentation est utilisé comme interrupteur général. La prise de courant doit être située ou installée à proximité du matériel et être facile d'accès.

#### **Manipulation des sacs en plastique**

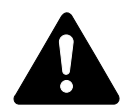

**AVERTISSEMENT :** Conserver les sacs en plastique servant à emballer le copieur hors de la portée des enfants. Le plastique risque en effet de bloquer leurs voies respiratoires et d'entraîner leur étouffement.

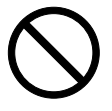

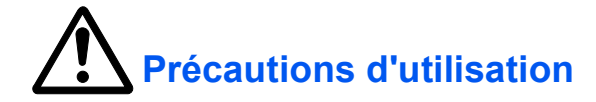

#### **Précautions à prendre lors de l'utilisation de l'appareil**

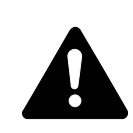

#### **AVERTISSEMENT :**

Ne pas poser d'objets métalliques ou d'objets contenant de l'eau (vases, pots de fleur, tasses, etc.) sur le copieur ou à proximité de celui-ci. Ces situations présentent un risque d'incendie ou de décharge électrique si des liquides s'écoulent à l'intérieur de l'appareil.

N'ouvrir aucun capot du copieur, car il y a danger de décharge électrique en raison de la présence de pièces soumises à haute tension à l'intérieur du copieur.

Ne pas endommager, couper ou tenter de réparer le cordon d'alimentation. Ne pas placer d'objets lourds sur le cordon d'alimentation, ne pas l'étirer, le plier inutilement ou lui causer tout autre dommage. Ces types de situation présentent un risque d'incendie ou de décharge électrique.

Ne jamais tenter de réparer ou de démonter le copieur ou ses pièces, car il y a risque d'incendie ou de décharge électrique ou de dommage au laser. Si le faisceau laser s'échappe, il risque d'entraîner une cécité.

Si le copieur devient extrêmement chaud, s'il dégage de la fumée et une odeur désagréable ou si toute manifestation anormale se produit, il y a danger d'incendie ou de décharge électrique. Mettre immédiatement l'appareil hors tension (interrupteur sur la position O), s'assurer de retirer la fiche du cordon d'alimentation de la prise et appeler le technicien.

Si un corps étranger, quelle que soit sa nature (trombones, eau, autres liquides, etc.), tombe à l'intérieur du copieur, le mettre immédiatement hors tension (interrupteur sur la position O). Ensuite, veiller à retirer la fiche du cordon d'alimentation de la prise pour éviter tout risque d'incendie ou de décharge électrique. Enfin, contacter le technicien.

Ne pas brancher ou retirer la fiche du cordon d'alimentation avec les mains mouillées, car il y a risque de décharge électrique.

Toujours contacter le technicien pour l'entretien ou la réparation des pièces internes.

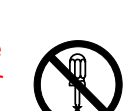

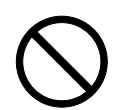

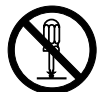

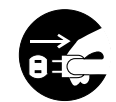

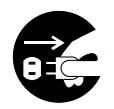

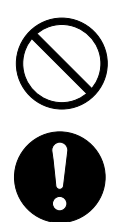

#### **ATTENTION :**

Ne pas tirer sur le cordon d'alimentation lors du débranchement de la prise. Si le cordon d'alimentation est tiré, les câbles peuvent se rompre et provoquer un danger d'incendie ou de décharge électrique. (Toujours saisir la fiche pour débrancher le cordon d'alimentation.)

Toujours débrancher la fiche du cordon d'alimentation de la prise avant de déplacer le copieur. Si le cordon est endommagé, il y a risque d'incendie ou de décharge électrique.

Si le copieur n'est pas utilisé pendant une brève période (la nuit, etc.), le mettre hors tension (interrupteur sur la position O). Si le copieur est appelé à ne pas fonctionner pendant une période prolongée (congés, etc.), débrancher la fiche du cordon d'alimentation de la prise à des fins de sécurité, pour la période pendant laquelle le copieur ne sera pas utilisé.

Utiliser exclusivement les parties désignées pour soulever ou déplacer le copieur.

Pour des raisons de sécurité, toujours retirer la fiche du cordon d'alimentation de la prise de courant lors de l'exécution d'opérations de nettoyage.

L'accumulation de poussière à l'intérieur du copieur peut causer un risque d'incendie ou d'autres problèmes. Par conséquent, il est recommandé de contacter un technicien de maintenance pour le nettoyage des pièces internes. Le nettoyage est particulièrement efficace s'il précède les saisons particulièrement humides. Contacter le technicien au sujet du coût du nettoyage des pièces internes.

Ne pas laisser le processeur de documents ouvert afin d'éviter tout risque de blessures corporelles.

#### **Autres précautions**

Ne pas placer d'objets lourds sur le copieur ou causer d'autres dommages.

Pendant la copie, ne pas ouvrir le capot avant, mettre l'appareil hors tension ou retirer la fiche du cordon d'alimentation de la prise.

Avant de lever ou déplacer le copieur, contacter le technicien.

Ne pas toucher aux pièces électriques, tels les connecteurs et les cartes de circuits imprimés. Elles pourraient être endommagées par l'électricité statique.

Ne pas tenter de réaliser toute opération qui ne serait pas expliquée dans le présent manuel.

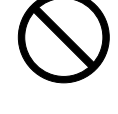

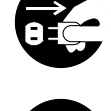

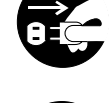

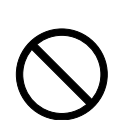

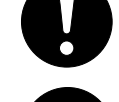

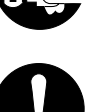

**ATTENTION :** L'utilisation de commandes ou de réglages ou l'exécution de procédures autres que ceux et celles spécifiés dans le présent manuel risque d'entraîner une radioexposition dangereuse.

Ne pas regarder directement la lumière provenant de la lampe de numérisation pour éviter tout risque de fatigue ou de douleur oculaire.

Ce copieur est équipé d'un disque dur. Ne pas tenter de le déplacer lorsqu'il est encore sous tension. Mettre d'abord le copieur hors tension avant de tenter de le déplacer afin de ne pas endommager le disque dur par des chocs ou des vibrations.

#### **Précautions à prendre lors de la manipulation de consommables**

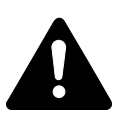

#### **ATTENTION :**

Ne pas tenter d'incinérer la cartouche de toner ou le réservoir de toner au rebut. Des étincelles dangereuses peuvent provoquer des brûlures.

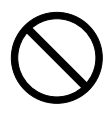

Conserver la cartouche de toner et le réservoir de toner au rebut hors de portée des enfants.

Si le toner s'écoule de la cartouche de toner ou du réservoir de toner au rebut, éviter l'inhalation, l'ingestion ainsi que le contact avec les yeux ou la peau.

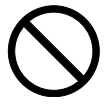

- En cas d'inhalation de toner, se déplacer dans un endroit aéré et se gargariser avec de grandes quantités d'eau. En cas de toux, contacter un médecin.
- En cas d'ingestion de toner, se rincer la bouche et boire 1 ou 2 verres d'eau pour diluer le produit dans l'estomac. Consulter un médecin si nécessaire.
- En cas de contact du toner avec les yeux, rincer abondamment avec de l'eau. S'il reste une sensation d'endolorissement, contacter un médecin.
- En cas de contact du toner avec la peau, laver avec du savon et de l'eau.

Ne pas tenter de forcer l'ouverture de la cartouche de toner ni du réservoir de toner au rebut.

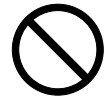

#### **Autres précautions**

Après utilisation, toujours jeter la cartouche de toner et le réservoir de toner au rebut conformément aux réglementations locales.

Si le copieur est appelé à ne pas fonctionner pendant une période prolongée, retirer le papier du magasin et du bac MF (bac multifonctions) et le remettre dans son emballage d'origine.

Ne pas stocker l'appareil dans un endroit exposé :

- Directement à la lumière du soleil
- À une température ou une humidité élevée ou très variable (limite : 40 °C ou 104 °F)

#### **Sécurité laser (Europe)**

Le rayonnement laser peut être dangereux pour le corps humain. Par conséquent, le rayonnement laser émis à l'intérieur de l'appareil est hermétiquement enfermé dans le boîtier de protection et le capot externe. En cas d'utilisation normale de l'appareil, il n'y a aucune fuite du rayonnement de l'appareil.

Conformément à la norme IEC 60825, l'appareil est classé comme produit laser de classe 1.

**ATTENTION :** L'exécution de procédures autres que celles décrites dans le présent manuel risque d'entraîner une radioexposition dangereuse.

Les étiquettes ci-dessous sont apposées sur l'unité laser de numérisation à l'intérieur de l'appareil et ne sont pas directement accessibles à l'utilisateur.

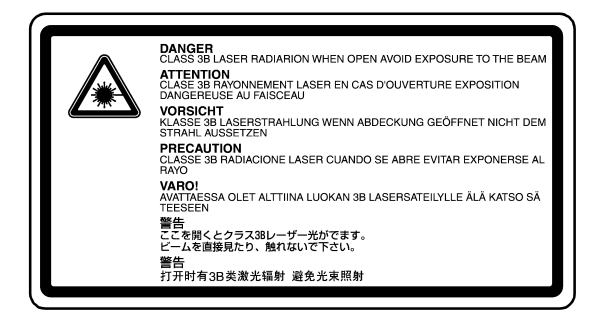

L'étiquette ci-dessous est apposée sur le côté gauche de l'appareil.

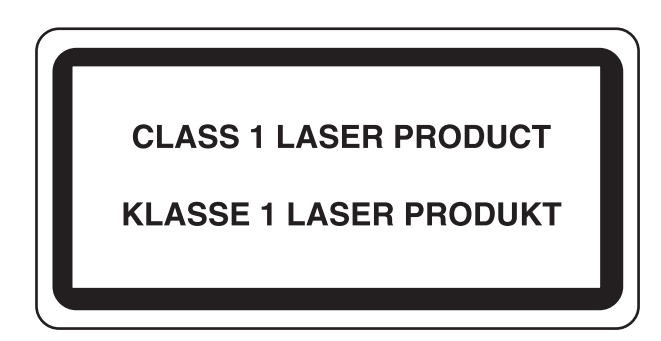

#### **Instructions de sécurité concernant le débranchement de l'alimentation électrique (Europe)**

**ATTENTION :** La fiche du cordon d'alimentation constitue le principal dispositif d'isolement électrique. Les autres interrupteurs de l'appareil ne sont que des interrupteurs fonctionnels et ne conviennent pas pour l'isolation de l'appareil.

**VORSICHT:** Der Netzstecker ist die Hauptisoliervorrichtung! Die anderen Schalter auf dem Gerät sind nur Funktionsschalter und können nicht verwendet werden, um den Stromfluß im Gerät zu unterbrechen.

# $\epsilon$

#### **DÉCLARATION DE CONFORMITÉ AUX DIRECTIVES 89/336/EEC, 73/23/EEC et 93/68/EEC**

Nous déclarons sous notre responsabilité que le produit concerné par la présente déclaration est conforme aux spécifications suivantes.

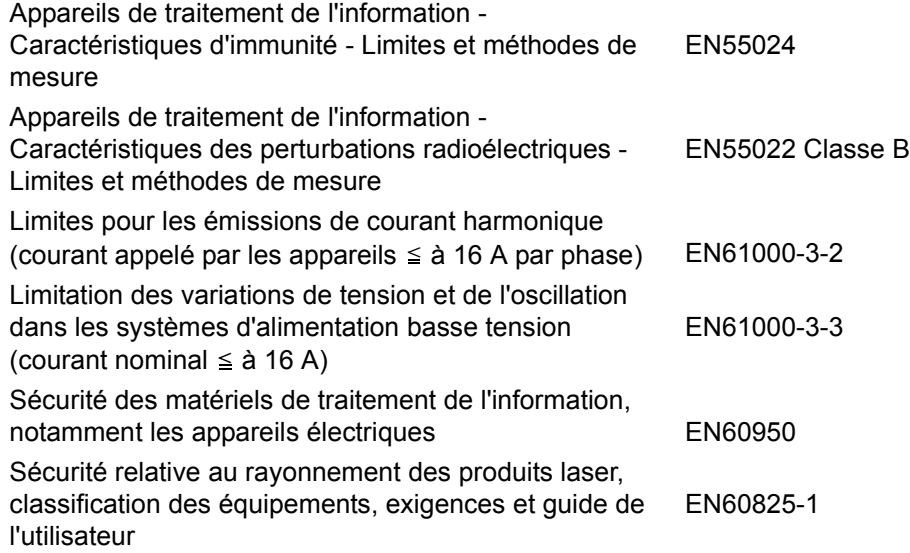

## <span id="page-20-0"></span>**Introduction**

Le présent *Manuel d'utilisation* contient les chapitres suivants :

- **1 Éléments de l'appareil -** identifie le nom et la fonction des éléments de l'appareil et du panneau de commande.
- **2 Préparation -** contient des informations sur les préparations requises pour effectuer des copies.
- **3 Utilisation de base -** explique comment mettre l'appareil sous et hors tension et effectuer des copies simples.
- **4 Matériel en option -** présente le matériel en option disponible pour l'appareil.
- **5 Entretien -** décrit les procédures d'entretien et de remplissage du toner.
- **6 Dépannage -** explique comment traiter les problèmes (indication d'erreur ou bourrage papier, par exemple).
- **7 Spécifications -** fournit les spécifications de l'appareil.

#### **Manuels fournis**

Les manuels ci-après sont fournis avec l'appareil. Voir le manuel correspondant à l'objectif poursuivi.

#### **Manuel d'utilisation (ce manuel)**

Ce *Manuel d'utilisation* contient des explications sur les procédures de base de réalisation de copies, et de résolution des problèmes pouvant se produire.

#### **Manuel d'utilisation avancée**

Le *Manuel d'utilisation avancée* fournit des explications sur les fonctions avancées du copieur, ainsi que sur les paramètres par défaut de l'appareil.

#### **Conventions**

Le présent manuel utilise les conventions typographiques suivantes :

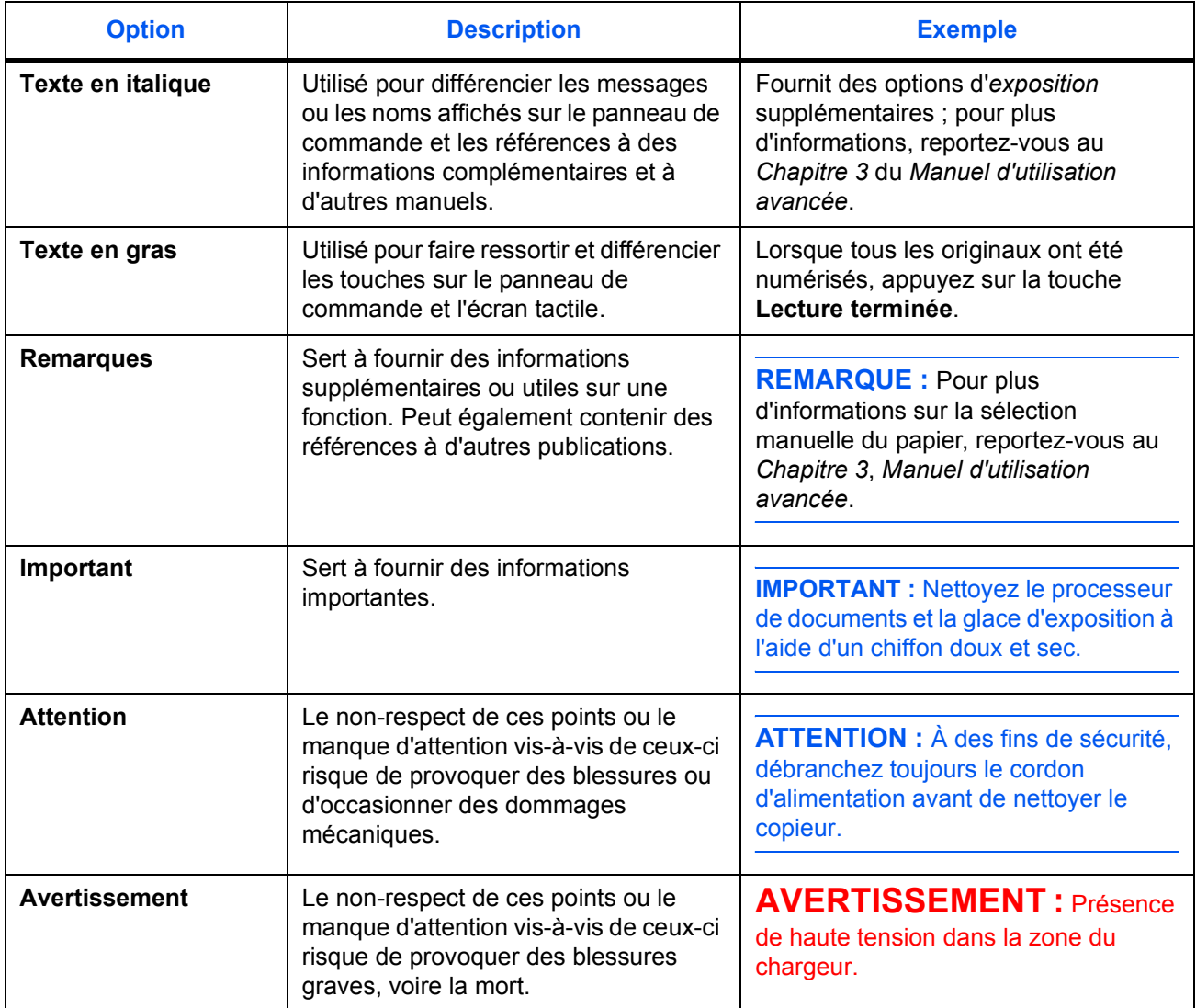

## **Table des matières**

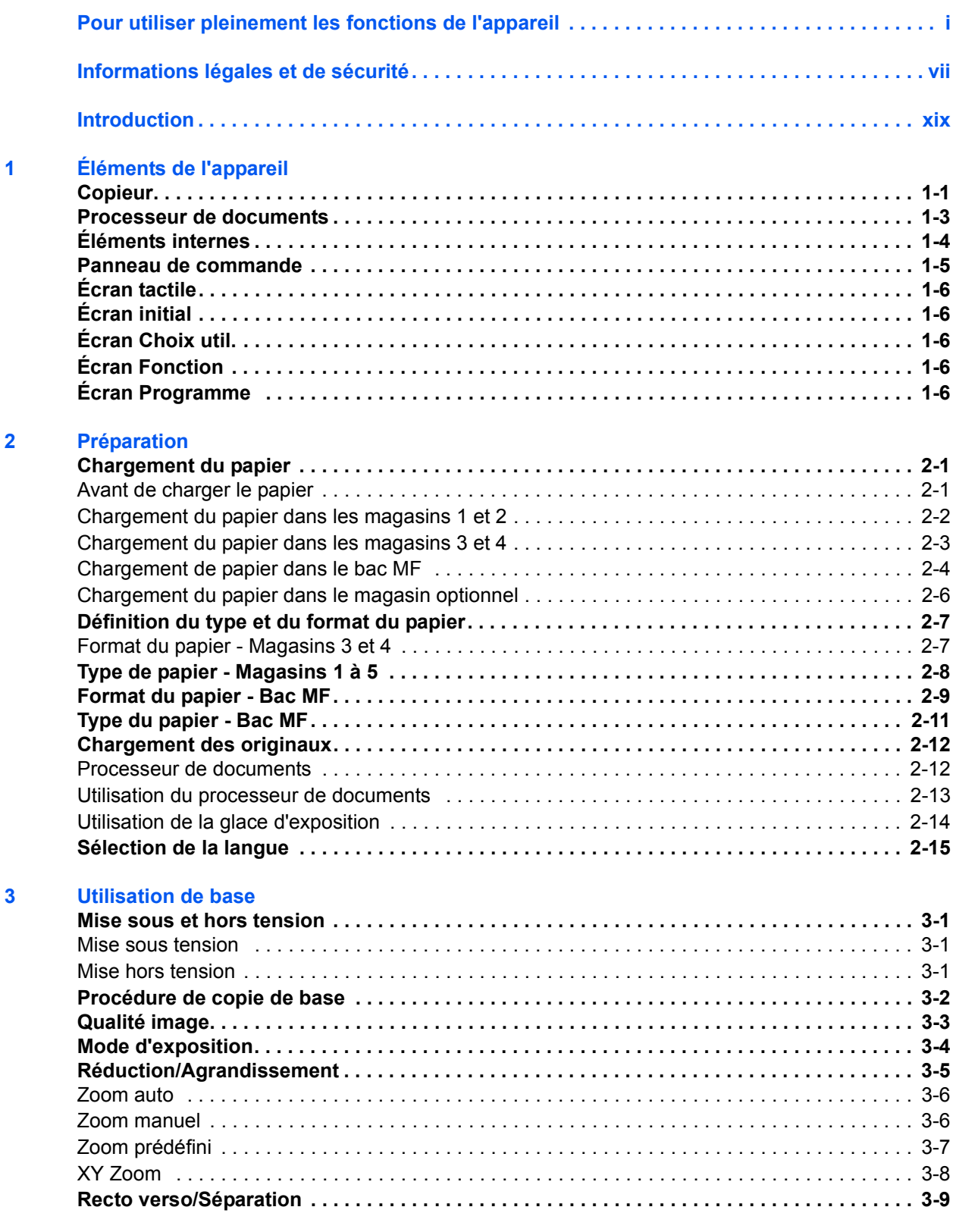

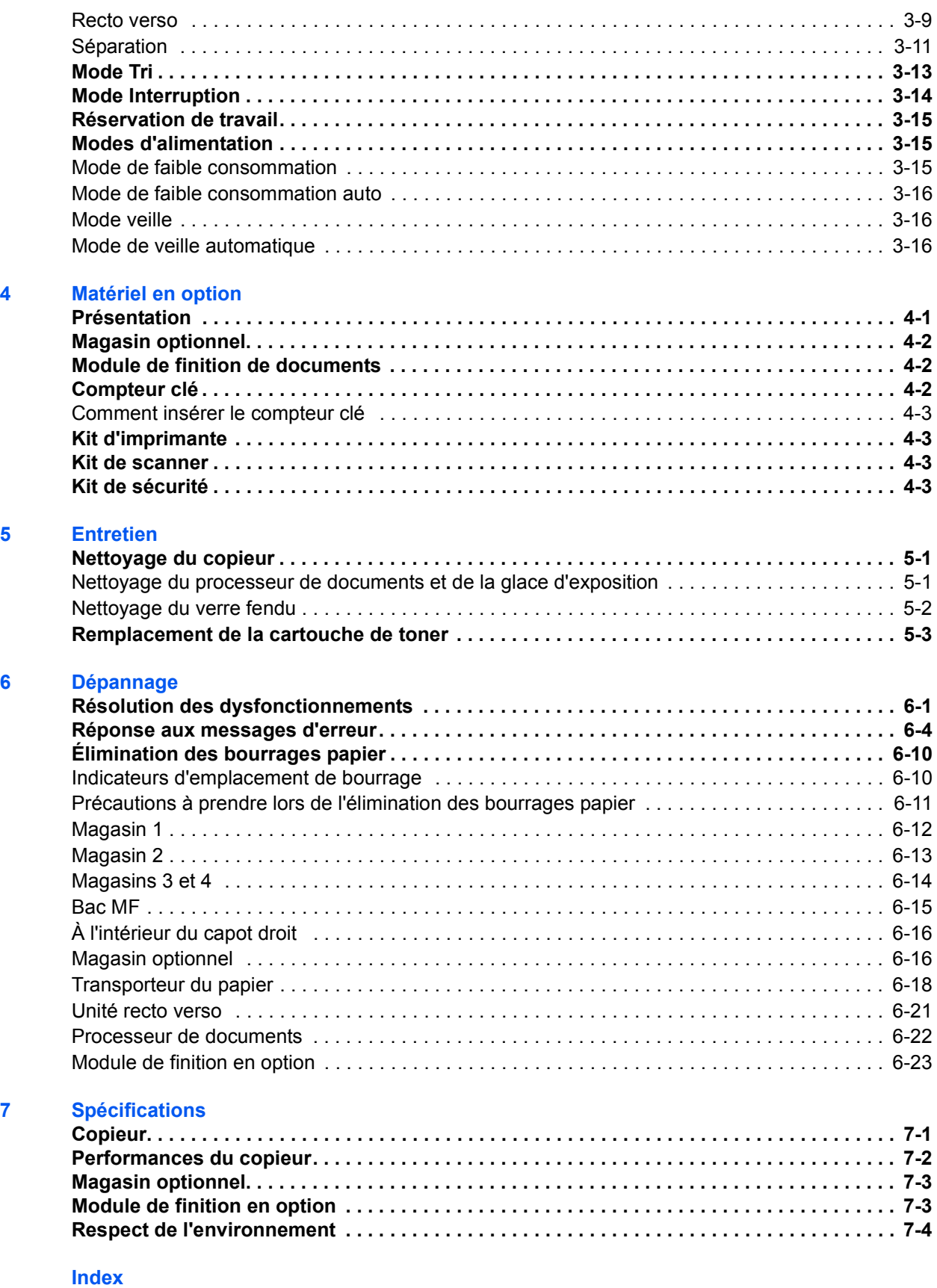

## <span id="page-24-0"></span>**1 Éléments de l'appareil**

#### <span id="page-24-1"></span>**Copieur**

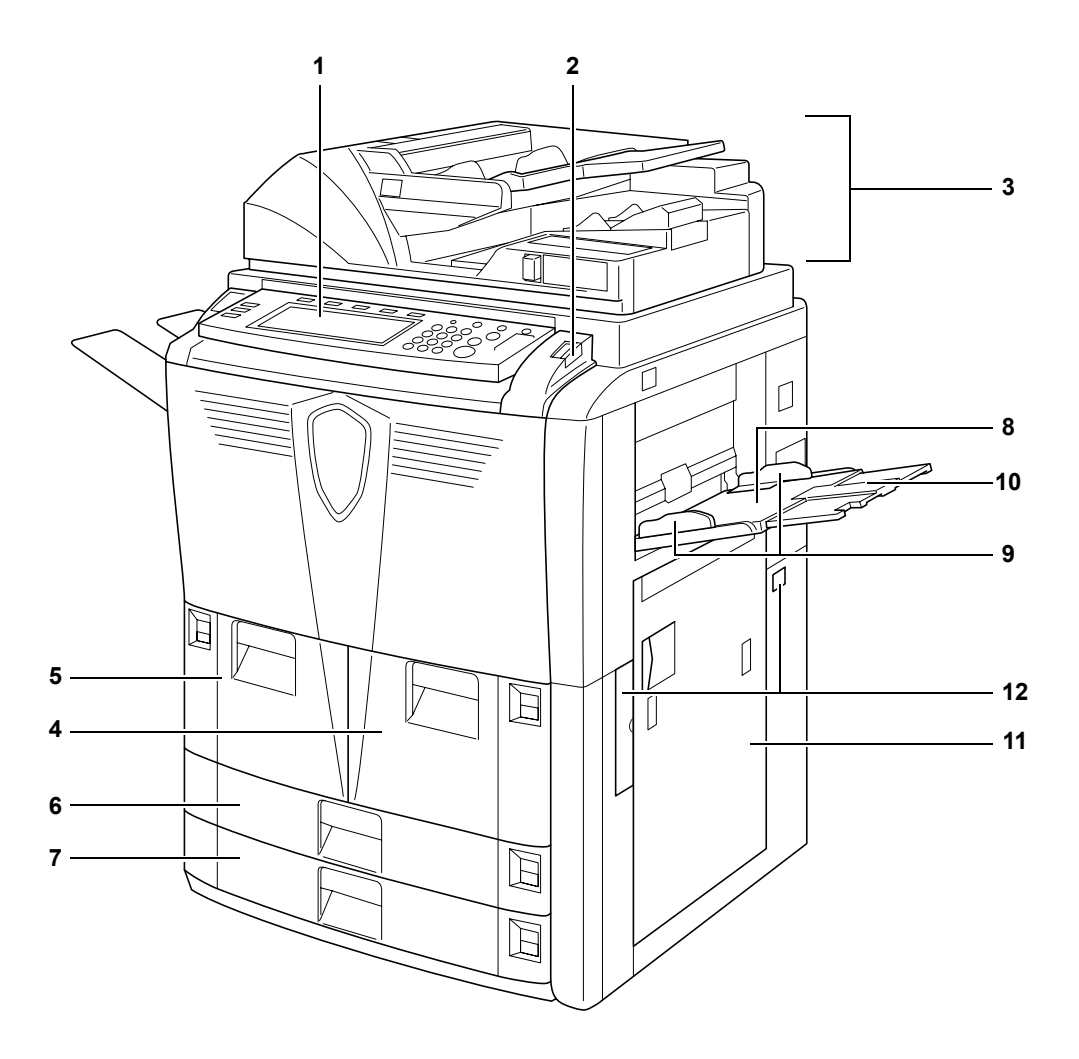

- Panneau de commande
- Levier de verrouillage du panneau de commande
- Processeur de documents
- Magasin 1
- Magasin 2
- Magasin 3
- Magasin 4
- Bac MF (bac multifonctions)
- Guides de largeur du papier
- Rallonge du bac MF
- Capot droit
- Poignées

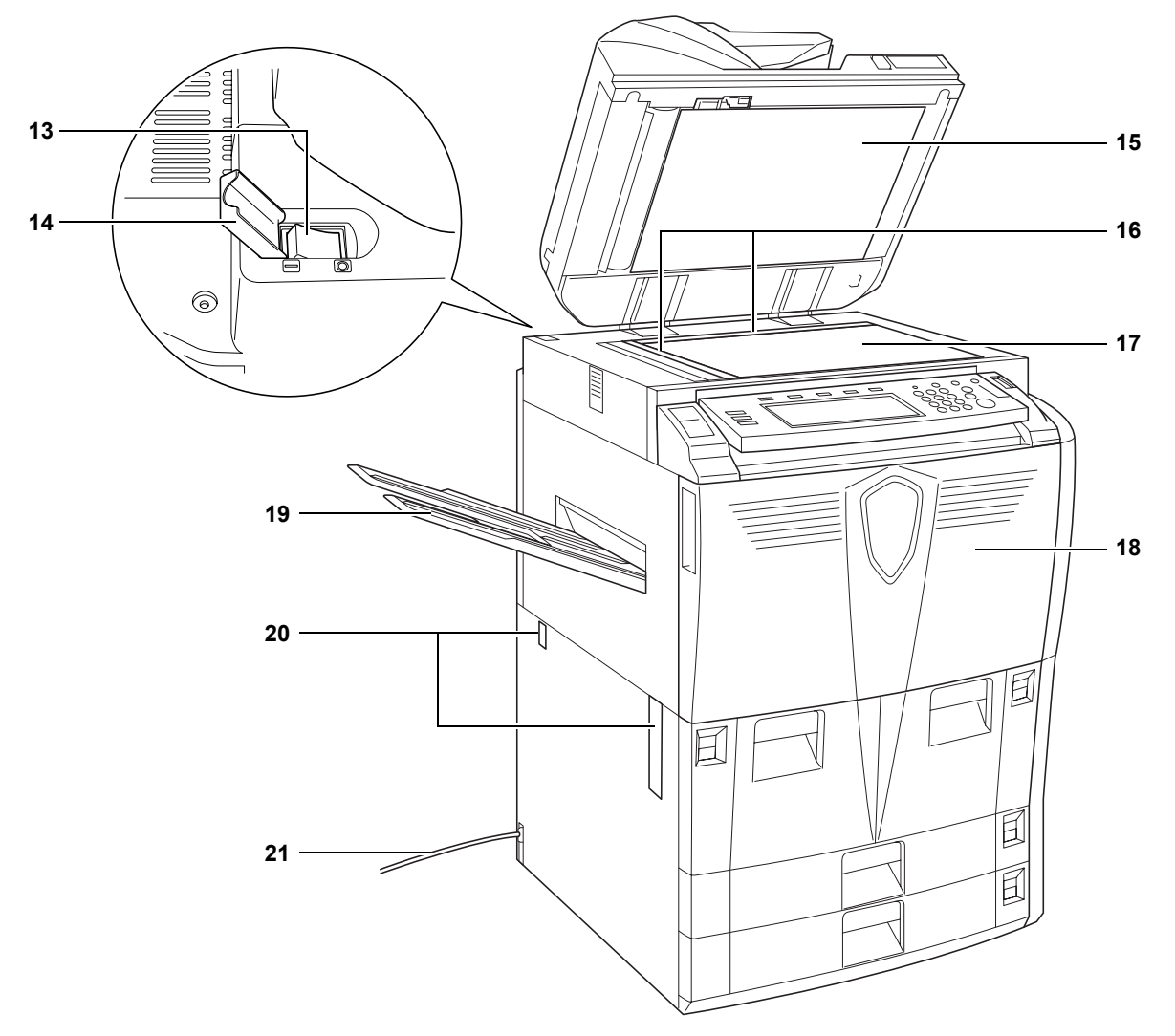

- Interrupteur principal
- Capot de l'interrupteur principal
- Capot inférieur du processeur de documents
- Plaques d'indication du format d'original
- Glace d'exposition
- Capot avant
- Plateau de sortie (en option)
- Poignées
- Cordon d'alimentation

#### <span id="page-26-0"></span>**Processeur de documents**

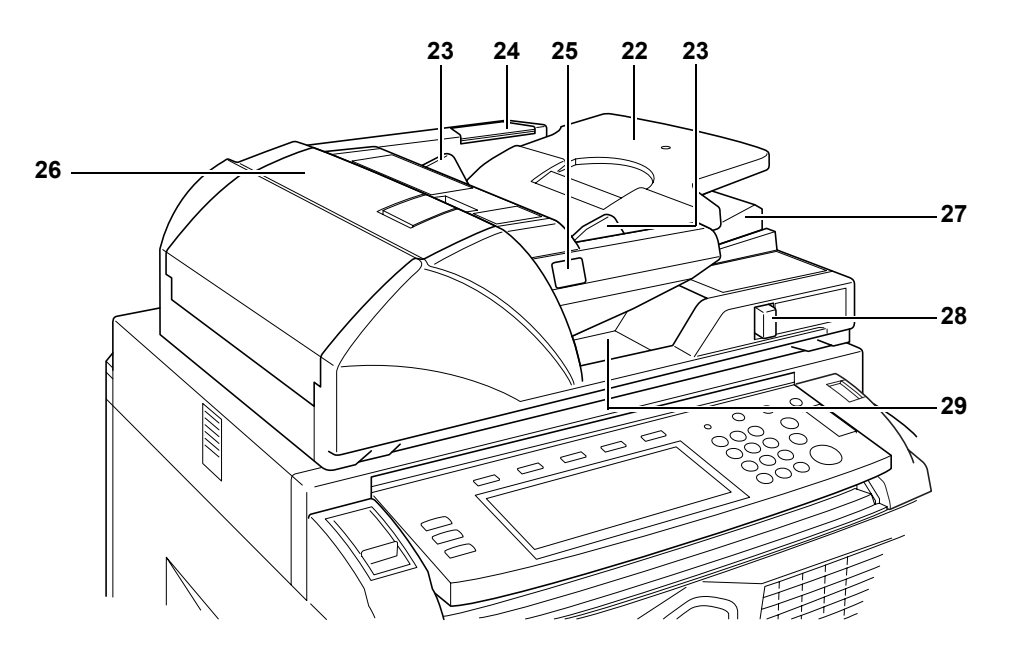

- Table d'originaux
- Guides de largeur des originaux
- Compartiment du tissu de nettoyage
- Voyant de chargement des originaux
- Capot supérieur du processeur de documents
- Guide d'éjection
- Levier de réglage de l'angle du processeur de documents
- Table d'éjection des originaux

#### <span id="page-27-0"></span>**Éléments internes**

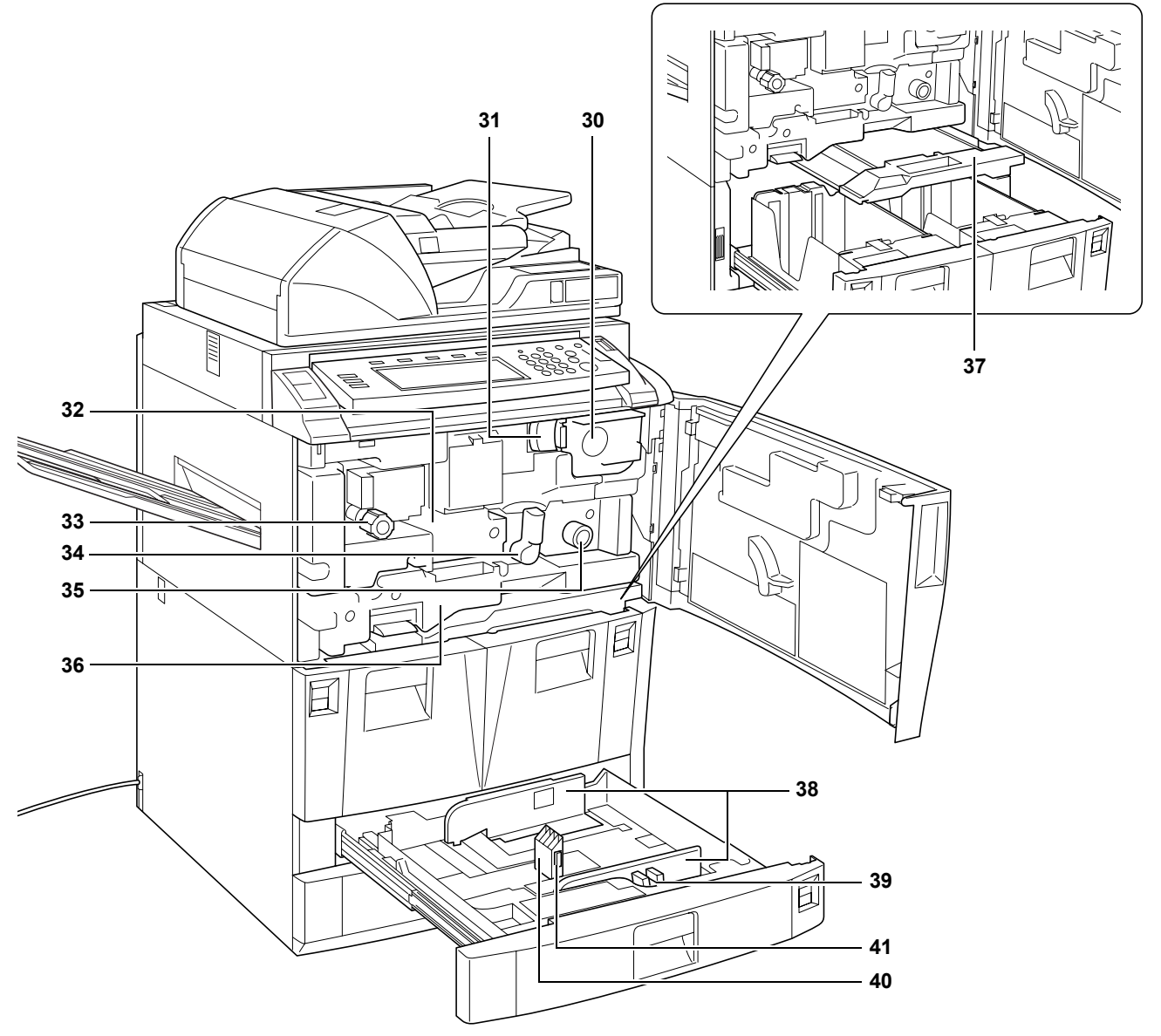

- Cartouche de toner
- Levier d'ouverture de la cartouche de toner
- Transporteur du papier
- Bouton A1
- Levier A2
- Bouton A3
- Unité recto verso
- Chargeur de papier
- Guides de largeur du papier
- Onglet de réglage de la largeur du papier
- Guide de longueur du papier
- Onglet de réglage de la longueur du papier

#### <span id="page-28-0"></span>**Panneau de commande**

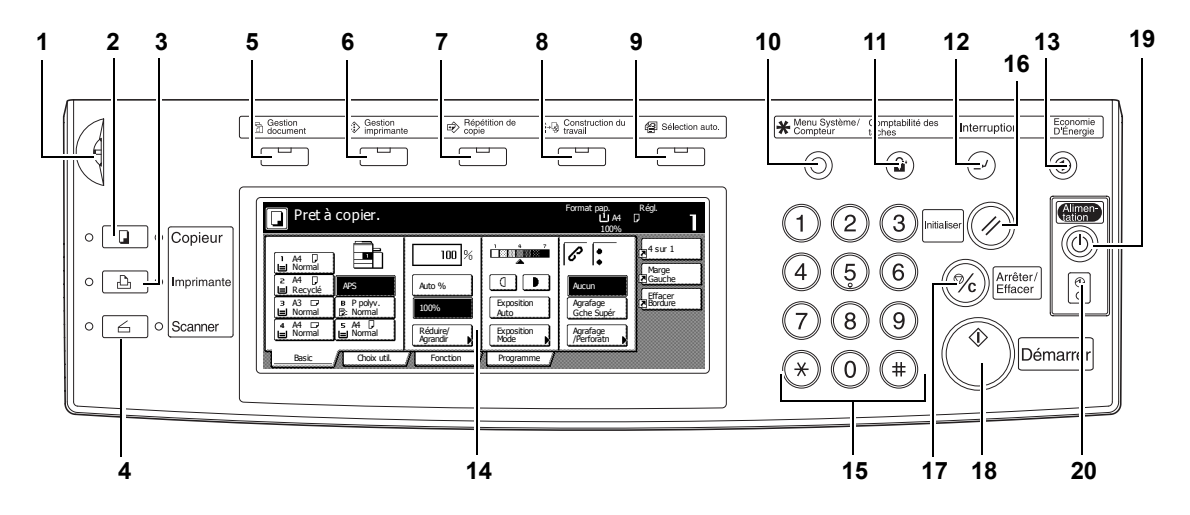

- **1** Cadran de réglage de la luminosité
- **2** Touche/voyant **Copieur**
- **3** Touche/voyant **Imprimante**
- **4** Touche/voyant **Scanner**
- **5** Touche/voyant **Gestion document**
- **6** Touche/voyant **Gestion imprimante**
- **7** Touche/voyant **Répétition de copie**
- **8** Touche/voyant **Construction du travail**
- **9** Touche/voyant **Sélection auto**
- **10** Touche **Menu Système/Compteur**
- **11** Touche **Comptabilité des tâches**
- **12** Touche/voyant **Interruption**
- **13** Touche/voyant **Economie d'Energie**
- **14** Écran tactile
- **15** Touches numériques
- **16** Touche **Initialiser**
- **17** Touche **Arrêter/Effacer**
- **18** Touche/voyant **Démarrer**
- **19** Touche/voyant **Alimentation**
- **20** Voyant d'alimentation principale

#### <span id="page-29-1"></span><span id="page-29-0"></span>**Écran tactile**

#### **Écran initial**

Appuyez sur **Basic**  pour afficher cet écran.

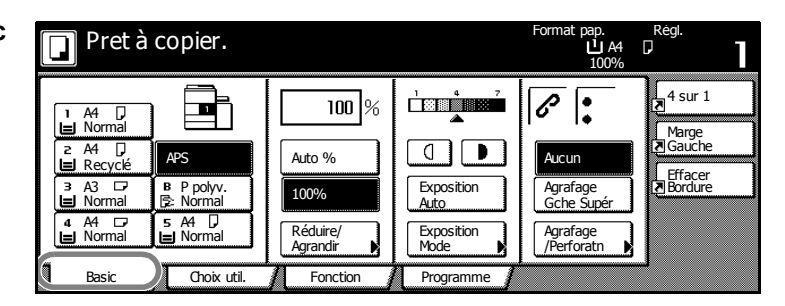

#### <span id="page-29-2"></span>**Écran Choix util.**

Appuyez sur **Choix util.** pour afficher cet écran.

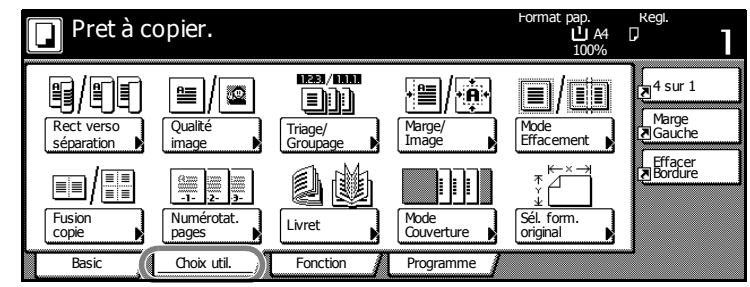

#### <span id="page-29-3"></span>**Écran Fonction**

Appuyez sur **Fonction** pour afficher cet écran.

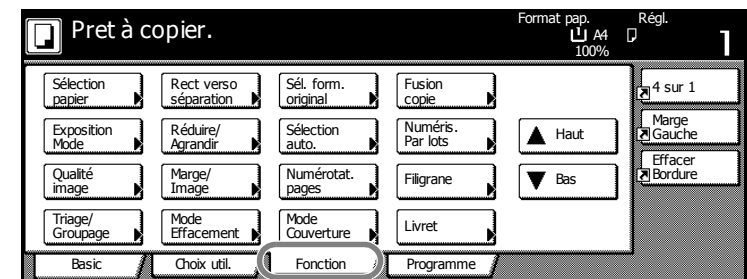

#### <span id="page-29-4"></span>**Écran Programme**

Appuyez sur **Programme** pour afficher cet écran.

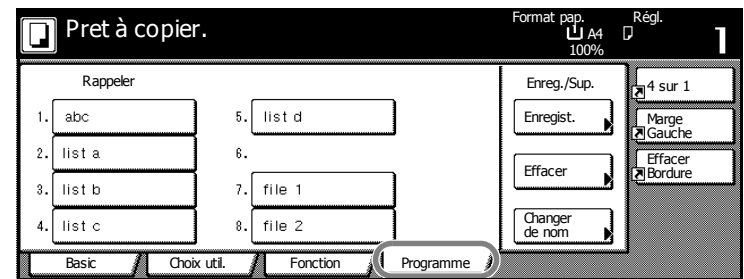

## <span id="page-30-0"></span>**2 Préparation**

#### <span id="page-30-2"></span><span id="page-30-1"></span>**Chargement du papier**

Chargez le papier dans les quatre magasins, le bac MF et le magasin optionnel. Pour plus de détails sur les types de papier pris en charge, reportez-vous au *chapitre Spécifications, Manuel d'utilisation avancée*.

#### **Avant de charger le papier**

Lorsque vous ouvrez une ramette de papier neuve, suivez les instructions ci-dessous pour aérer les feuilles avant de les charger.

- **1** En tenant le papier des deux côtés, courbez les bords vers le bas afin que le milieu ondule vers le haut.
- **2** Vos pouces posés au centre, dépliez le papier afin que la feuille du bas se remette dans sa position initiale. Vos pouces doivent empêcher la pile de se redresser, en formant un arrondi.
- **3** Ventilez le papier en levant une main et en baissant l'autre main, puis l'inverse. Les feuilles sont légèrement soulevées et séparées les unes des autres.

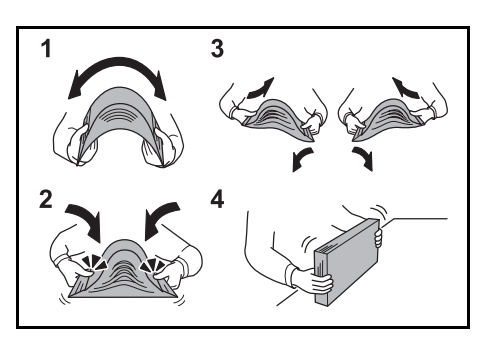

**4** Alignez les feuilles en tapotant la pile sur une surface plane.

Si le papier est tuilé ou plié, lissez-le avant de le charger. L'utilisation de papier tuilé ou plié peut entraîner des bourrages papier.

**IMPORTANT :** Assurez-vous que le papier n'est ni agrafé ni attaché par des trombones. Les agrafes ou les trombones peuvent endommager le copieur ou provoquer une mauvaise qualité d'image.

Si les copies éjectées ne sont pas lisses ou si elles sont empilées d'une manière inégale, retirez le papier du magasin, retournez-le et rechargez-le.

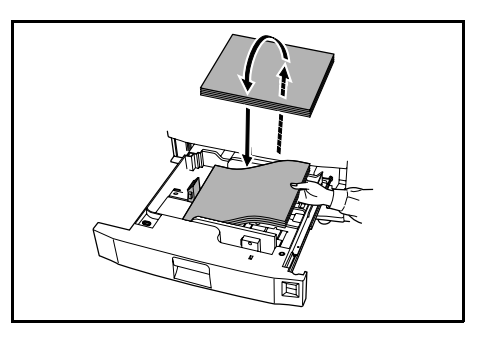

**REMARQUE :** N'exposez pas le papier à des températures et une humidité élevées. Remettez le papier restant dans son emballage d'origine. Si le copieur n'est pas utilisé pendant une période prolongée, retirez le papier des magasins et remettez-le dans son emballage d'origine.

#### <span id="page-31-0"></span>**Chargement du papier dans les magasins 1 et 2**

Les magasins 1 et 2 prennent en charge le papier standard et le papier recyclé. Chaque magasin peut contenir jusqu'à 1 500 feuilles de papier standard (80 g/m²) à la fois.

Les magasins prennent en charge le papier 11 × 8 1/2" ou A4.

**IMPORTANT :** Avant de charger le papier, vérifiez qu'il n'est pas tuilé ni plié. L'utilisation de papier tuilé ou plié peut entraîner des bourrages papier.

- **1** Ouvrez le magasin.
- **2** Alignez le papier avec le côté droit du magasin.

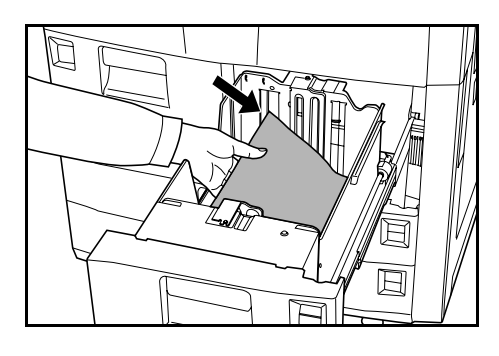

Ne dépassez pas le niveau indiqué.

- **3** Refermez le magasin.
- **4** Indiquez le type du papier chargé dans le magasin. [Voir la section](#page-37-0) *Type [de papier - Magasins 1 à 5, page 2-8.](#page-37-0)*

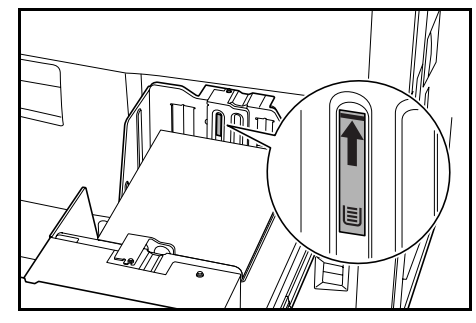

#### <span id="page-32-0"></span>**Chargement du papier dans les magasins 3 et 4**

Les magasins 3 et 4 prennent en charge le papier standard, le papier recyclé et le papier couleur. Chaque magasin peut contenir jusqu'à 500 feuilles de papier standard de 80 g/m<sup>2</sup> ou 525 feuilles de papier standard de 75 g/m<sup>2</sup> (20 lb) à la fois.

Les formats de papier suivants sont pris en charge : *11 × 17", 8 1/2 × 14", 11 × 8 1/2", 8 1/2 × 11", 5 1/2 × 8 1/2", 8 1/2 × 13", 8 1/2 × 13 1/2", A3, B4, A4, A4R, B5, B5R, A5R, Folio, 8K et 16K*

- **1** Ouvrez le magasin.
- **2** À l'aide de l'onglet de réglage de la longueur du papier, ajustez le plateau sur le format de papier correct.

Les formats de papier sont marqués sur le magasin.

**3** Tout en maintenant l'onglet de réglage de la largeur du papier des deux côtés, réglez le guide sur le format de papier correct.

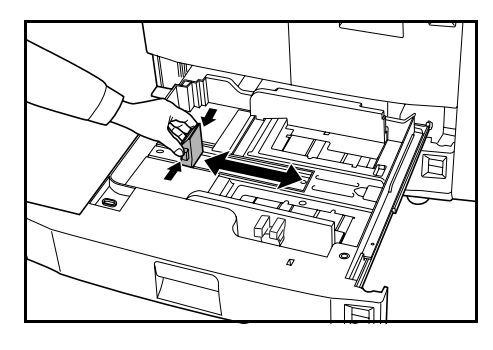

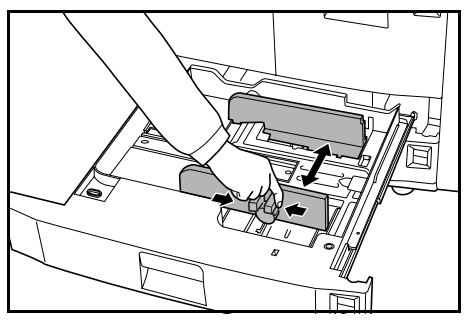

**4** Pour basculer entre des formats de papier en pouces et métriques, faites glisser le bouton de réglage du format.

> Tout en maintenant l'onglet de réglage de la largeur du papier aux deux extrémités, déplacez le guide de largeur du papier jusqu'à un endroit où l'échelle de format du papier n'est pas indiquée.

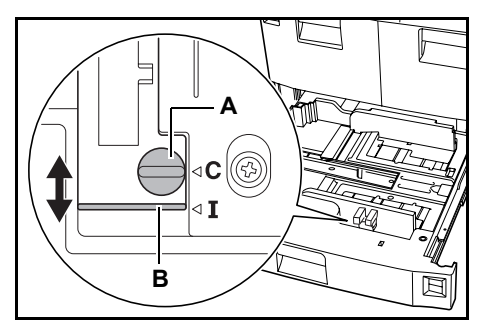

Tournez le bouton de réglage du format (**A**) de 90 degrés, de l'horizontale à la verticale.  $\ominus \rightarrow \mathbb{D}$ 

Faites glissez le levier de réglage du format (**B**) sur la position supérieure (**C**) pour un format métrique, ou inférieure (**I**) pour un format en pouces.

Tournez le bouton de réglage du format de 90 degrés, de la verticale à l'horizontale.  $\mathbb{D} \rightarrow \ominus$ 

**IMPORTANT :** Avant de charger le papier, vérifiez qu'il n'est pas tuilé ni plié. L'utilisation de papier tuilé ou plié peut entraîner des bourrages papier.

**5** Alignez le papier avec le côté droit du magasin.

> Les guides de longueur et de largeur du papier doivent toucher le papier. S'ils sont écartés du papier, réajustez-

les. Un écart peut entraîner un

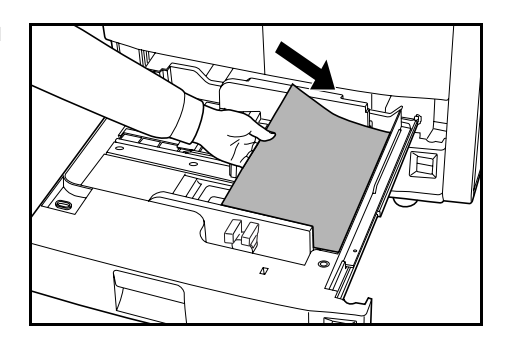

**6** Insérez la carte de définition du format du papier appropriée dans son logement afin d'indiquer le format du papier chargé.

**REMARQUE :** Ne dépassez pas le niveau indiqué afin de ne pas provoquer de bourrage papier.

**7** Refermez le magasin.

bourrage papier.

**8** Indiquez le format et le type du papier chargé dans le magasin. [Voir la](#page-36-0)  section *[Définition du type et du format](#page-36-0)  [du papier, page 2-7.](#page-36-0)*

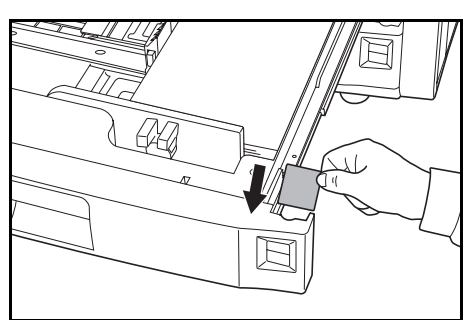

#### <span id="page-33-0"></span>**Chargement de papier dans le bac MF**

Le bac MF prend en charge le papier spécial (45 à 200 g/m<sup>2</sup>) en plus du papier standard et recyclé. Il peut contenir jusqu'à 100 feuilles de papier standard (80 g/m²) à la fois.

Les formats de papier suivants sont pris en charge : *5 1/2 × 8 1/2" à 11 × 17" et de 16K, 8K, Folio, A6R et B6R à A3*

La capacité du bac MF est indiquée ci-dessous.

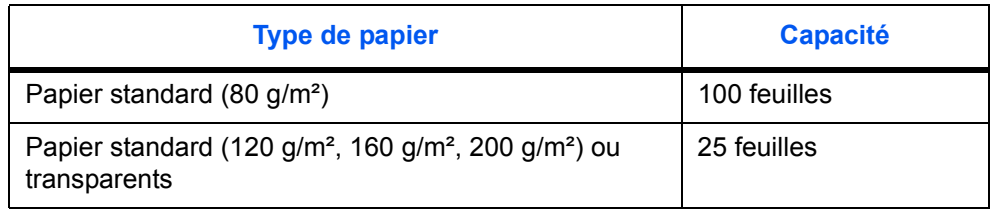

**IMPORTANT :** Pour les cartes postales et les autres types de papier épais, vérifiez que le papier n'est pas tuilé. Si nécessaire, lissez-le avant de le placer dans le bac MF. En fonction de sa qualité, le papier peut ne pas passer dans l'appareil.

**1** Ouvrez le bac MF.

Si le format du papier est supérieur à 8 1/2 × 11" ou A4R, tirez la rallonge du bac MF.

**2** Réglez les guides de largeur du papier sur la largeur du papier.

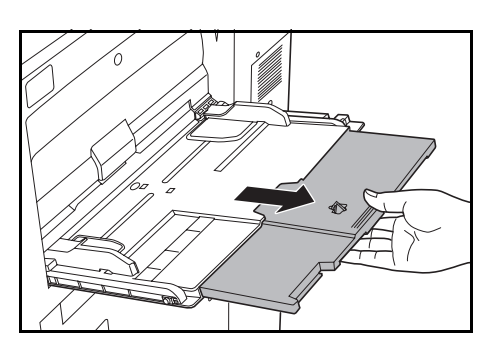

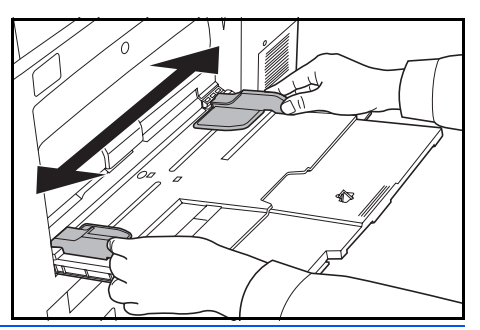

**IMPORTANT :** Avant de charger le papier, vérifiez qu'il n'est pas tuilé ni plié. L'utilisation de papier tuilé ou plié peut entraîner des bourrages papier.

**3** Insérez à fond le papier dans le bac en l'alignant sur les guides de largeur du papier.

> Assurez-vous que les guides sont alignés avec les coins du papier.

**REMARQUE :** Ne dépassez pas le niveau indiqué afin de ne pas provoquer de bourrage papier.

Lorsque vous chargez des enveloppes, ouvrez le rabat et chargez-les face à imprimer audessus. Insérez-les en les alignant sur le guide avec le rabat à droite.

**REMARQUE :** Ne laissez pas de papier dans le bac MF après utilisation.

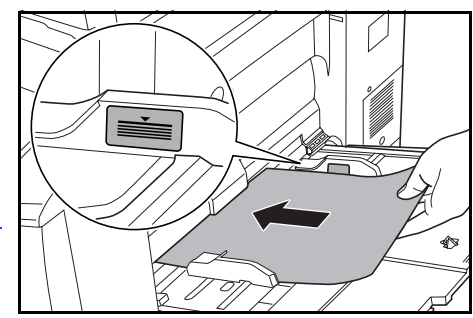

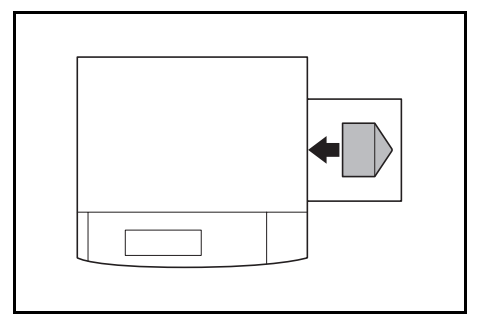

**4** Indiquez le format et le type du papier chargé dans le bac MF. [Voir la section](#page-38-0)  *[Format du papier - Bac MF, page 2-9,](#page-38-0)* et la section *[Type du papier - Bac MF,](#page-40-0)  [page 2-11](#page-40-0)*.

#### <span id="page-35-0"></span>**Chargement du papier dans le magasin optionnel**

Le magasin optionnel peut contenir jusqu'à 4 000 feuilles de papier standard 11 × 8 1/2" (A4 ou B5) (80 g/m²).

**1** Appuyez sur le bouton du releveur de papier.

Le releveur de papier redescend.

**REMARQUE :** Il redescend automatiquement lorsque du papier doit être chargé.

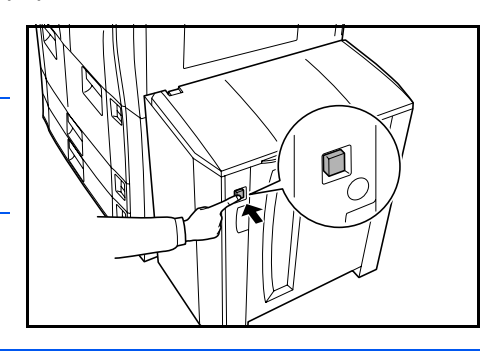

**IMPORTANT :** Avant de charger le papier, vérifiez qu'il n'est pas tuilé ni plié. L'utilisation de papier tuilé ou plié peut entraîner des bourrages papier.

**2** Ouvrez le capot supérieur puis le capot droit.

> Alignez le papier avec les bords arrière et gauche du magasin.

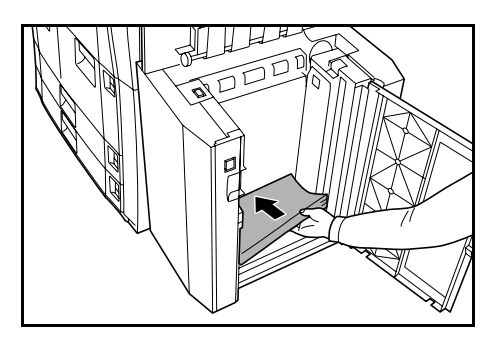

**REMARQUE :** Ne dépassez pas le niveau indiqué afin de ne pas provoquer de bourrage papier.

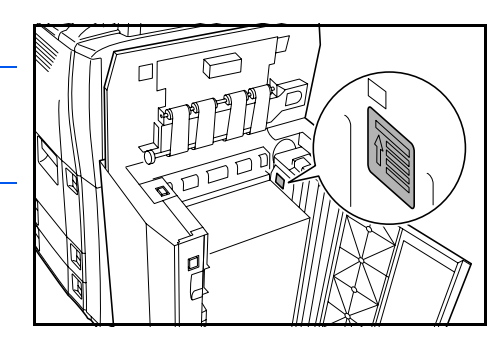

**3** Fermez les capots supérieur et droit du magasin optionnel.

**4** Indiquez le type du papier chargé dans le magasin. [Voir la section](#page-37-0) *Type de [papier - Magasins 1 à 5, page 2-8.](#page-37-0)*
# **Définition du type et du format du papier**

#### **Format du papier - Magasins 3 et 4**

Vous devez définir le format du papier dans les magasins 3 et 4.

Les formats de papier suivants sont pris en charge : *11 × 17", 8 1/2 × 14", 11 × 8 1/2", 8 1/2 × 11", 5 1/2 × 8 1/2", 8 1/2 × 13 1/2", 8 1/2 × 13" (Oficio 2), A3, B4, A4, A4R, B5, B5R, A5R, Folio, 8K et 16K*

Pour la définition automatique du format du papier, indiquez **Détection auto**.

**1** Appuyez sur la touche **Menu Système/Compteur**.

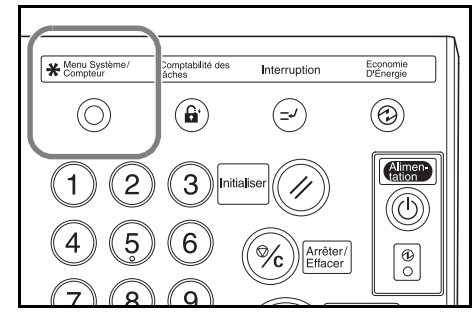

**2** Appuyez sur **Machine par défaut**.

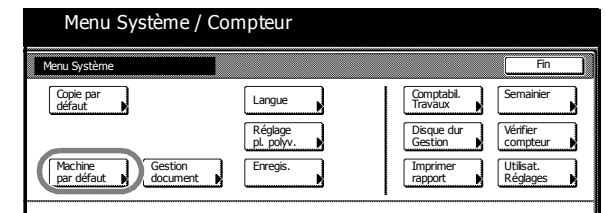

**3** Entrez le code de gestion à 4 chiffres à l'aide des touches numériques.

**REMARQUE :** Le code par défaut est 6000 pour les modèles 60 cpm et 8000 pour les modèles 80 cpm. Si le kit de sécurité en option est installé, entrez le code de gestion à huit chiffres. Le code par défaut est 60006000 pour les modèles 60 cpm et 80008000 pour les modèles 80 cpm.

**4** Appuyez sur **▲** ou ▼ pour sélectionner *Format pap. (cassette 3)* ou *Format pap. (cassette 4)*.

Appuyez sur **Changer #**.

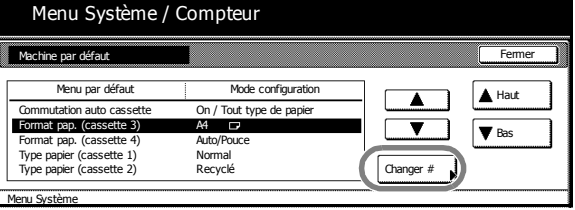

5 Sélectionnez l'option souhaitée.

> Si **Détection auto** est sélectionné, choisissez l'unité de mesure.

Si **Formats stand.** est sélectionné, choisissez le format du papier.

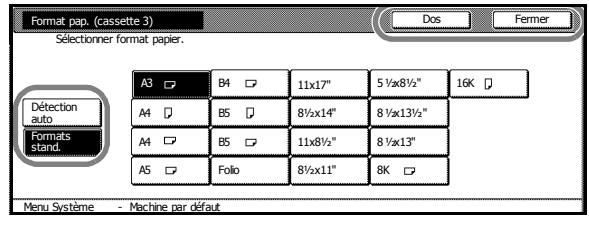

Appuyez sur **Fermer** pour conserver les paramètres ou sur **Dos** pour les annuler.

**6** Appuyez sur **Fermer** puis sur **Fin**.

L'écran *initial* réapparaît.

# **Type de papier - Magasins 1 à 5**

Si les magasins 1 à 5 sont utilisés, le type du papier doit être défini.

Les types de papier suivants sont pris en charge : *Normal*, *Recyclé*, *Préimprimé*, *Relié*, *Couleur*, *En-tête*, *Papier épais*, *Haute qualité* et *Personnalisé 1 à 8.*

**1** Appuyez sur la touche **Menu Système/Compteur**.

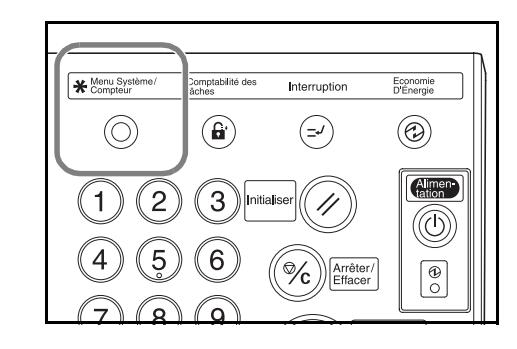

**2** Appuyez sur **Machine par défaut**.

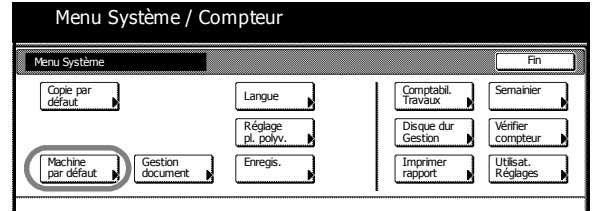

**3** Entrez le code de gestion à 4 chiffres à l'aide des touches numériques.

**REMARQUE :** Le code par défaut est 6000 pour les modèles 60 cpm et 8000 pour les modèles 80 cpm. Si le kit de sécurité en option est installé, entrez le code de gestion à huit chiffres. Le code par défaut est 60006000 pour les modèles 60 cpm et 80008000 pour les modèles 80 cpm.

**4** Appuyez sur la touche **A** ou  $\blacktriangledown$  pour sélectionner l'option de type de papier souhaitée.

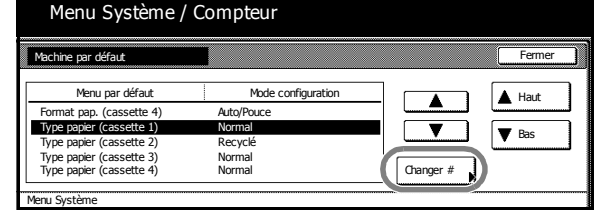

Appuyez sur **Changer #**.

**REMARQUE :** *Type papier (cassette 5)* s'affiche uniquement si le magasin optionnel est installé.

**5** Sélectionnez le type de papier approprié.

> Appuyez sur **Fermer** pour conserver les paramètres ou sur **Dos** pour les annuler.

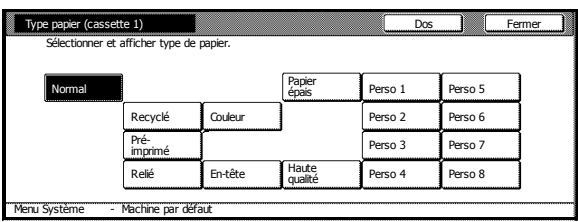

**6** Appuyez sur **Fermer** puis sur **Fin**.

L'écran *initial* réapparaît.

# **Format du papier - Bac MF**

Le format du papier doit être défini pour le bac MF. Les options et formats suivants sont disponibles. Pour la définition automatique du format du papier, indiquez **Détection auto**.

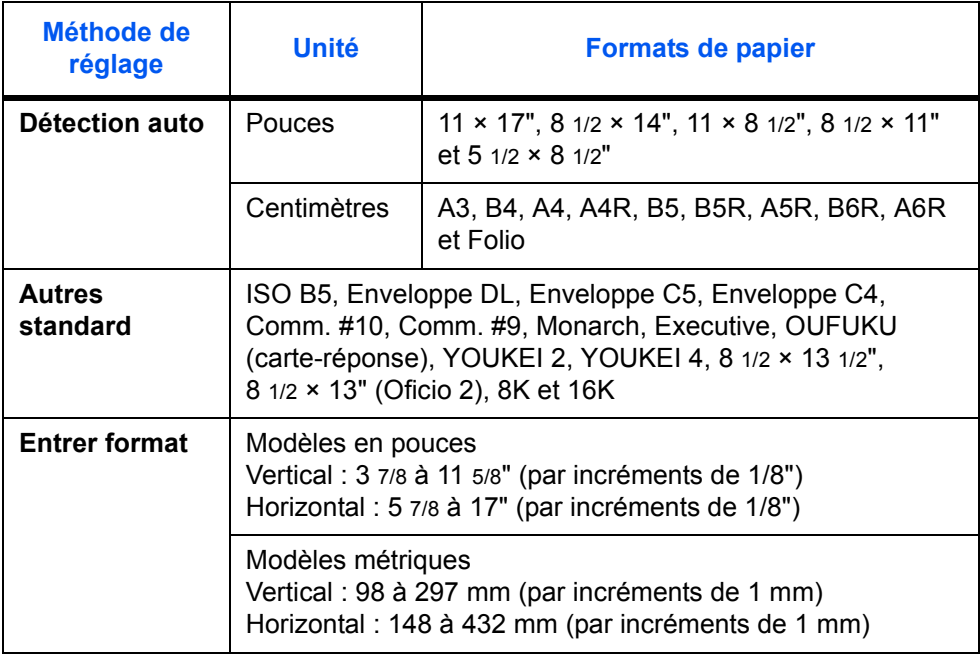

**1** Appuyez sur la touche **Menu Système/Compteur**.

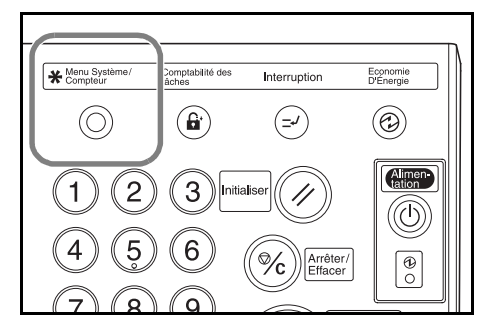

 $\overline{\Box}$   $\overline{\Box}$  Fermer

Dos

Centimetre de la Romal Sélect.<br>
type pap.

**2** Appuyez sur **Réglage pl. polyv.**

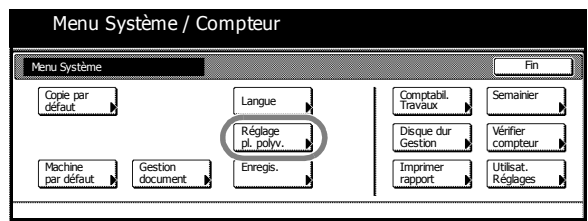

Format pap. Type papier

Unite

Pouce

**3** Sélectionnez l'option souhaitée.

> Si **Détection auto** est sélectionné, choisissez l'unité de mesure.

Si **Entrer format** est sélectionné, utilisez la touche **+** ou **-** pour indiquer le *format vertical* et le *format horizontal*.

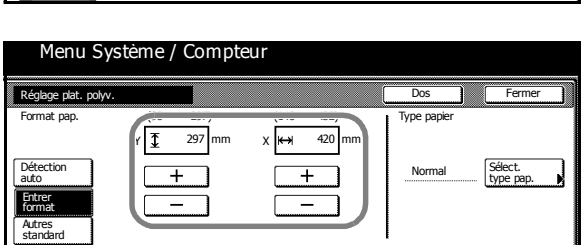

Sur les modèles métriques, returne appuyez sur **Touches#** pour utiliser les touches numériques.

Si **Autres standard** est

sélectionné, choisissez le format du papier.

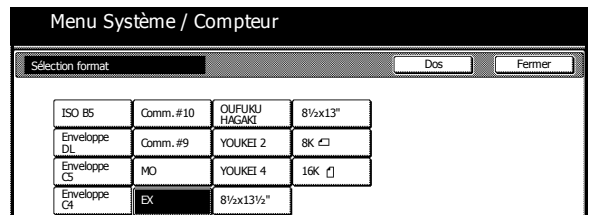

**4** Appuyez sur **Fermer** pour conserver les paramètres ou sur **Dos** pour les annuler.

Détection

Entrer Autres standard

auto format

Menu Système / Compteur

**5** Appuyez sur **Fermer**.

L'écran *initial* réapparaît.

Semainier compteur Vérifier

Utilisat.<br>Réglages

Comptabil. Travaux

Gestion Disque dur Imprimer<br>rapport

Fin

# **Type du papier - Bac MF**

Le type du papier doit être défini pour le bac MF.

Les types de papier suivants sont pris en charge : *Normal*, *Transparents*, *Rugueux*, *Vélin*, *Étiquettes*, *Recyclé*, *Préimprimé*, *Relié*, *Carte*, *Couleur*, *Perforé*, *En-tête*, *Papier épais*, *Enveloppe*, *Haute qualité* et *Personnalisé 1 à 8.*

menu Sy

défaut Copie par

Machine **Gestion**<br>par défaut **N** document

**1** Appuyez sur la touche **Menu Système/Compteur**.

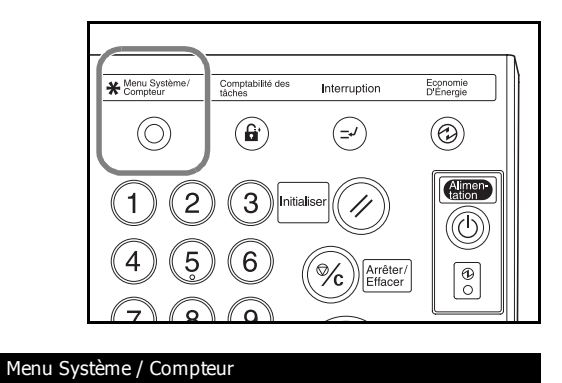

**2** Appuyez sur **Réglage pl. polyv.**.

**3** Appuyez sur la touche **Sélect. type pap.**.

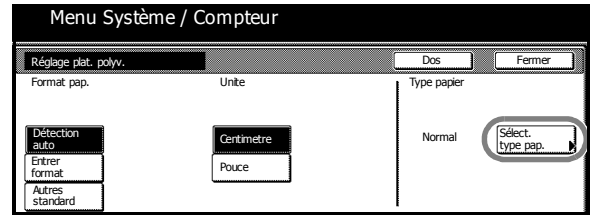

Langue Réglage pl. polyv. Enregis.

**4** Sélectionnez le *type de papier*.

**5** Appuyez sur **Fermer** pour conserver les paramètres ou sur **Dos** pour les annuler.

**6** Appuyez sur **Fermer**.

L'écran *initial* réapparaît.

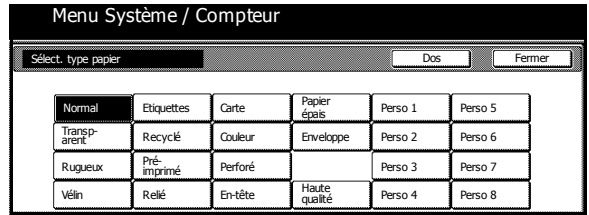

# <span id="page-41-0"></span>**Chargement des originaux**

#### **Processeur de documents**

Le processeur de documents numérise automatiquement chaque feuille de plusieurs originaux individuellement. Les deux côtés des originaux recto verso sont numérisés automatiquement.

Les types d'originaux suivants sont pris en charge.

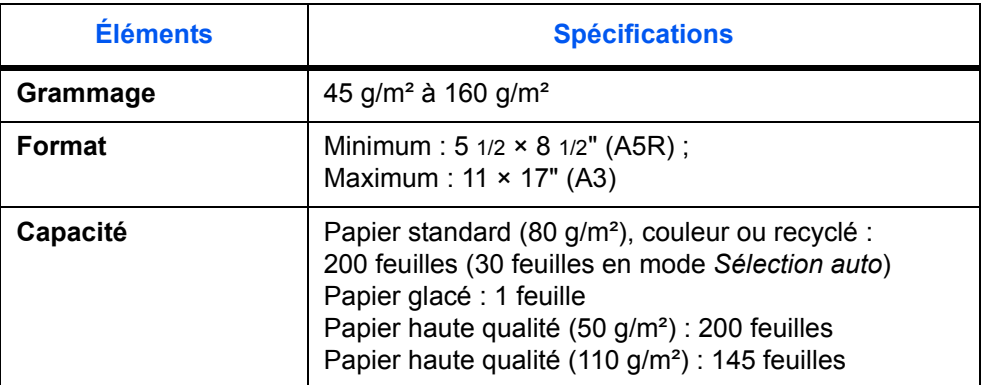

#### **Précautions à prendre lors de l'utilisation du processeur de documents**

N'utilisez pas les types d'originaux suivants.

- Transparents pour rétroprojecteurs
- Originaux fragiles tels que papier carbone, froissé ou feuilles en vinyle
- Originaux de forme irrégulière (non rectangulaires), originaux mouillés ou originaux contenant du ruban adhésif ou de la colle
- Originaux attachés par des trombones ou des agrafes. Retirez tous les trombones et agrafes et lissez les plis éventuels avant de charger les originaux
- Originaux découpés ou dont les surfaces sont très lisses
- Originaux contenant du liquide correcteur encore humide
- Originaux présentant des plis. Lissez tous les plis avant de charger les originaux

En outre, si les originaux sont perforés, chargez-les avec les perforations du côté opposé au bord avant.

#### **Utilisation du processeur de documents**

**1** Retirez tous les originaux de la table d'éjection.

**IMPORTANT :** Si des originaux sont laissés sur la table d'éjection, des bourrages papier risquent de se produire lors du chargement d'autres originaux.

**2** Réglez les guides de largeur avec les originaux.

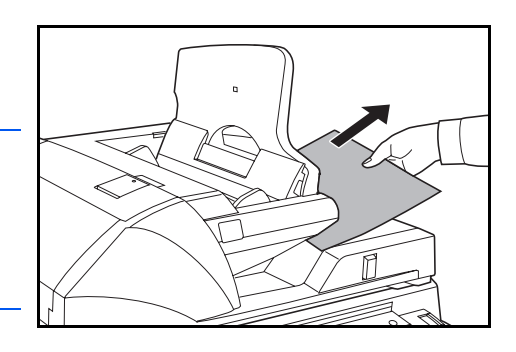

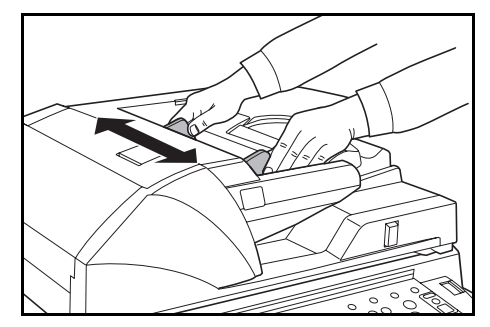

Pour des originaux de format 8 1/2 × 14" (B4) ou 11 × 17" (A3), ouvrez le guide d'éjection.

**IMPORTANT : Vérifiez que les** guides de largeur des originaux sont alignés avec les originaux : sinon, un bourrage papier peut se produire. S'ils sont éloignés, réajustez les guides de largeur avec les originaux.

**3** Posez les originaux face dessus. Faites glisser le bord avant dans le processeur de documents.

> Assurez-vous que les guides sont alignés avec les bords des originaux.

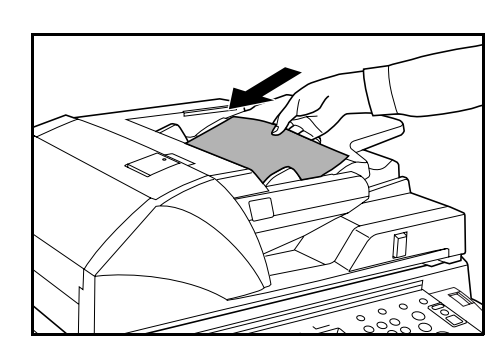

**REMARQUE :** Ne dépassez pas le niveau indiqué afin de ne pas provoquer de bourrage papier.

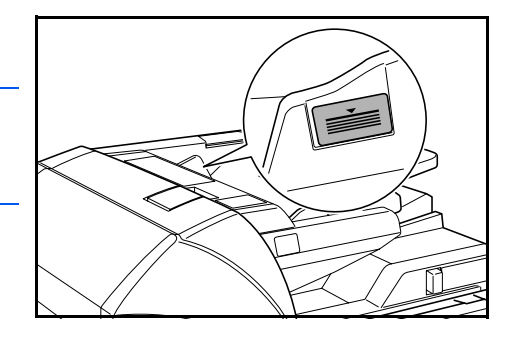

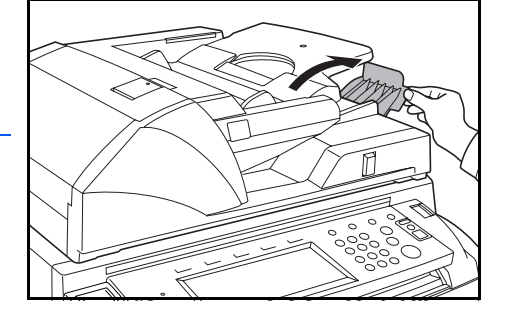

#### **Utilisation de la glace d'exposition**

Utilisez la glace d'exposition pour copier les livres, les magazines ou les autres originaux ne pouvant pas être chargés dans le processeur de documents.

Réglez la manière dont le processeur de documents va s'ouvrir à l'aide du levier de réglage de l'angle de celui-ci. Déplacez le levier vers la gauche pour ouvrir le processeur de documents de 60° et vers la droite pour l'ouvrir de 30°.

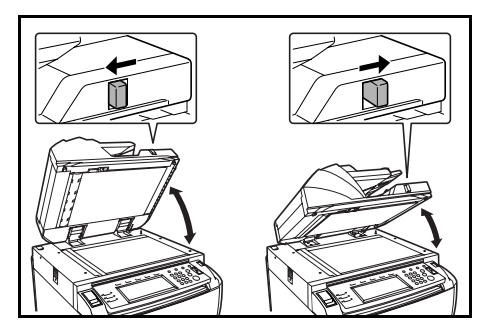

**IMPORTANT :** Avant d'ouvrir le processeur de documents, retirez les originaux de celui-ci. Les originaux laissés sur la table d'originaux ou sur la table d'éjection peuvent tomber du copieur lors de l'ouverture du processeur de documents. Ne déplacez pas le levier de réglage de l'angle du processeur de documents lorsque celui-ci est ouvert. Fermez le processeur avant d'utiliser le levier.

**1** Ouvrez le processeur de documents.

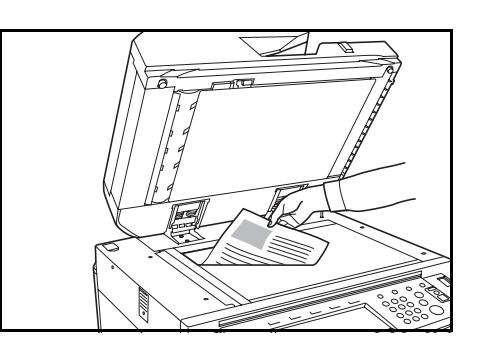

**2** Posez l'original face dessous.

Alignez l'original avec les plaques d'indication du format d'original et le coin arrière gauche de la glace d'exposition.

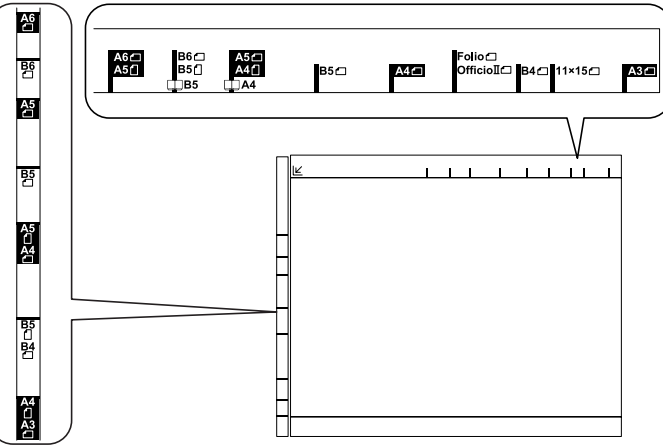

#### **3** Fermez le processeur de documents.

**IMPORTANT :** Pour les originaux de plus de 4 cm d'épaisseur, laissez le processeur de documents ouvert pendant la copie. Ne forcez pas sa fermeture. Si vous appuyez trop fort sur la glace d'exposition, vous risquez de la briser. Des ombres peuvent apparaître autour des bords et au milieu des copies effectuées à partir d'originaux ouverts (livres par exemple).

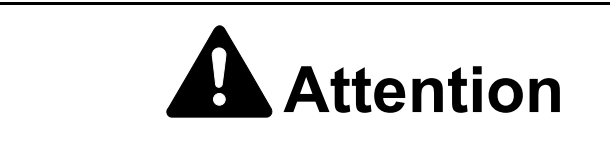

Ne laissez pas le processeur de documents ouvert afin d'éviter tout risque de blessures corporelles.

# **Sélection de la langue**

Sélectionnez la langue affichée sur l'écran tactile. Les langues suivantes sont disponibles.

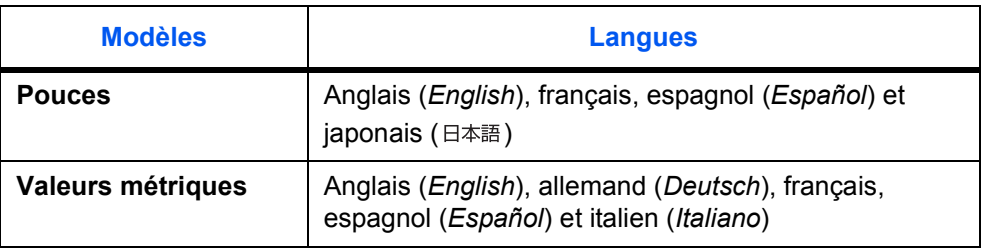

**1** Appuyez sur la touche **Menu Système/Compteur**.

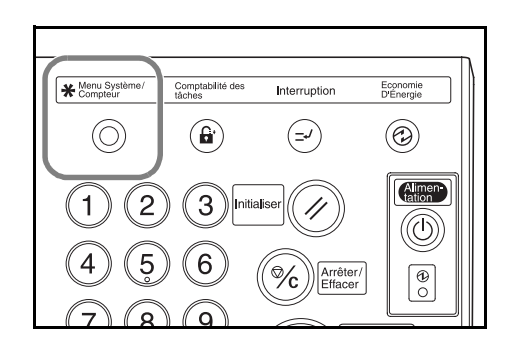

**2** Appuyez sur **Langue**.

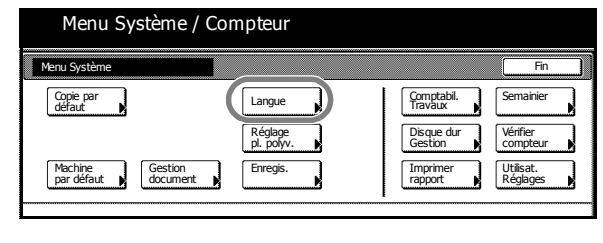

**3** Sélectionnez la langue souhaitée.

La langue d'affichage change en fonction de votre sélection.

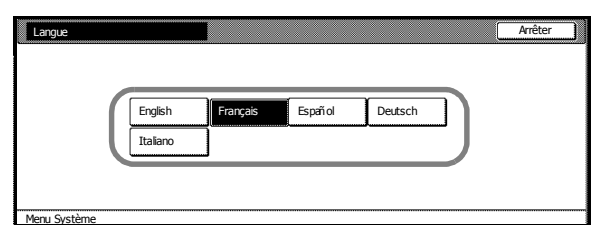

# **3 Utilisation de base**

# **Mise sous et hors tension**

#### **Mise sous tension**

<sup>1</sup> Ouvrez le capot de l'interrupteur d'alimentation principal et mettez l'interrupteur sur **Marche** (position I).

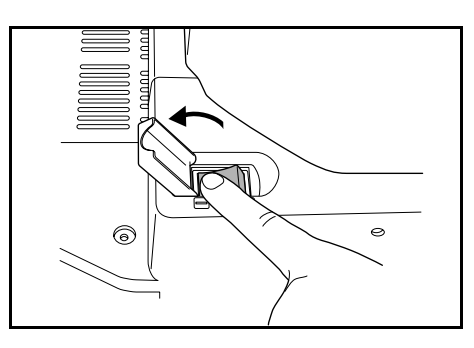

**2** Après le préchauffage, le voyant vert **Démarrer** s'affiche. L'appareil est prêt à copier.

#### **Mise hors tension**

**1** Pour mettre l'appareil hors tension, appuyez sur la touche **Alimentation** pour le mettre sur **Arrêt** (O).

**2** Lorsque le voyant d'alimentation est éteint, mettez l'interrupteur d'alimentation principal sur **Arrêt**. Si l'interrupteur d'alimentation principal est mis sur Arrêt avant que le voyant d'alimentation soit éteint, l'appareil risque d'être endommagé.

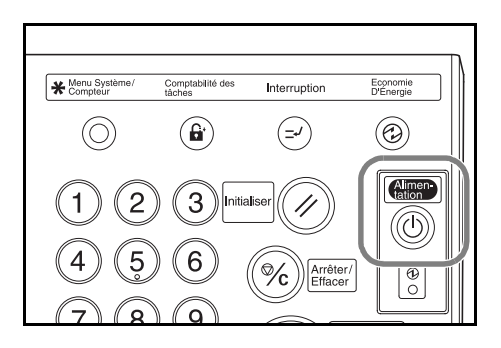

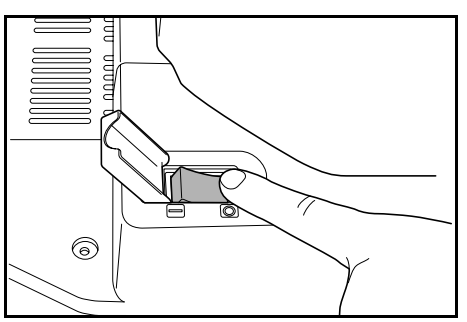

# **Attention**

Si le copieur n'est pas utilisé pendant une brève période (la nuit, etc.), mettez-le hors tension (interrupteur sur la position O). S'il n'est pas utilisé pendant une période prolongée (congés, etc.), débranchez la fiche du cordon d'alimentation de la prise de courant à des fins de sécurité.

#### **Procédure de copie de base**

**1** Placez les originaux dans le processeur de documents ou sur la glace d'exposition.

**REMARQUE :** Pour les instructions de chargement, [Voir la](#page-41-0)  section *[Chargement des originaux,](#page-41-0)  [page 2-12.](#page-41-0)*

**2** Si nécessaire, réglez l'angle du panneau de commande en déverrouillant le levier de verrouillage du panneau de commande. Une fois le réglage effectué, verrouillez de nouveau le levier. Ne posez pas vos mains ou vos doigts sous le panneau de commande lors du réglage. Vous risqueriez de vous blesser.

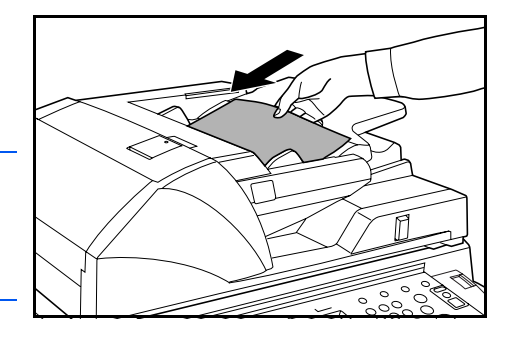

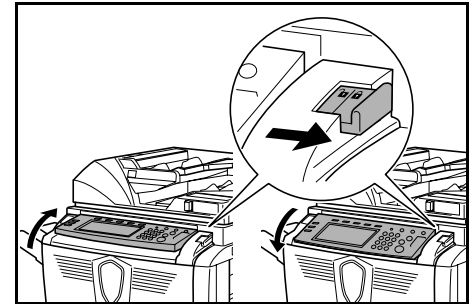

**3** Sélectionnez les options de copie *de base* souhaitées.

Si l'option **APS** (sélection auto du papier) est sélectionnée, le même format de papier que les originaux est sélectionné

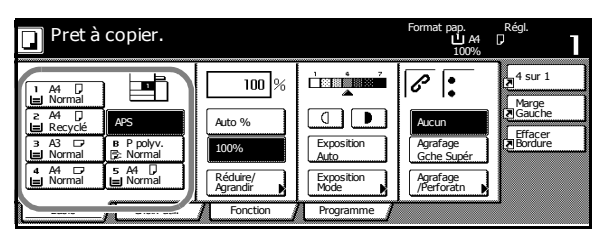

automatiquement. Pour changer le format du papier, sélectionnez la source de papier dans laquelle le format requis est chargé.

**REMARQUE :** Pour plus d'informations sur la sélection manuelle du papier, reportez-vous au *Chapitre 3*, *Manuel d'utilisation avancée*.

**4** Entrez le nombre de copies souhaité à l'aide des touches numériques (9 999 au maximum).

> **REMARQUE :** Pour restreindre le nombre maximal de copies, reportez-vous au *Chapitre 3*, *Manuel d'utilisation avancée*.

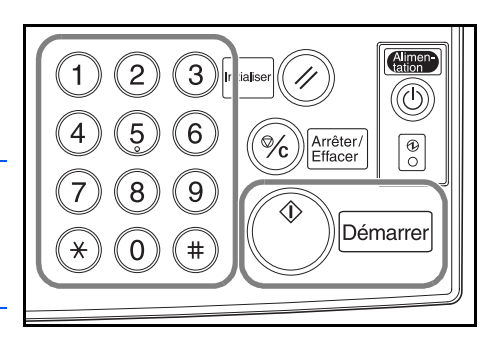

#### **5** Appuyez sur la touche **Démarrer**.

Les copies sont envoyées vers le plateau de sortie, qui peut contenir jusqu'à 250 feuilles (80 g/m²).

**6** Retirez les impressions terminées.

# **Qualité image**

Les options de *qualité image* suivantes sont disponibles.

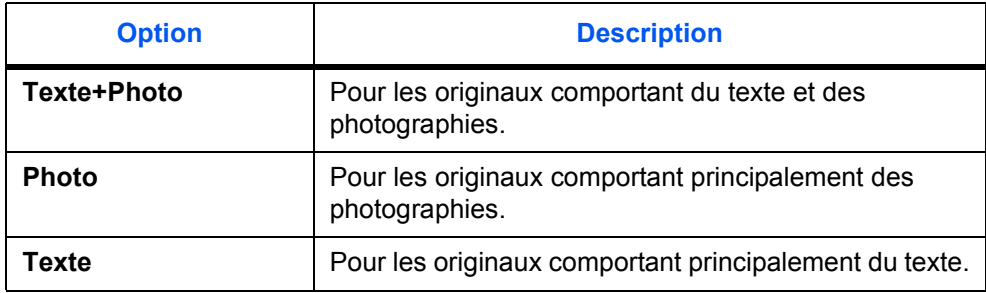

- **1** Placez les originaux dans le processeur de documents ou sur la glace d'exposition.
- **2** Appuyez sur la touche **Fonction**.
- **3** Appuyez sur la touche **Qualité image**.
- **4** Sélectionnez l'option souhaitée.

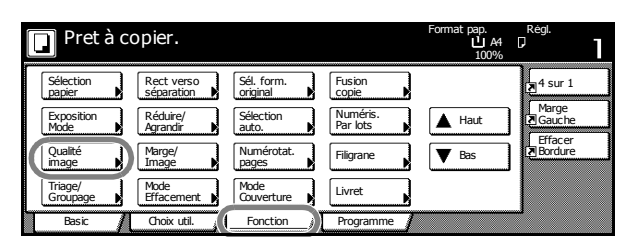

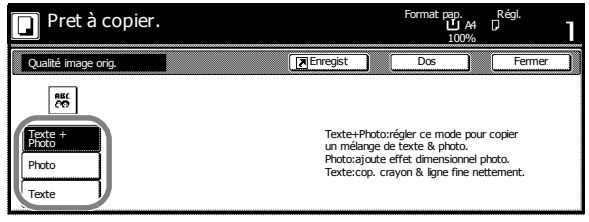

**REMARQUE :** Pour régler l'exposition pour chaque mode de *qualité image*, reportez-vous au *Chapitre 3*, *Manuel d'utilisation avancée*.

- **5** Appuyez sur **Démarrer**.
- **6** Retirez les impressions terminées.

# **Mode d'exposition**

Pour régler le niveau d'exposition lors de la copie de l'image. Les options d'*exposition* suivantes sont disponibles :

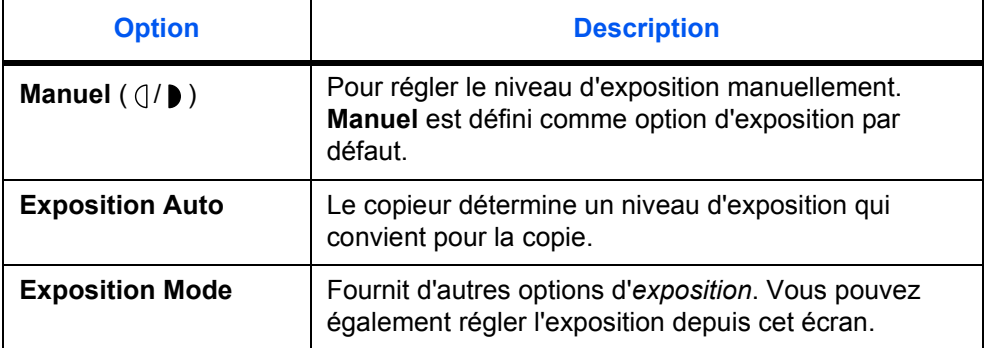

**1** Placez les originaux dans le processeur de documents ou sur la glace d'exposition.

**2** Pour régler l'exposition manuellement, appuyez sur la **touche de réglage de l'exposition** ( $\left(\frac{1}{2}\right)$ ).

> Pour utiliser le mode d'*exposition automatique*, appuyez sur la touche **Exposition Auto**.

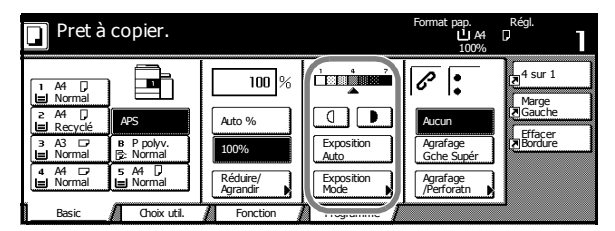

**REMARQUE :** Vous pouvez augmenter ou diminuer le niveau d'exposition pour l'option *Exposition Auto*. Reportez-vous au *Chapitre 3* du *Manuel d'utilisation avancée*.

Vous pouvez également définir le niveau d'exposition pour le mode *Exposition Auto*. Reportez-vous au *Chapitre 3* du *Manuel d'utilisation avancée*.

- **3** Appuyez sur **Démarrer**.
- **4** Retirez les impressions terminées.

# **Réduction/Agrandissement**

Permet de réduire ou d'agrandir l'image. Les options de *réduction/agrandissement* suivantes sont disponibles :

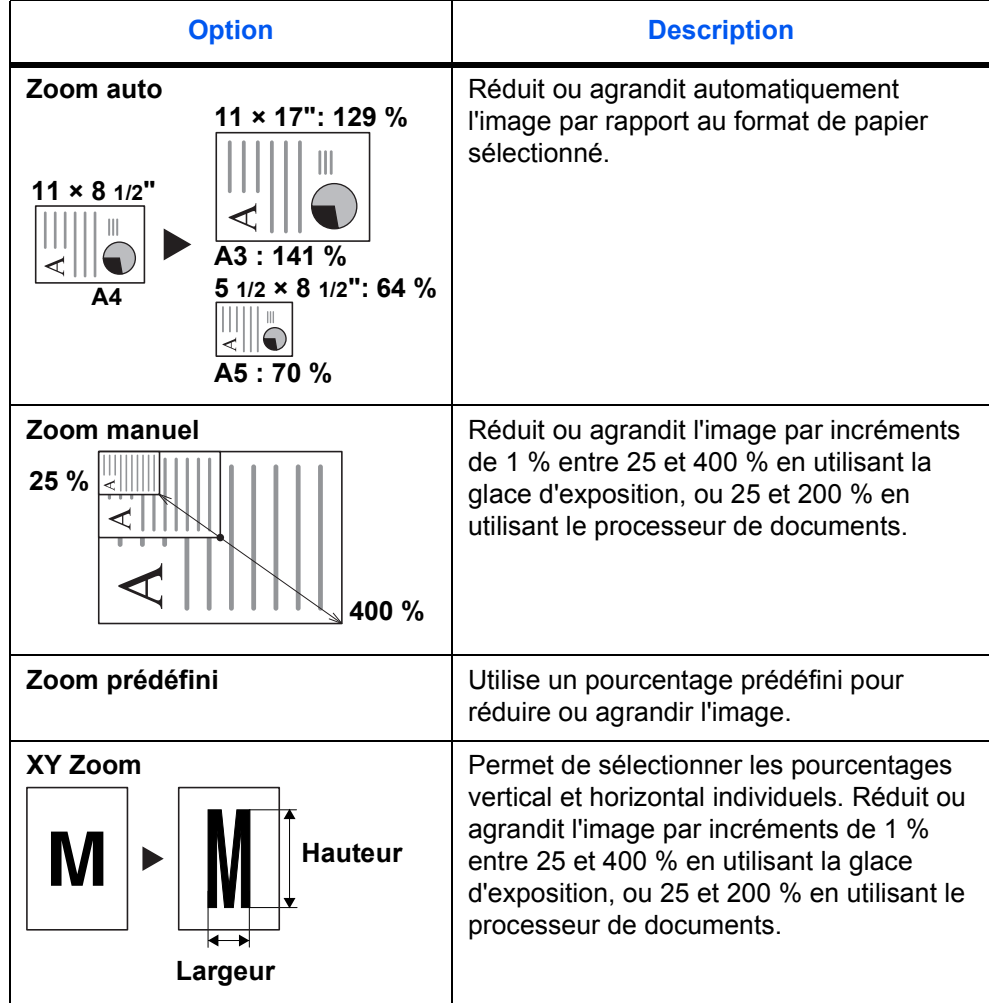

#### **Zoom auto**

- **1** Placez les originaux dans le processeur de documents ou sur la glace d'exposition.
- **2** Sélectionnez le format de papier requis.

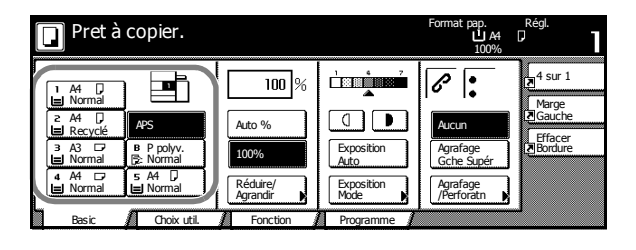

#### **3** Appuyez sur **Auto %**.

Le pourcentage de réduction/agrandissement s'affiche.

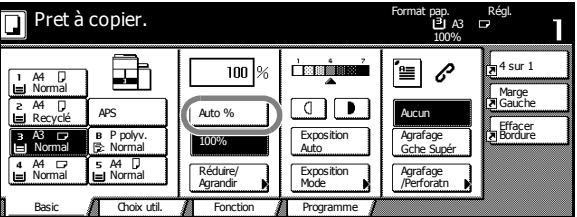

#### **4** Appuyez sur **Démarrer**.

L'image est automatiquement réduite ou agrandie par rapport au papier sélectionné.

**5** Retirez les impressions terminées.

#### **Zoom manuel**

- **1** Placez les originaux dans le processeur de documents ou sur la glace d'exposition.
- **2** Appuyez sur la touche **Réduire/Agrandir**.

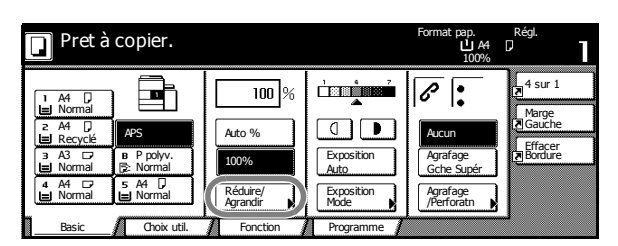

**3** Appuyez sur la touche **<sup>+</sup>** ou **-** pour modifier le pourcentage requis.

> Appuyez sur **Touches #** pour entrer le pourcentage à l'aide des touches numériques.

- $\blacksquare$  Pret à copier. Format pap. Régl. A4 100% **English** Réduire/Agrandir **Dos Fermer de La Constantinople de La Constantinople de La Constantinople de La Constantinople de La Constantinople de la Constantinople de la Constantinople de la Constantinople de la Constantinople de L**  $\frac{400}{ }$ 風  $\overline{100}$ Auto % $AB \rightarrow AB$  81%  $BA \rightarrow AB$ <br>B5  $\rightarrow$  B4  $A_5^4$   $\rightarrow$   $B_5^4$  $% B4 \rightarrow AB$ <br> $BA \rightarrow BB$ **Standard**  $\overline{+}$ 100% Zoom  $BA \rightarrow A3$ <br>B5  $\rightarrow AA$ XY Zoom 400% 50%  $\frac{1}{6}$   $\frac{1}{4}$   $\frac{1}{4}$   $\frac{1}{5}$   $\frac{1}{5}$ Touches# 200% A5 A3 25%
- **4** Appuyez sur **Démarrer**.

**5** Retirez les impressions terminées.

#### **Zoom prédéfini**

Les pourcentages de *Zoom prédéfini* suivants sont disponibles.

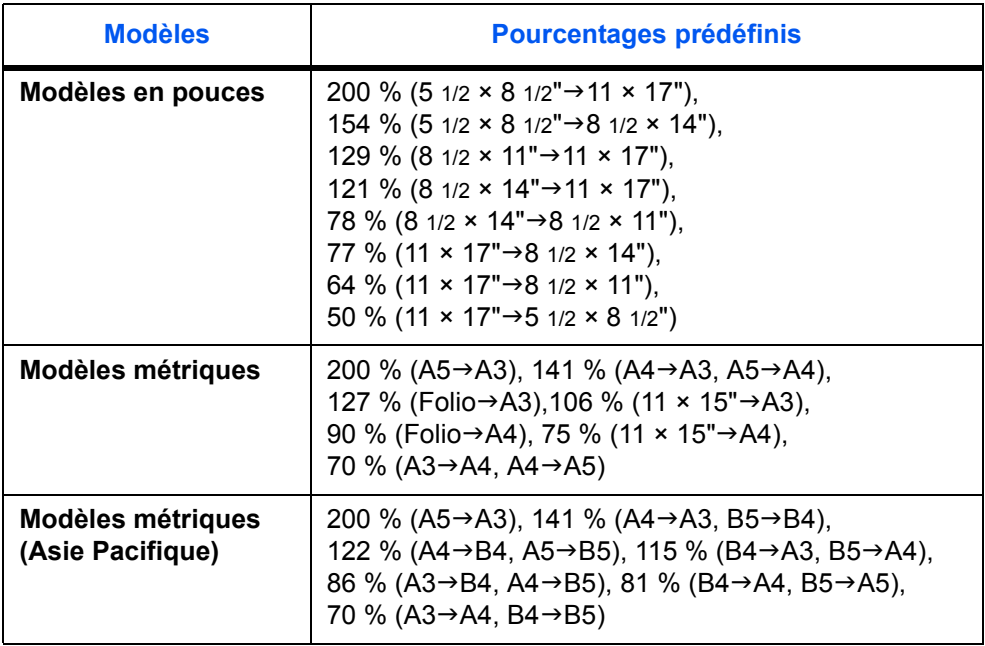

<sup>1</sup> Placez les originaux dans le processeur de documents ou sur la glace d'exposition.

**2** Appuyez sur la touche **Réduire/Agrandir**.

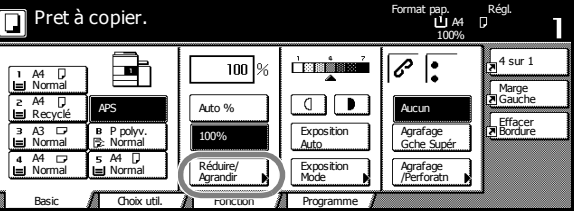

**3** Sélectionnez le pourcentage prédéfini requis.

> Vous pouvez également régler le pourcentage par incréments de1 % en appuyant sur **+** et **-**.

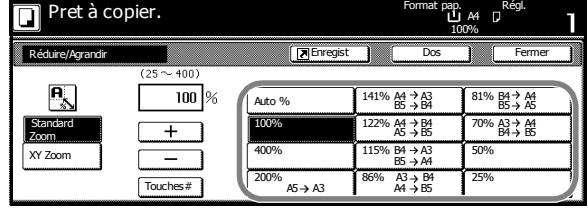

- **4** Appuyez sur **Démarrer**.
- **5** Retirez les impressions terminées.

#### **XY Zoom**

- <sup>1</sup> Placez les originaux dans le processeur de documents ou sur la glace d'exposition.
- **2** Appuyez sur la touche **Réduire/Agrandir**.

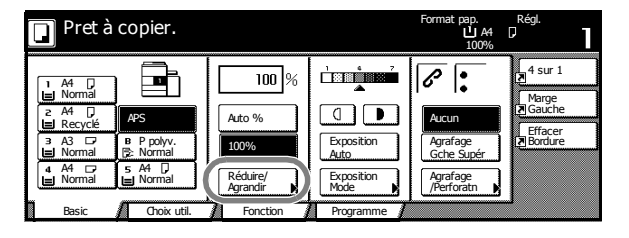

**3** Appuyez sur la touche **XY Zoom**.

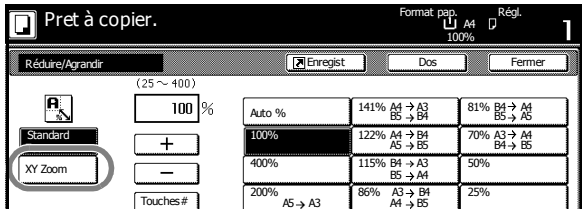

**4** Appuyez sur la touche **+** ou **-** pour modifier les pourcentages pour chaque axe.

> Appuyez sur **Touches #** pour entrer le pourcentage à l'aide des touches numériques.

**5** Sélectionnez le sens de l'original.

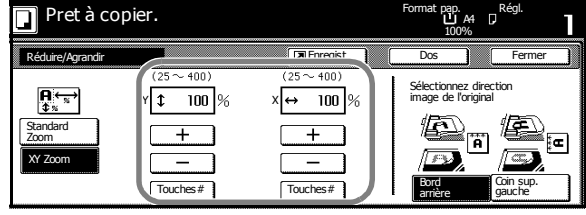

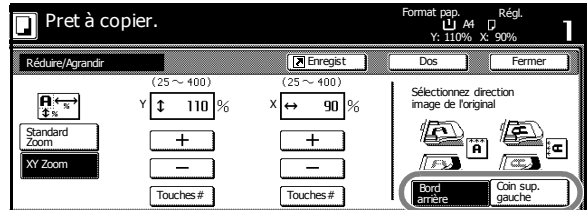

**6** Appuyez sur **Démarrer**.

**7** Retirez les impressions terminées.

# **Recto verso/Séparation**

#### **Recto verso**

Permet de réaliser des copies recto verso depuis différents originaux, dont des originaux recto verso et des pages face-à-face de documents reliés ou de magazines. Les options*recto verso* suivantes sont disponibles :

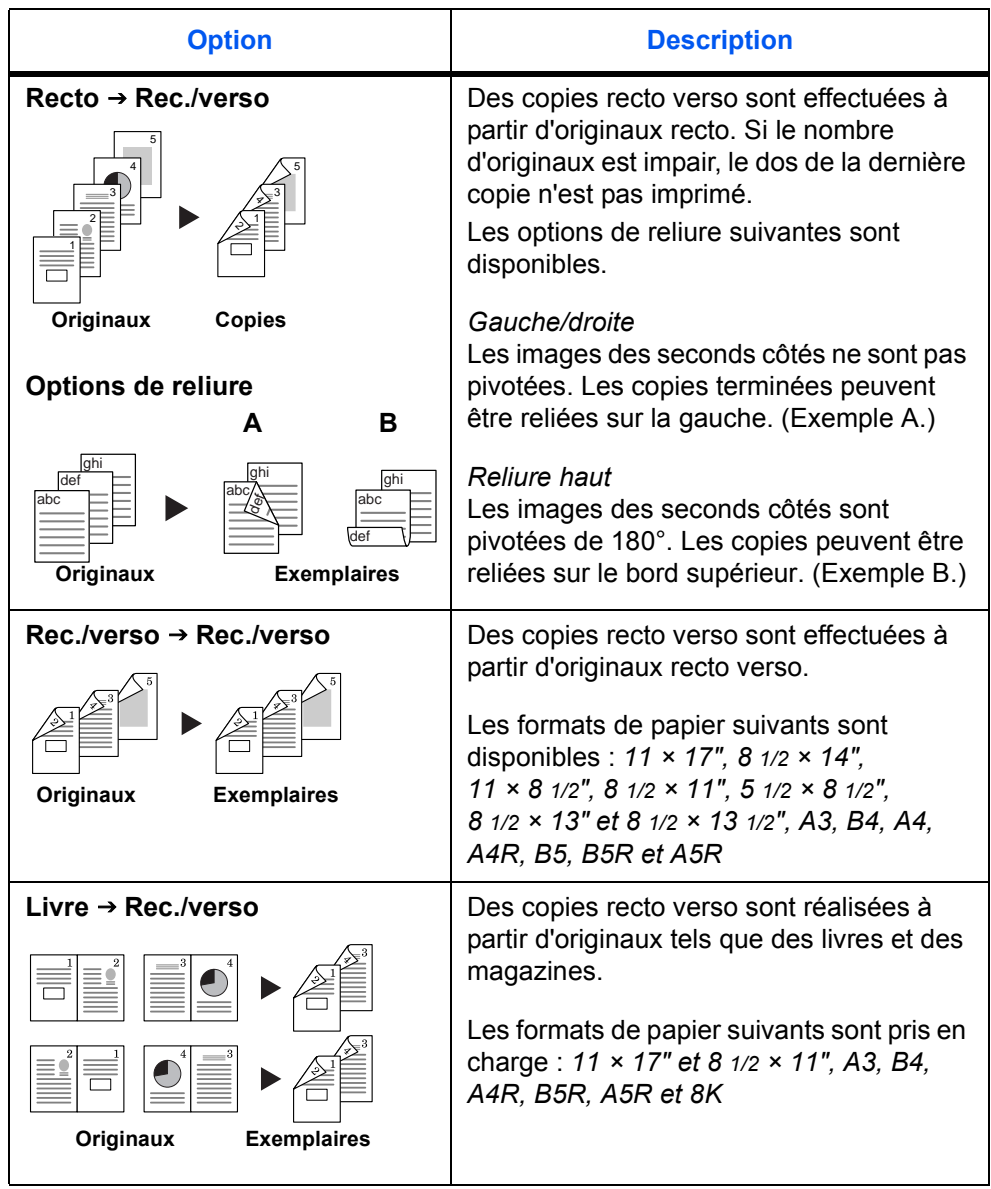

**1** Appuyez sur la touche **Fonction**.

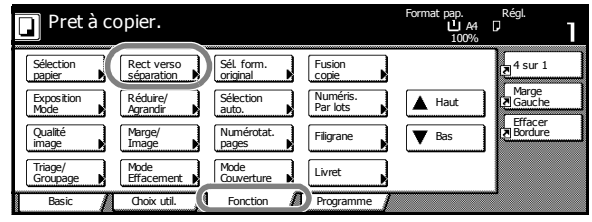

- **2** Appuyez sur la touche **Rect verso/séparation**.
- **3** Sélectionnez l'option *Recto verso/Sépa.* souhaitée.

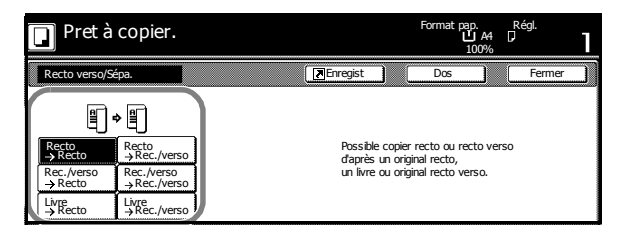

Format pap. Régl.

100%

Sélectionnez direction

Coin sup.

‡⊏]

arrière

Dos

Si l'option **Rec./verso**→ **Rec./verso** ou Livre  $\rightarrow$ **Rec./Verso** est utilisée, sélectionnez le bord de reliure approprié pour les *originaux* et les copies *terminées.*

**4** Si nécessaire, sélectionnez le *sens de l'image originale*.

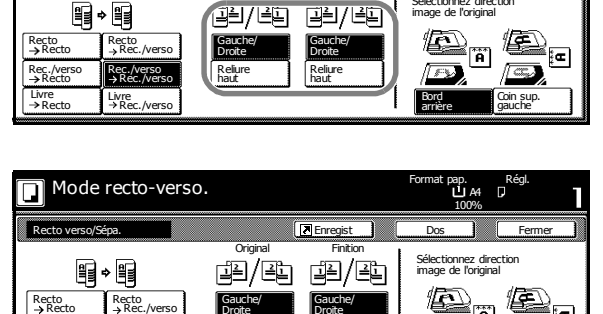

Livre Boinsu<br>→ Recto Rec./verso and Records and Records and Records and Records and Records and Records and Records and Rec

Droite **Droite** haut haut

Reliure

Reliure

Original Finition

 $\boxed{E}$ Enr

Recto verso/Sépa. **Fermer Edge and Schware**r Market in the Sector of Sector of the Sector of Sector A

**5** Placez les originaux dans le processeur de documents ou sur la glace d'exposition et appuyez sur **Démarrer**.

Rec./verso Recto

Si l'original est placé sur la glace d'exposition, *Lire original/originaux suivant(s).* s'affiche. Placez l'original suivant et appuyez sur **Démarrer**.

Lorsque tous les originaux ont été numérisés, appuyez sur la touche **Numéris. finie**.

Rec./verso Rec./verso

Mode recto-verso.

 $\overline{\blacksquare}$ 

**6** Retirez les impressions terminées.

# **Séparation**

Permet de réaliser des copies recto à partir d'originaux recto verso ou d'originaux avec des pages face-à-face, tels que des documents reliés ou des magazines. Les options de *séparation* suivantes sont disponibles :

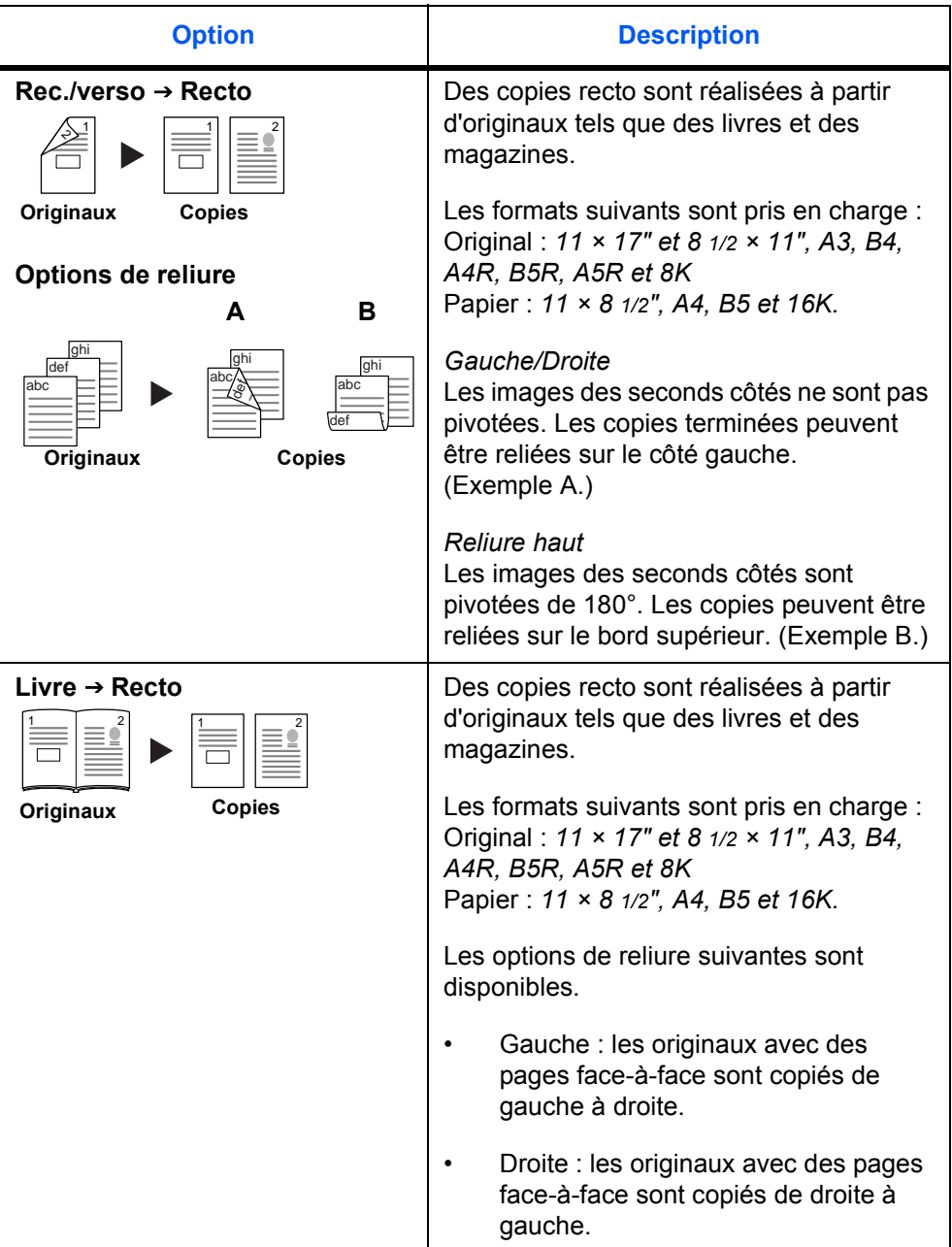

**1** Appuyez sur la touche **Fonction**.

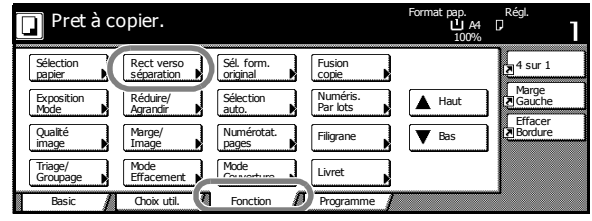

- **2** Appuyez sur la touche **Rect verso/séparation**.
- **3** Sélectionnez l'option *Recto verso/Sépa.* souhaitée.

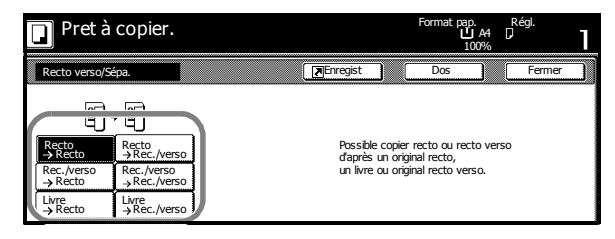

Original Finition

44/44 44/44

Recto verso/Sépa. Fermer Enregist

Droite Droite haut haut Recto **a** → Rec./verso **a** a constant and a constant and a constant and a constant and a constant and a constant and a constant and a constant and a constant and a constant and a constant and a constant and a constant and

Gauche/ Reliure

Format pap. Régl.

100%

Sélectionnez direction image de l'original

គា

Coin sup.

 $\left| \mathbf{r} \right|$ 

Dos

arrière

Mode recto-verso. A4

Livre Livre Bord

Gauche/ Reliure

Si nécessaire, sélectionnez les options de reliure de l'*original* et de la copie *terminée*.

**4** Si nécessaire, sélectionnez le *sens de l'image originale*.

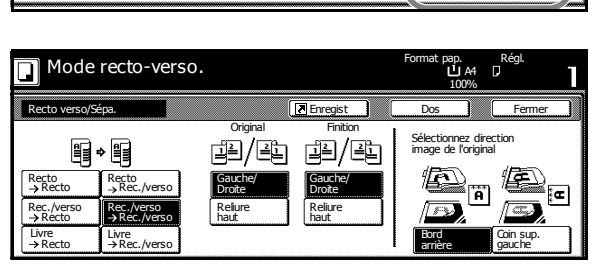

**5** Placez les originaux dans le processeur de documents ou sur la glace d'exposition et appuyez sur **Démarrer**.

Recto Rec./verso

Recto Recto Recto Rec./verso

Rec./verso

Rec./verso Livre<br>A P a

§◆§

Si l'original est placé sur la glace d'exposition, *Lire original/originaux suivant(s).* s'affiche. Placez l'original suivant et appuyez sur **Démarrer**.

Lorsque tous les originaux ont été numérisés, appuyez sur la touche **Numéris. finie**.

**6** Retirez les impressions terminées.

# **Mode Tri**

Le mode *Tri* permet de numériser plusieurs originaux et de réaliser des jeux de copies. Les options de *tri* suivantes sont disponibles :

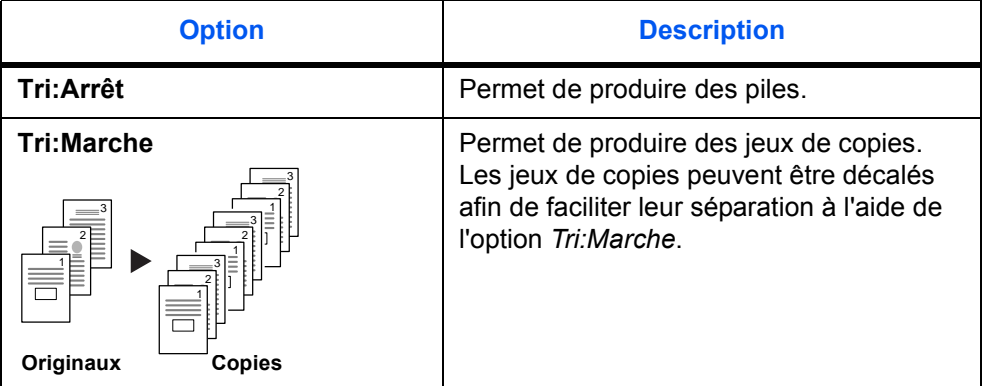

- **1** Appuyez sur la touche **Fonction**.
- **2** Appuyez sur la touche **Triage/Groupage**.

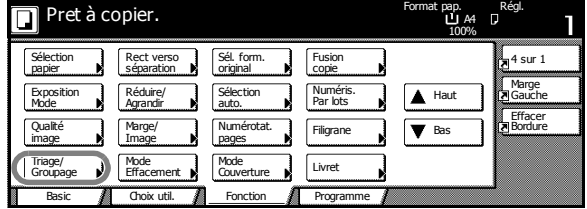

**3** Appuyez sur la touche **Tri:Marche**.

> Sélectionnez l'option de *groupage* souhaitée.

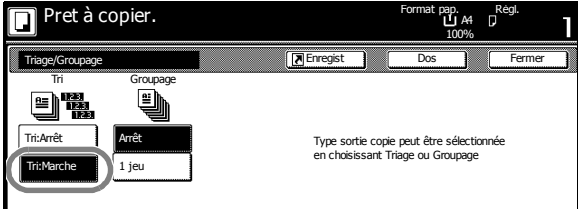

**4** Entrez le nombre de copies souhaité à l'aide des touches numériques.

**5** Placez les originaux dans le processeur de documents et appuyez sur la touche **Démarrer**.

**6** Les jeux de copies terminés sont envoyés vers le plateau de sortie.

# **Mode Interruption**

Le *Mode Interruption* permet d'interrompre temporairement l'opération de copie pour effectuer un travail plus urgent.

Une fois le travail urgent effectué, le travail interrompu peut être repris.

**1** Appuyez sur **Interruption**.

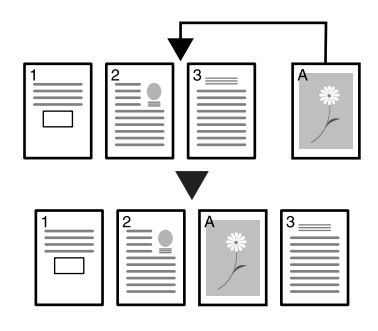

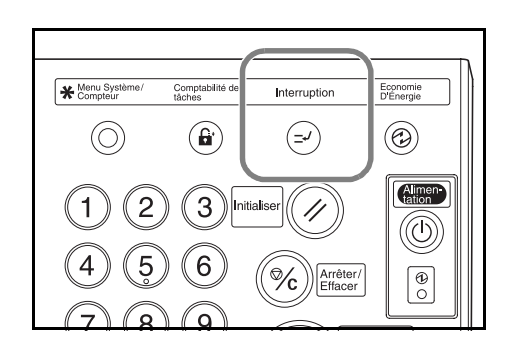

*Mode Interruption OK* s'affiche.

- **2** Retirez et mettez de côté l'original du travail de copie courant.
- **3** Placez les originaux dans le processeur de documents ou sur la glace d'exposition.

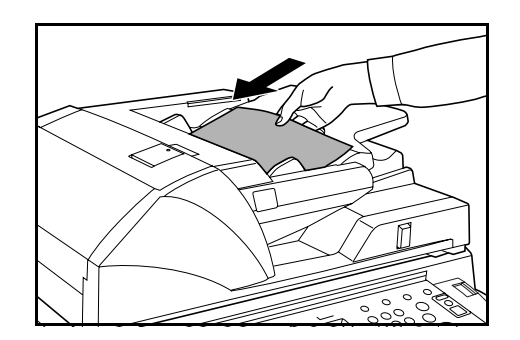

- **4** Sélectionnez les options requises pour le travail et appuyez sur la touche **Démarrer**.
- **5** Une fois le travail terminé, retirez les originaux et appuyez sur la touche **Interruption**.

Les paramètres précédents sont restaurés.

**6** Placez les originaux précédents dans le processeur de documents ou sur la glace d'exposition et appuyez sur **Démarrer**.

#### **Réservation de travail**

Le mode de *réservation de travail* permet de numériser et de mettre en file d'attente le travail suivant, pendant que le travail courant est effectué. Le travail réservé commence lorsque le travail courant est terminé.

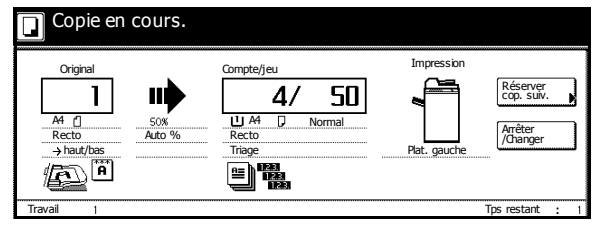

#### **1** Appuyez sur la touche **Réserver cop. suiv.**.

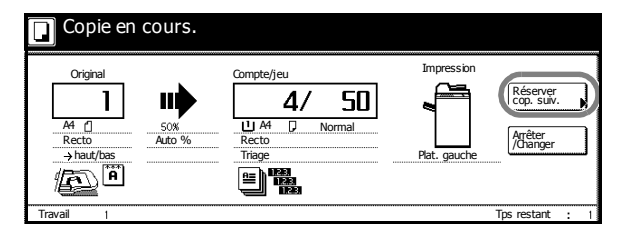

*Prêt à copier. (travail sauvegarde)* s'affiche.

- **2** Placez les originaux du travail en file d'attente dans le processeur de documents ou sur la glace d'exposition.
- **3** Sélectionnez les options requises pour le travail de réservation.

Pour annuler la définition des paramètres, appuyez sur **Job enrg terminé**.

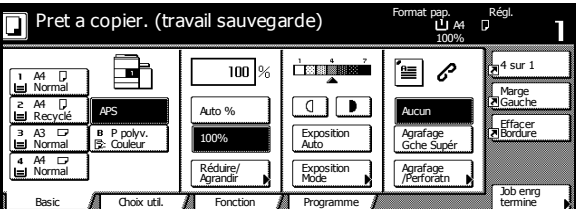

#### **4** Appuyez sur **Démarrer**.

Une fois le travail numérisé, l'écran tactile revient sur l'écran affiché à l'étape 1. Le travail en file d'attente commence lorsque le travail courant est terminé.

## **Modes d'alimentation**

#### **Mode de faible consommation**

Pour activer le mode de *faible consommation*, appuyez sur **Economie d'Energie**.

Seuls les voyants *Economie d'Energie*, *Alimentation* et d'*alimentation principale* restent allumés.

Pour reprendre l'opération de copie, effectuez une des opérations suivantes :

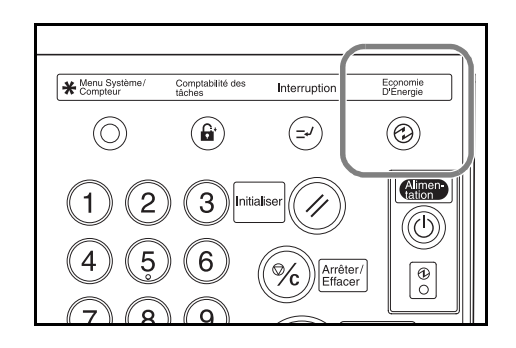

- Appuyez sur n'importe quelle touche sur le panneau de commande.
- Placez les originaux dans le processeur de documents.
- Ouvrez le processeur de documents.

Le copieur est prêt à copier après un délai de 10 secondes.

S'il reçoit des données d'impression lorsqu'il est en mode de *faible consommation* par l'intermédiaire d'une unité d'impression en option, il se remet automatiquement en mode d'alimentation normal et effectue le travail.

#### **Mode de faible consommation auto**

Lorsqu'il est en mode de *faible consommation auto*, le copieur se met automatiquement en mode de *faible consommation* après un délai défini. Le délai par défaut est de 15 minutes.

**REMARQUE :** Pour régler le délai du mode de *faible consommation auto*, reportez-vous au *Chapitre 3*, *Manuel d'utilisation avancée*.

#### **Mode veille**

Pour activer le mode *veille*, appuyez sur la touche **Alimentation**.

Seul le voyant d'*alimentation principale* reste allumé.

Le copieur consomme moins d'énergie qu'en mode de *faible consommation*.

Pour reprendre l'opération de copie, appuyez de nouveau sur la touche

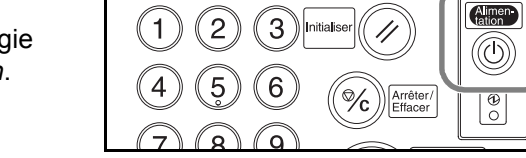

Comptabilité des<br>tâches

 $\left( \mathbf{e} \right)$ 

Interruption

 $(\Rightarrow)$ 

Economi<br>D'Energia

 $\circledcirc$ 

Menu Système/

 $\circledcirc$ 

**Alimentation**. Le copieur est prêt à copier après un délai de 30 secondes.

S'il reçoit des données d'impression lorsqu'il est en mode *veille* par l'intermédiaire d'une unité d'impression en option, il se remet automatiquement en mode d'alimentation normal et effectue le travail.

#### **Mode de veille automatique**

Lorsqu'il est en mode *veille auto*, le copieur se met automatiquement en mode *veille* après un délai défini. Le délai par défaut est de 90 minutes.

**REMARQUE :** Pour régler le délai du mode *veille auto*, reportez-vous au *Chapitre 3*, *Manuel d'utilisation avancée*.

# **4 Matériel en option**

# **Présentation**

Le matériel suivant est disponible en option pour le copieur.

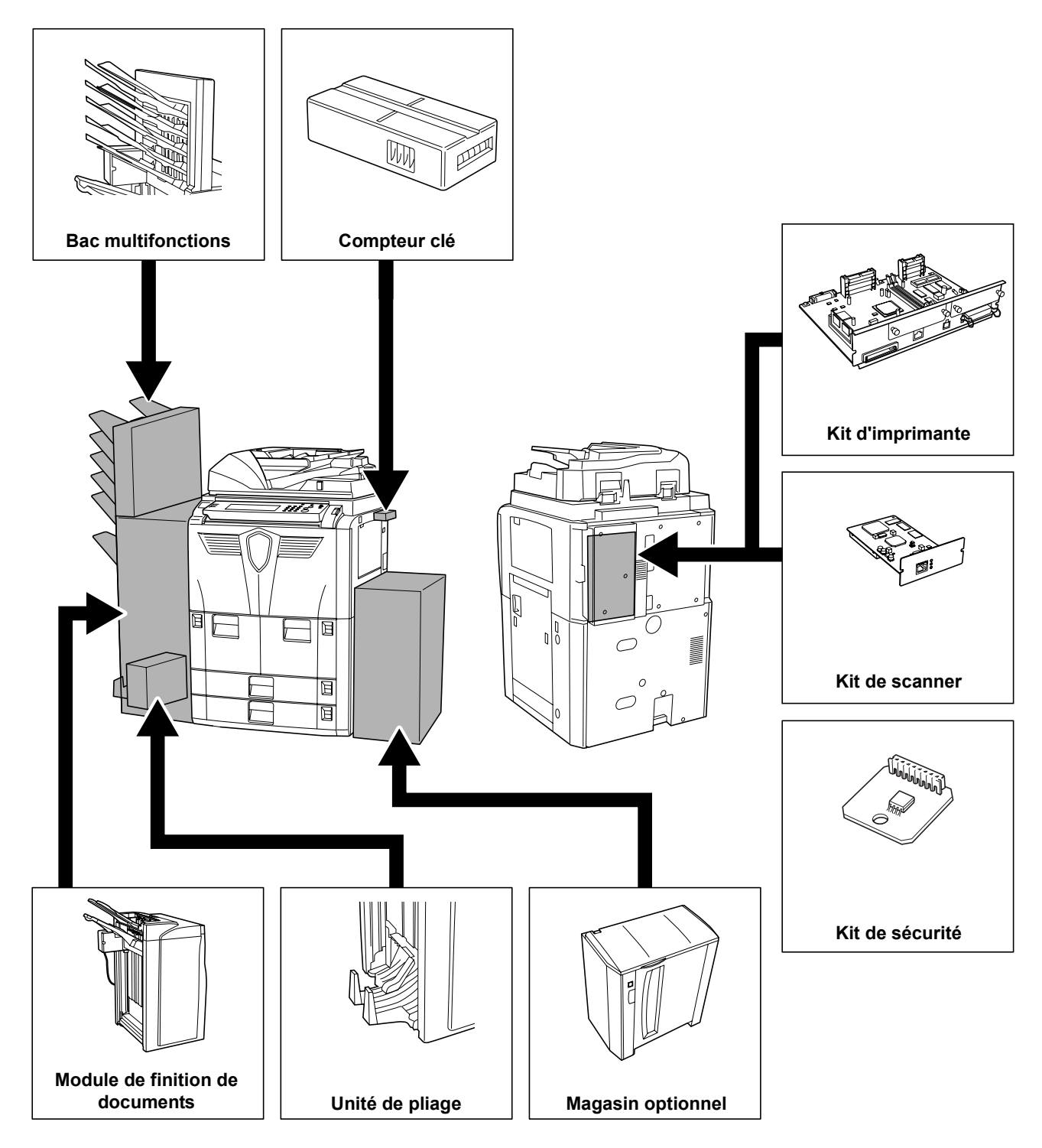

# **Magasin optionnel**

Le magasin optionnel peut contenir jusqu'à 4 000 feuilles mesurant 11 × 8 1/2" (A4 ou B5).

Il peut être utilisé conjointement avec les magasins intégrés au copieur afin de fournir une quantité importante de papier pour la copie.

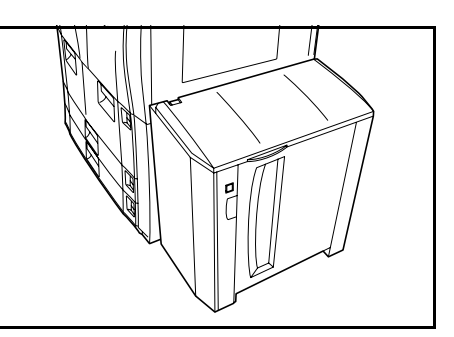

# **Module de finition de documents**

Le module de finition de documents peut contenir une quantité importante de copies terminées. Il permet de trier facilement les exemplaires. Il permet également d'agrafer des jeux terminés et de perforer les exemplaires à l'aide des accessoires en option appropriés.

Les autres options incluent le bac multifonctions et l'unité de pliage.

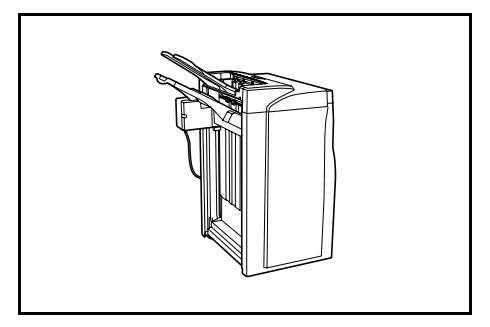

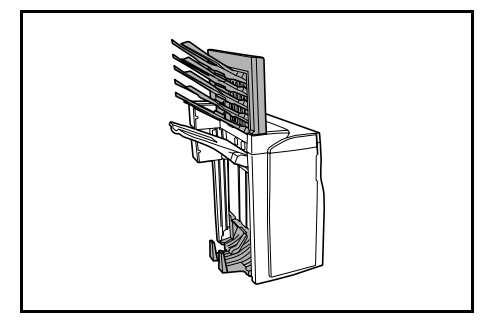

## **Compteur clé**

Le compteur clé sert à contrôler l'utilisation du copieur. Il permet la gestion centralisée du volume de copies pour les différents services d'une grande entreprise.

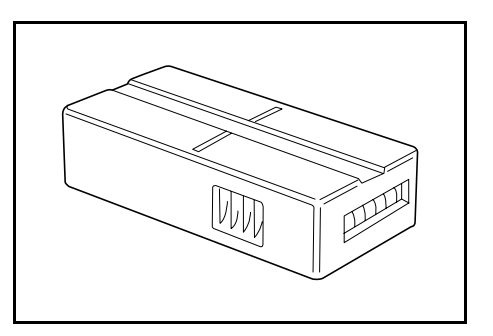

# **Comment insérer le compteur clé**

Insérez correctement le compteur dans son logement.

Une fois que la fonction de compteur est activée, les copies peuvent être effectuées uniquement lorsqu'un compteur clé est inséré dans le copieur.

S'il n'est pas inséré correctement, le message *Insérer le compteur clé* s'affiche.

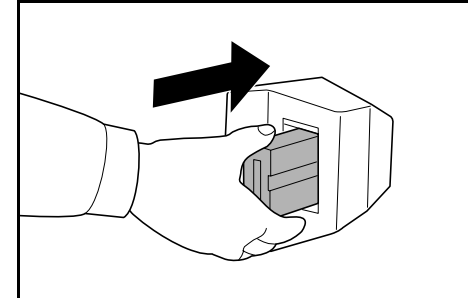

## **Kit d'imprimante**

Pour utiliser le copieur en tant qu'imprimante, insérez le kit d'imprimante. Le copieur est fourni avec une carte réseau et peut être utilisé comme imprimante réseau accessible depuis plusieurs ordinateurs sur un réseau.

Profitez des possibilités offertes par les autres option d'extension, dont l'interface réseau et le disque dur.

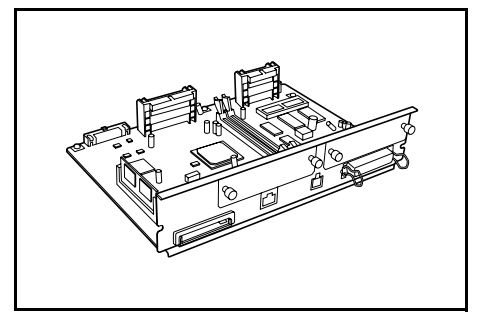

# **Kit de scanner**

Installez le kit de scanner pour utiliser le copieur en tant que scanner réseau accessible depuis plusieurs ordinateurs sur un réseau.

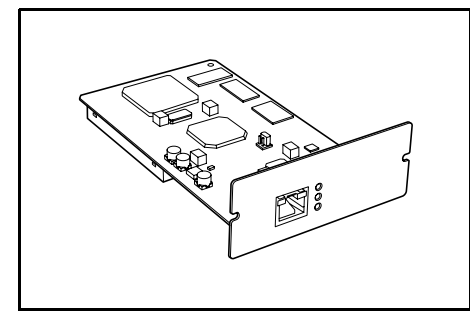

# **Kit de sécurité**

Le copieur sauvegarde temporairement les données numérisées sur un disque dur interne. Ces données sont utilisées pour la copie et ne peuvent pas être détectées par la suite par le copieur. Elles sont conservées sur le disque dur jusqu'à ce qu'elles soient effacées par d'autres données. Elles peuvent donc être récupérées en accédant au disque dur à l'aide d'outils spécialisés.

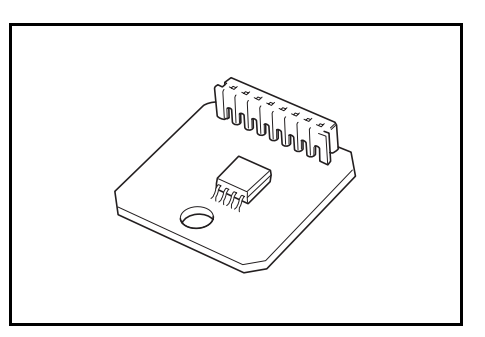

Pour une meilleure sécurité, le kit de sécurité empêche les risques de récupération en écrasant toutes les données non nécessaires dans la zone de sauvegarde du disque dur.

# **5 Entretien**

# **Nettoyage du copieur**

Nettoyez le copieur régulièrement pour garantir une qualité de copie optimale.

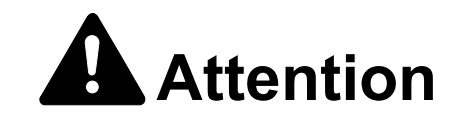

Par mesure de sécurité, débranchez toujours le cordon d'alimentation avant de nettoyer le copieur.

#### **Nettoyage du processeur de documents et de la glace d'exposition**

**IMPORTANT :** Nettoyez le processeur de documents et la glace d'exposition à l'aide d'un chiffon doux et sec. N'utilisez pas d'eau, de diluants ou de solvants organiques.

Ouvrez le chargeur de documents. Avec un chiffon doux humecté d'alcool ou de détergent doux, essuyez la glace d'exposition et le dessous du processeur de documents.

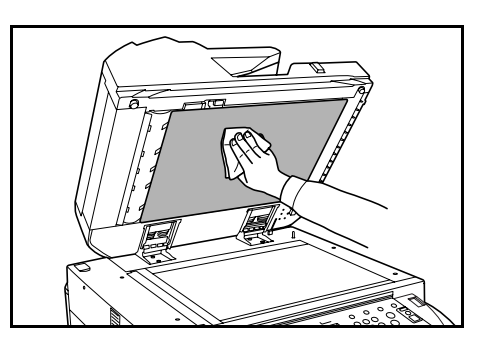

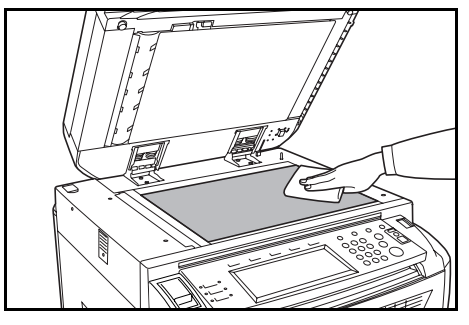

#### **Nettoyage du verre fendu**

**IMPORTANT :** Nettoyez le verre fendu à l'aide d'un chiffon doux et sec. N'utilisez pas d'eau, de diluants ou de solvants organiques.

Utilisez le chiffon fourni avec le copieur pour nettoyer le verre fendu supérieur et inférieur.

Le message *Nettoyez le verre de fente aliment. de DP.* peut s'afficher si le verre fendu doit être nettoyé. Une fois le nettoyage effectué, appuyez sur **Fin**.

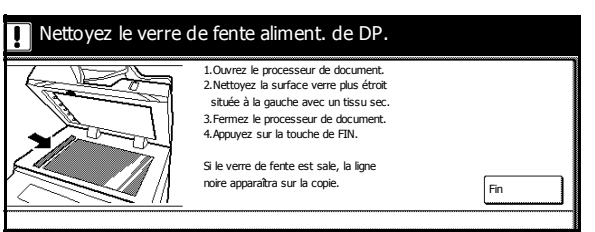

**REMARQUE :** Si des lignes noires apparaissent sur les copies lorsque le processeur de documents est utilisé, cela signifie que le verre fendu est sale. Si des lignes blanches apparaissent sur les copies, cela signifie que le rouleau du processeur de documents est sale.

**1** Retirez le chiffon de nettoyage de son compartiment.

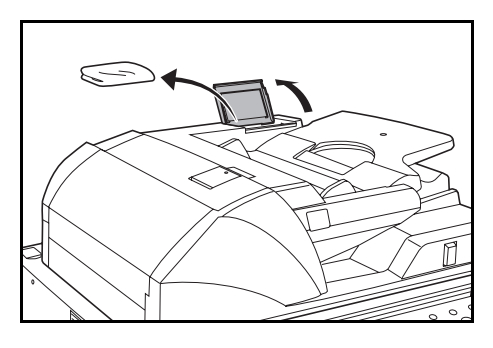

**2** Ouvrez le processeur de documents et essuyez le verre fendu inférieur **(A)**.

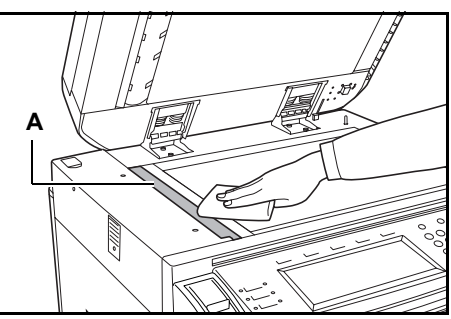

**3** En maintenant le levier vert, ouvrez le capot inférieur du processeur de documents.

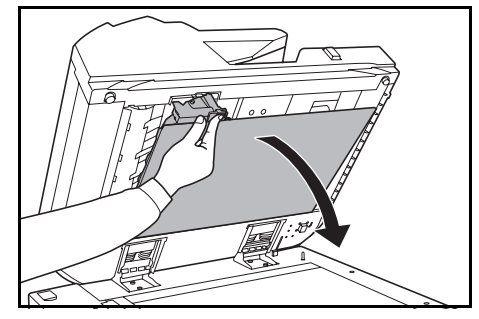

- **4** Essuyez le verre fendu supérieur (**B**) et le rouleau blanc (**C**).
- **5** Fermez le capot inférieur du processeur de documents.

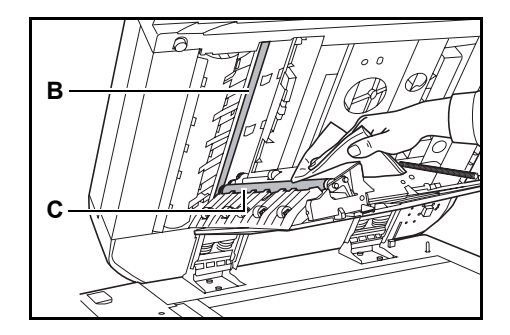

# **Remplacement de la cartouche de toner**

Remplacez la cartouche de toner lorsque le message *Ajouter toner* s'affiche.

Remplacez la cartouche de toner uniquement si ce message s'affiche.

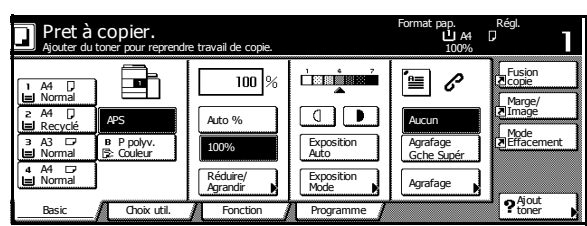

Appuyez sur **Ajout toner** pour afficher les instructions de remplacement sur l'écran tactile.

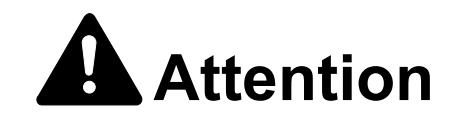

Ne tentez pas d'incinérer la cartouche de toner ni le réservoir de toner au rebut. Des étincelles dangereuses peuvent provoquer des brûlures.

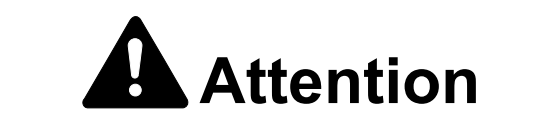

Ne tentez pas de forcer l'ouverture de la cartouche de toner ni du réservoir de toner au rebut.

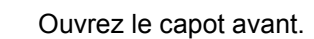

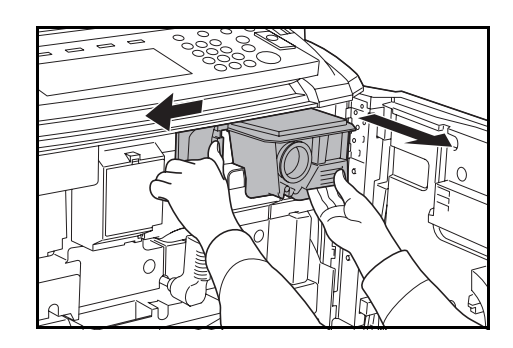

**2** Poussez le levier d'ouverture de la cartouche de toner vers la gauche et sortez doucement la cartouche usagée.

**3** Relâchez le levier d'ouverture de la cartouche de toner, et sortez complètement la cartouche usagée.

**4** En tenant la poignée de la cartouche de toner, poussez encore une fois le levier d'ouverture de la cartouche et retirez-la doucement.

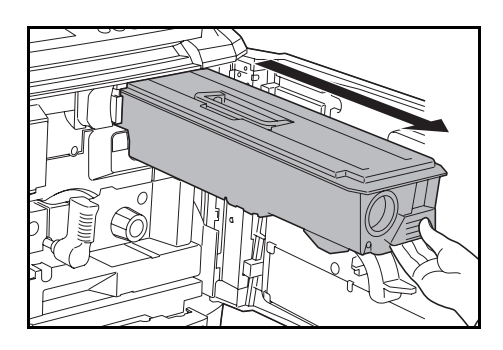

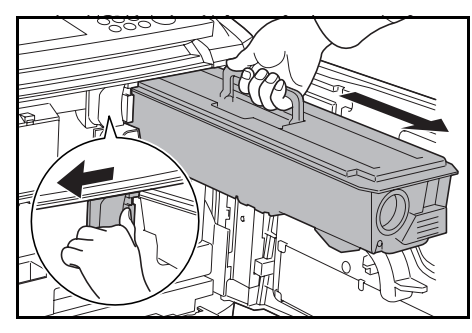

Placez la cartouche usagée dans le sac en plastique fourni.

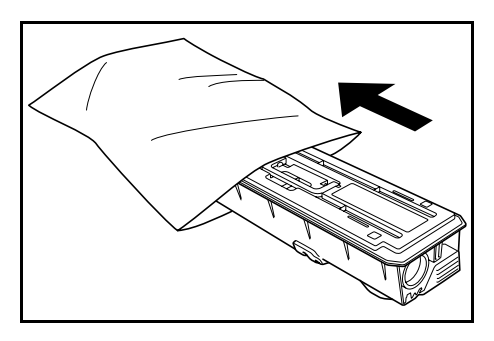

**5** Sortez la cartouche neuve de son emballage.

> Posez la cartouche sur une surface plane. Pour la poser, l'extrémité d'enclenchement vers le bas, placez un matériau amortissant dessous.

**6** Tapotez le dessus de la cartouche au moins dix fois.

> Ensuite, retournez-la et tapotez l'autre extrémité au moins dix fois.

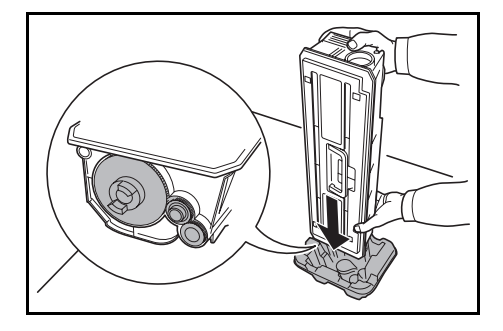

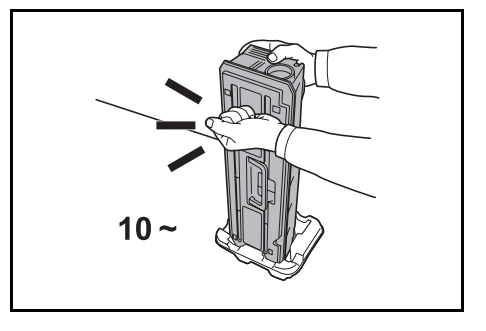

**7** En tenant la cartouche des deux mains, agitez-la verticalement au moins dix fois afin de répartir le toner uniformément.

> Ensuite, retournez-la et agitez-la de nouveau dix fois.

**8** Tenez la cartouche horizontalement et agitez-la d'un côté à l'autre au moins cinq fois.

> **REMARQUE :** N'installez pas la cartouche de toner avant de l'avoir agitée suffisamment. Si la cartouche n'est pas remplie correctement, des erreurs peuvent se produire.

**9** Insérez la cartouche de toner neuve dans le copieur.

> Lorsqu'elle est insérée dans la position correcte, vous entendez un "clic".

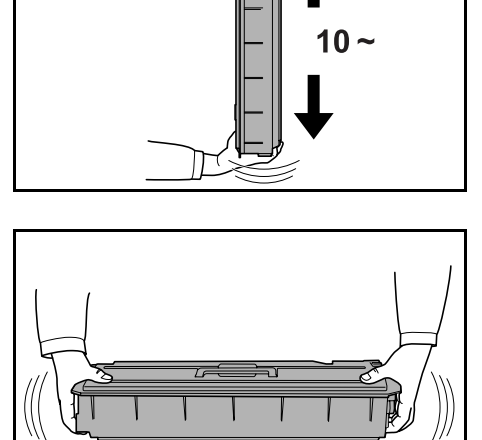

 $5 -$ 

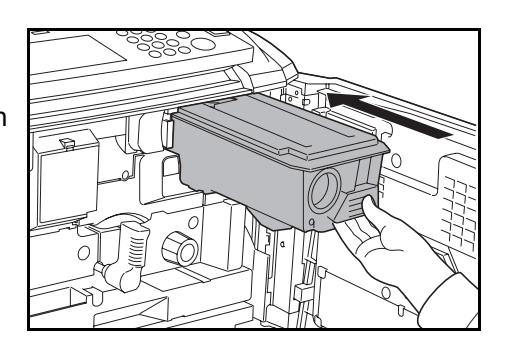

**IMPORTANT :** Après utilisation, jetez toujours la cartouche de toner et le réservoir de toner au rebut conformément aux réglementations locales.

**10** Fermez le capot avant.
# <span id="page-72-0"></span>**6 Dépannage**

# **Résolution des dysfonctionnements**

<span id="page-72-1"></span>Le tableau ci-dessous fournit des directives générales de résolution des problèmes.

En cas de problème lié à l'appareil, effectuez les vérifications et les procédures décrites sur les pages suivantes. Si le problème persiste, contactez le technicien.

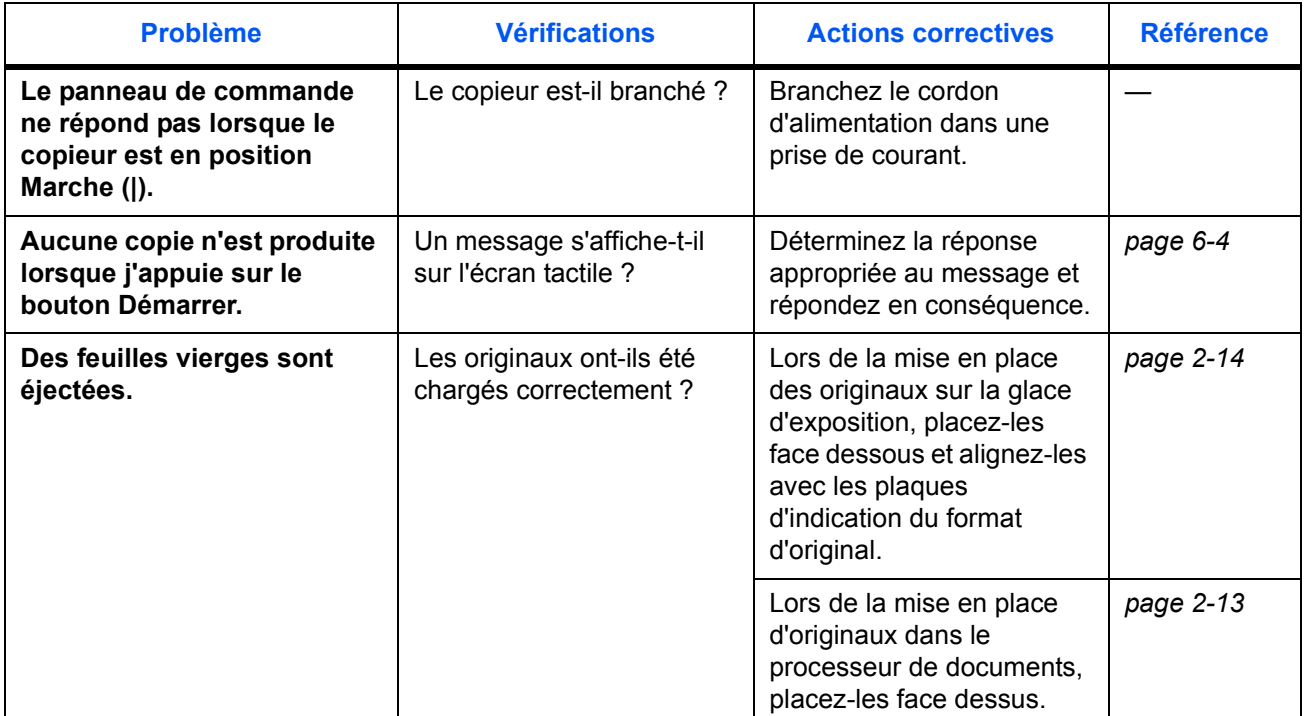

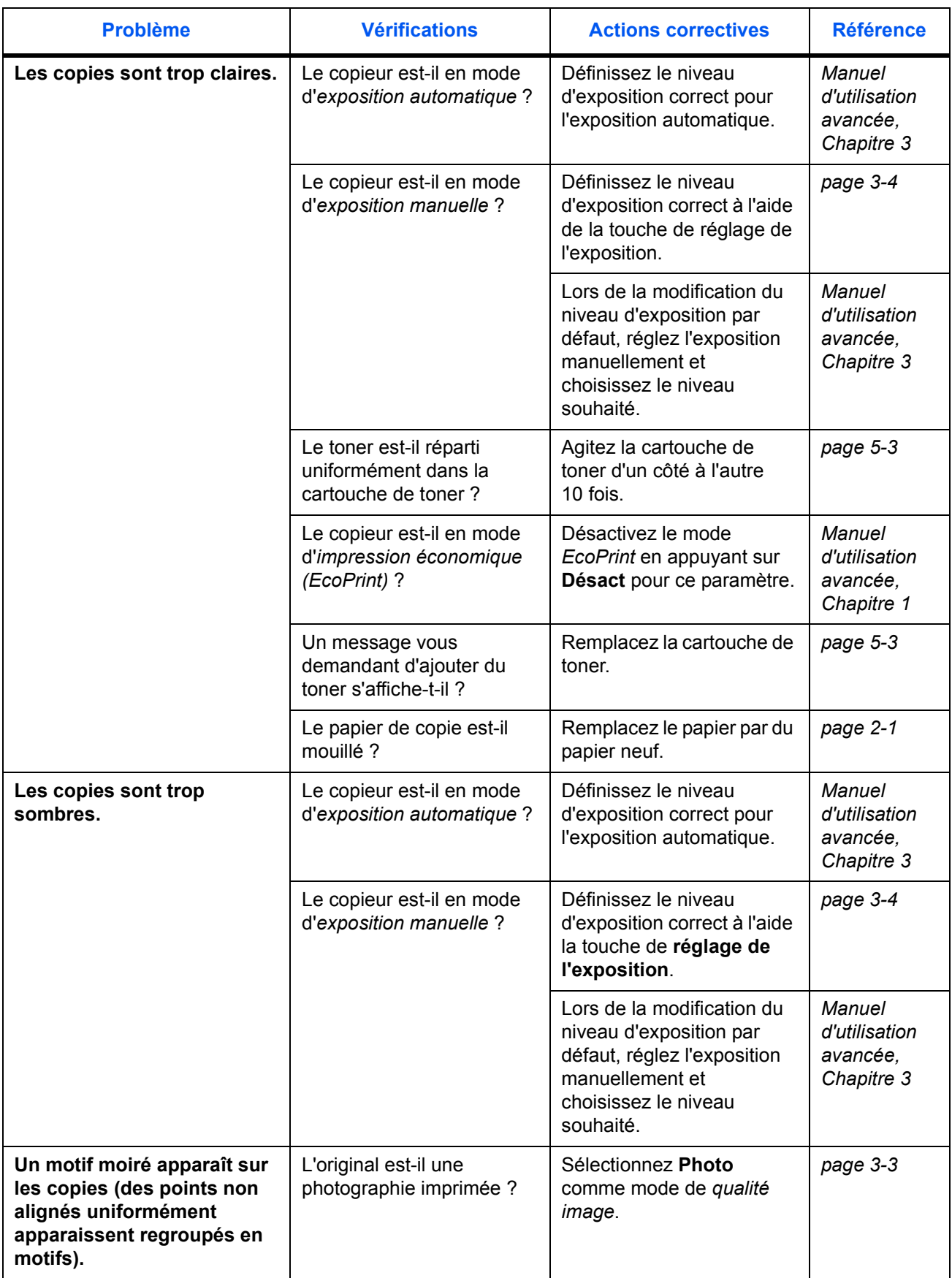

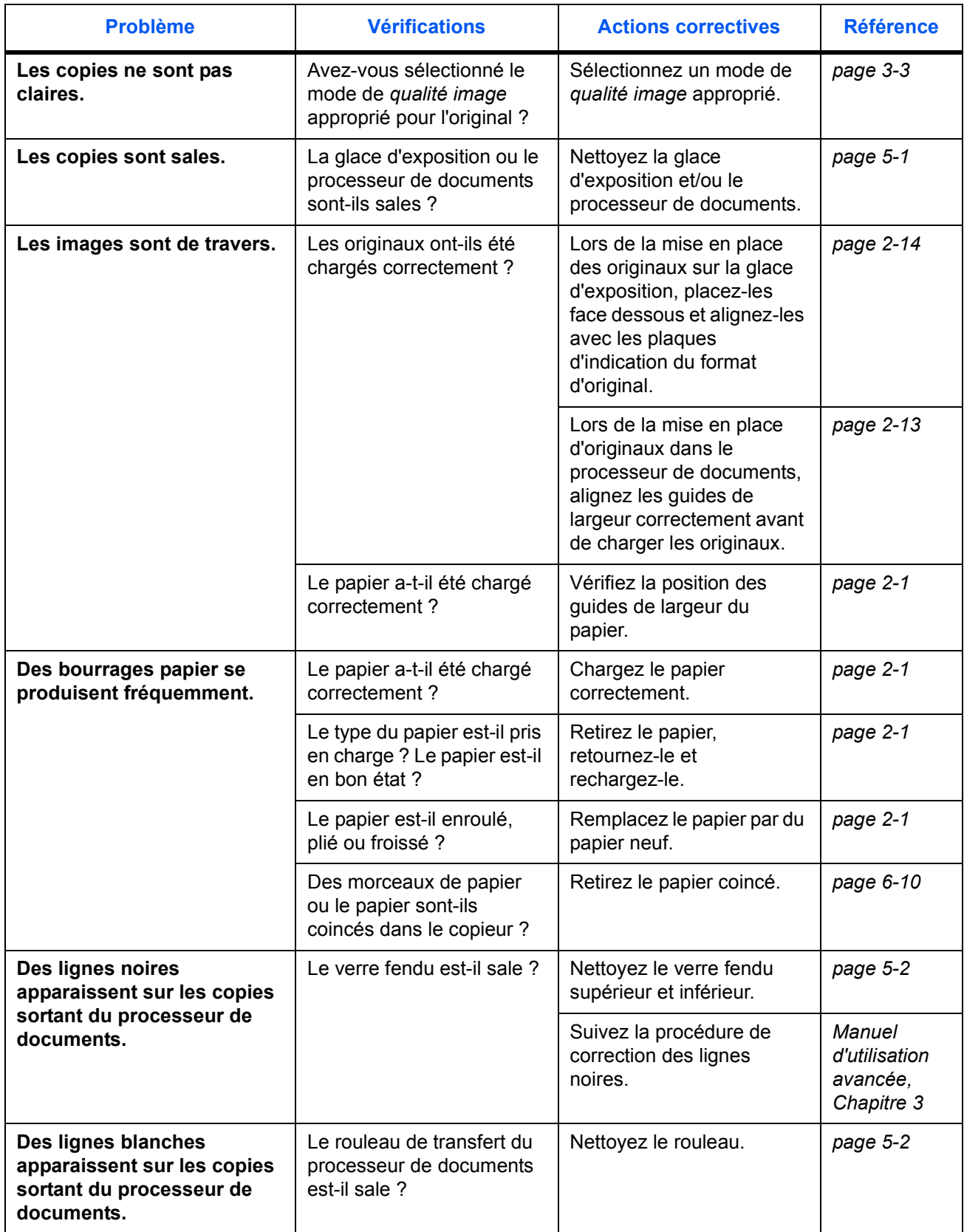

# <span id="page-75-0"></span>**Réponse aux messages d'erreur**

<span id="page-75-1"></span>Si l'un des messages suivants s'affiche sur l'écran tactile, suivez la procédure correspondante.

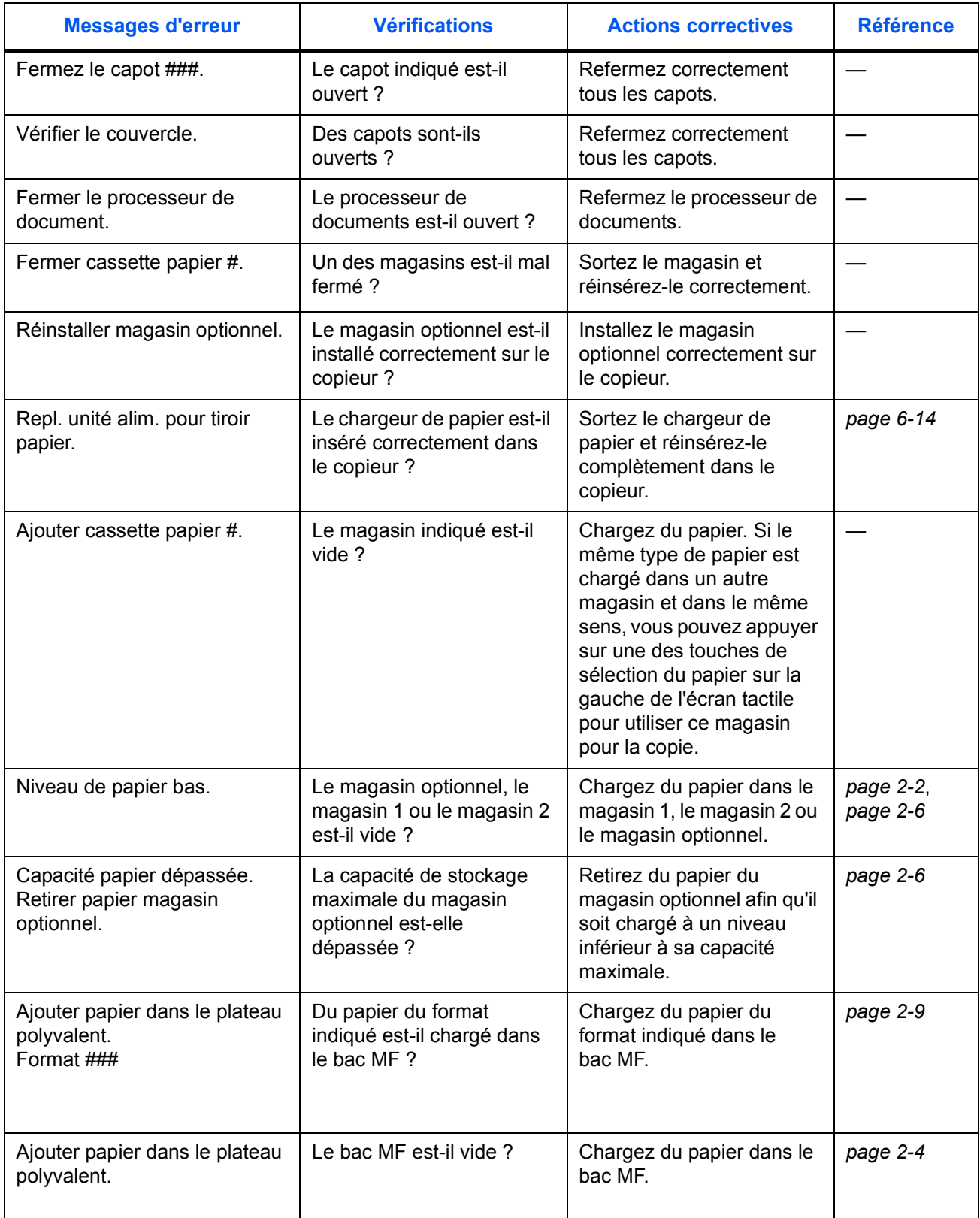

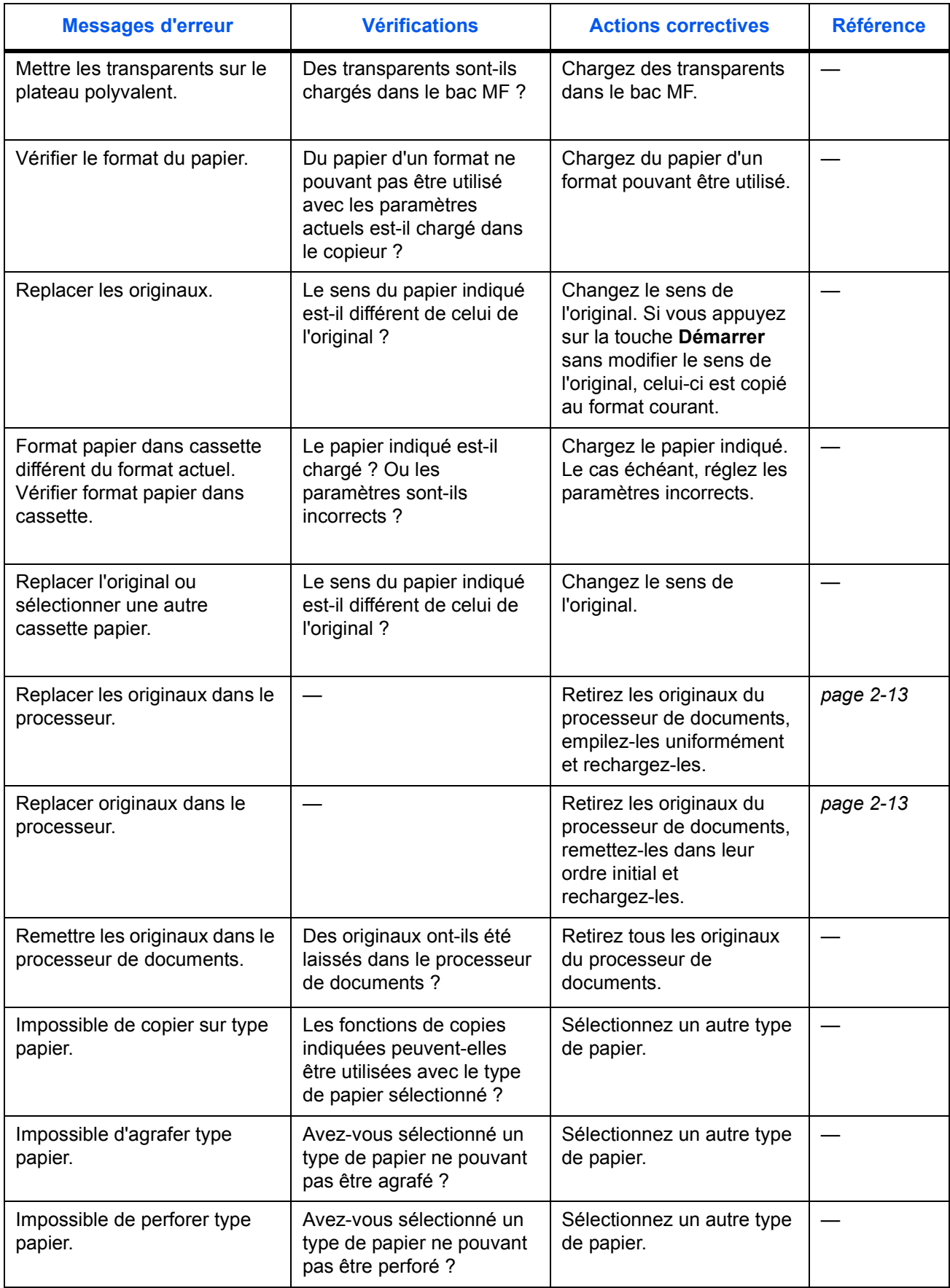

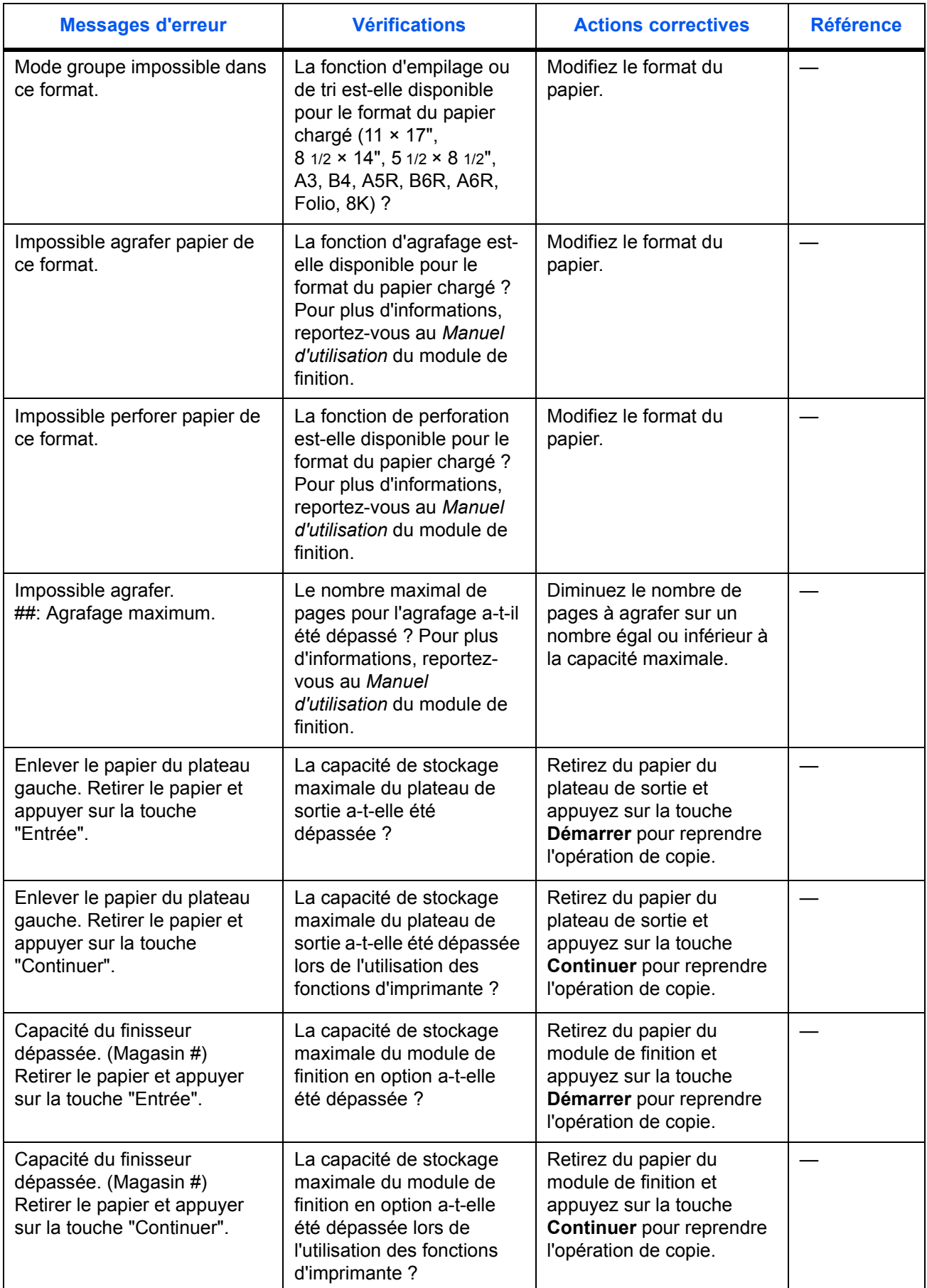

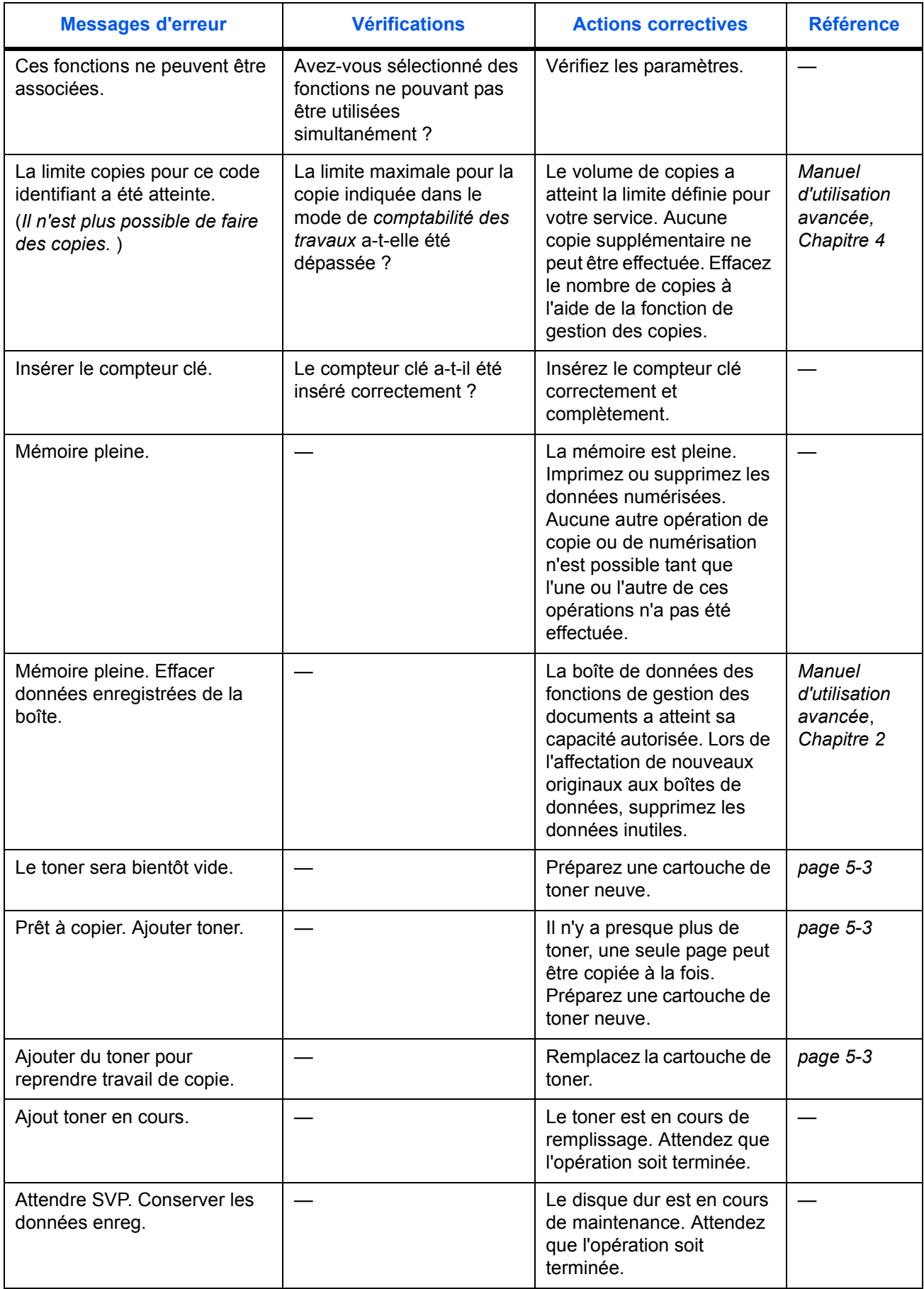

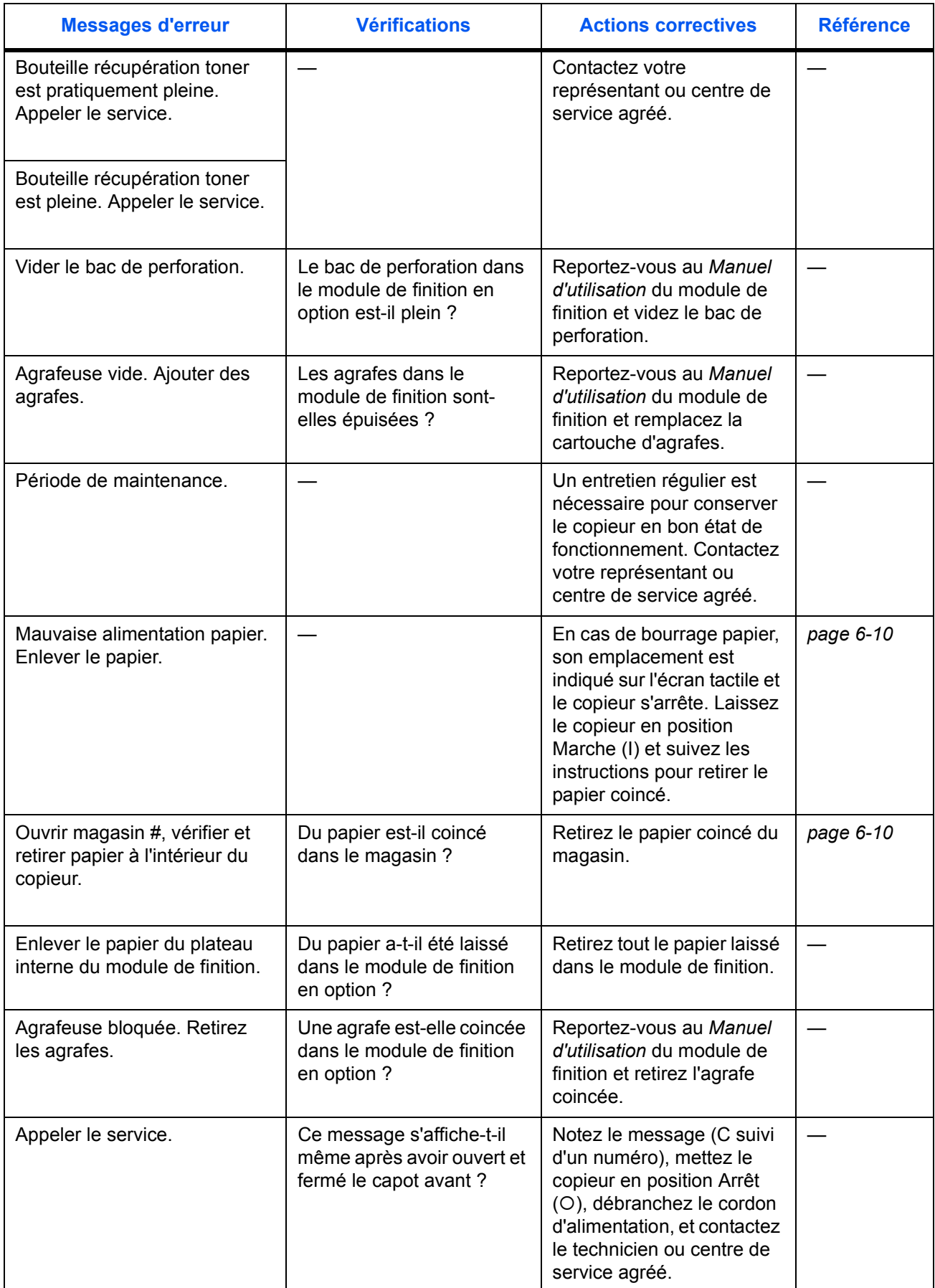

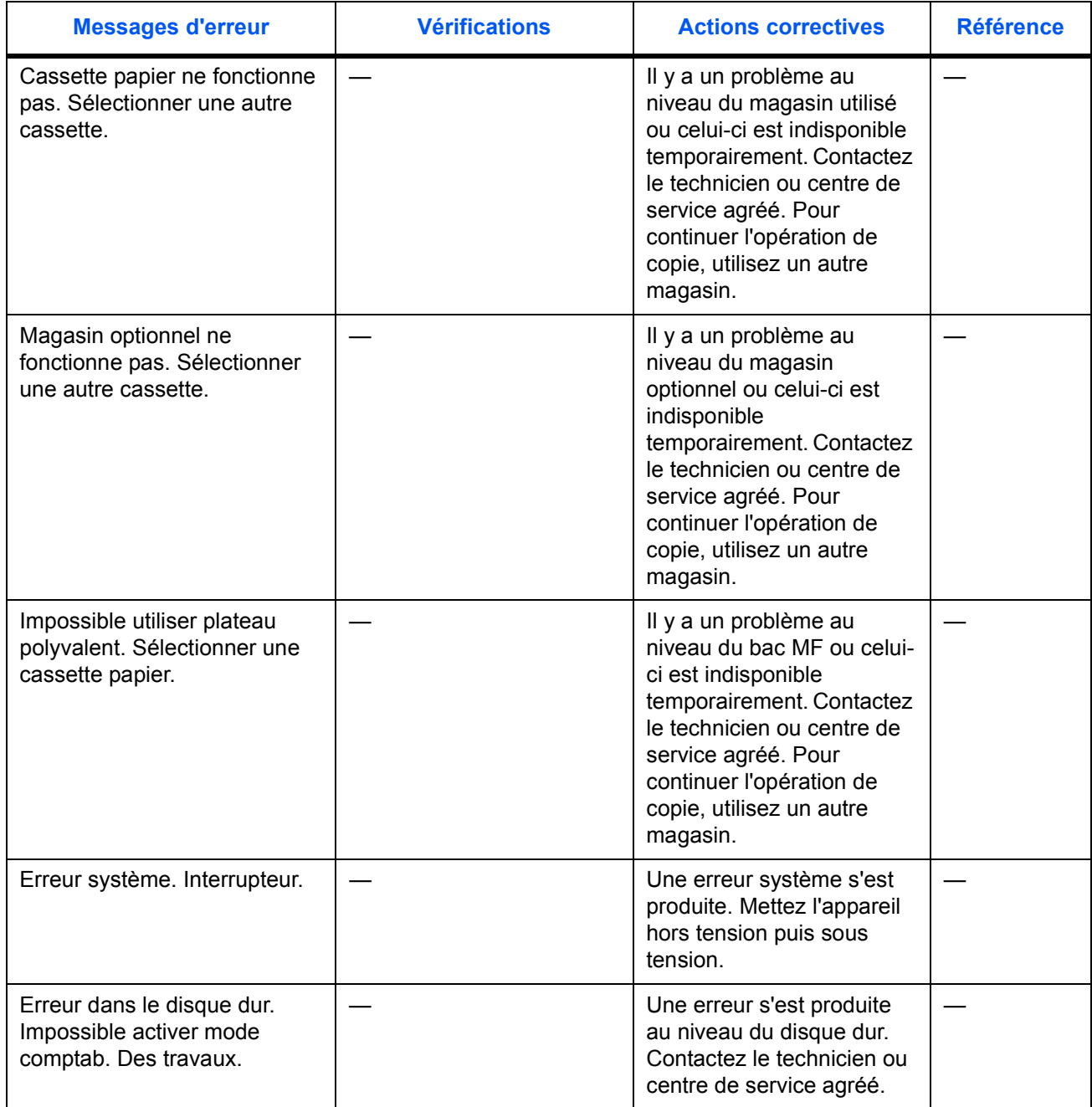

# <span id="page-81-0"></span>**Élimination des bourrages papier**

En cas de bourrage papier, le message *Mauvaise alimentation papier* s'affiche sur l'écran tactile et le copieur s'arrête. Reportezvous aux procédures d'élimination des bourrages papier.

<span id="page-81-2"></span><span id="page-81-1"></span>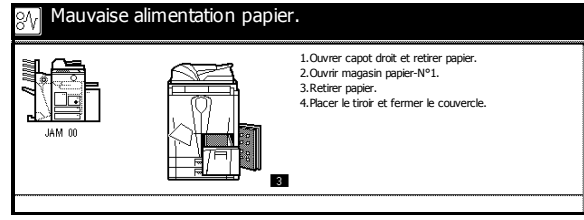

#### **Indicateurs d'emplacement de bourrage**

En cas de bourrage papier, l'emplacement est indiqué par une lettre. Utilisez le diagramme et le tableau ci-dessous pour identifier l'emplacement et les instructions d'élimination des bourrages papier.

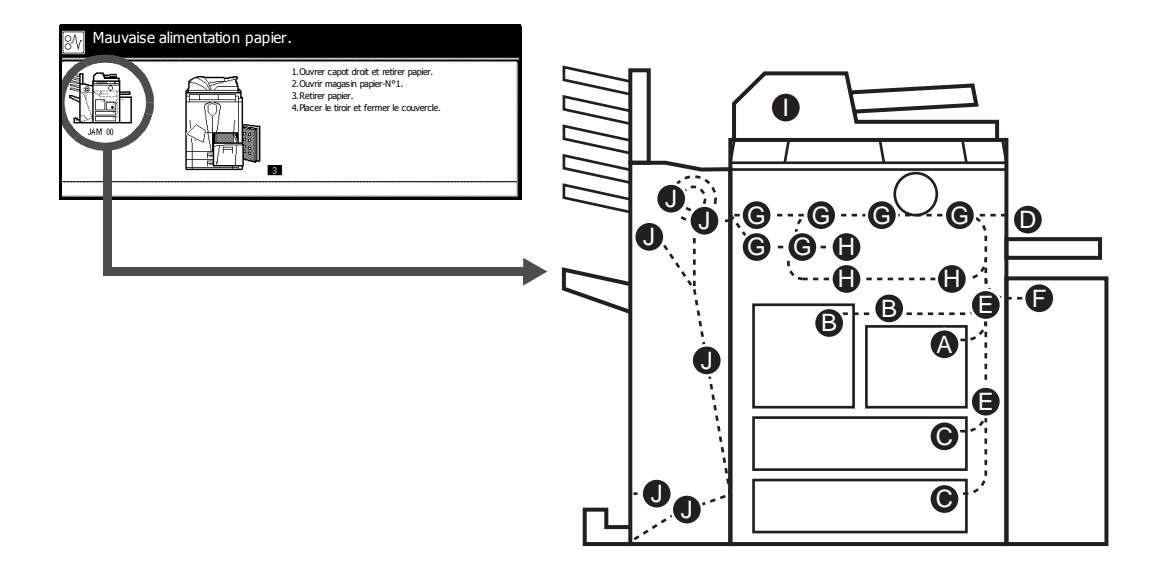

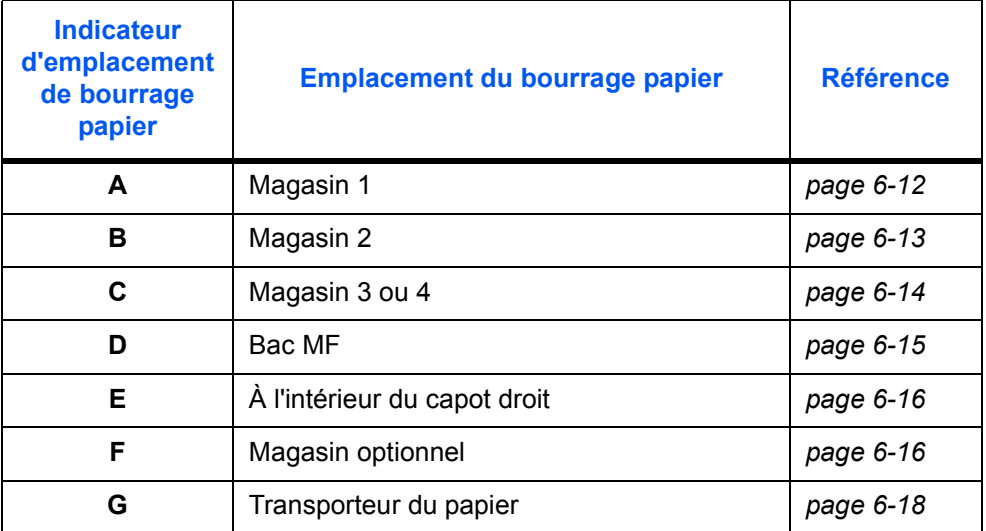

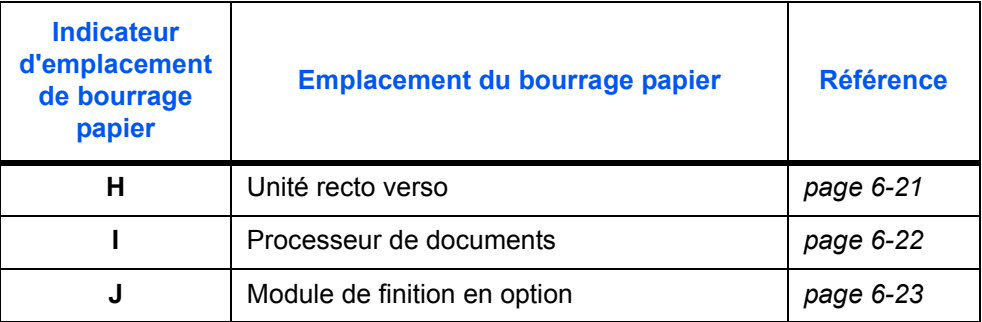

Une fois le bourrage papier éliminé, après le préchauffage du copieur, le message d'erreur disparaît. Le copieur reprend l'opération à la page sur laquelle le bourrage s'est produit.

#### **Précautions à prendre lors de l'élimination des bourrages papier**

- Ne réutilisez pas le papier qui était coincé.
- Si le papier se déchire, assurez-vous de retirer tous les morceaux de papier du copieur. Si des morceaux de papier restent coincés dans le copieur, un autre bourrage papier se produit.
- Jetez le papier qui était coincé dans le module de finition en option. Le copieur reprend l'opération à la page sur laquelle le bourrage s'est produit.

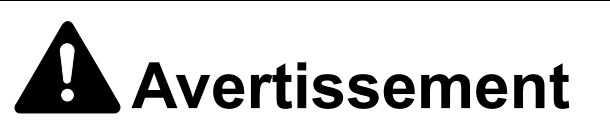

Présence de haute tension dans la zone du chargeur. Soyez prudent lors de toute manipulation dans cette zone car il y a danger de décharge électrique.

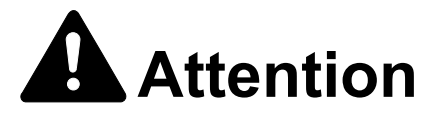

L'unité de fixation est très chaude. Soyez prudent lors de toute manipulation dans cette zone car il y a danger de brûlure.

#### <span id="page-83-1"></span><span id="page-83-0"></span>**Magasin 1**

Suivez les étapes ci-dessous pour éliminer les bourrages papier dans le magasin 1.

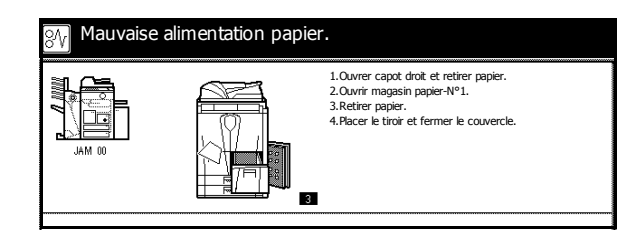

**IMPORTANT :** Si le papier se déchire lorsque vous le décoincez du copieur, assurez-vous de retirer et de jeter tous les morceaux de papier.

**1** Ouvrez le capot droit et retirez le papier coincé.

**2** Fermez le capot droit en le poussant à l'emplacement indiqué.

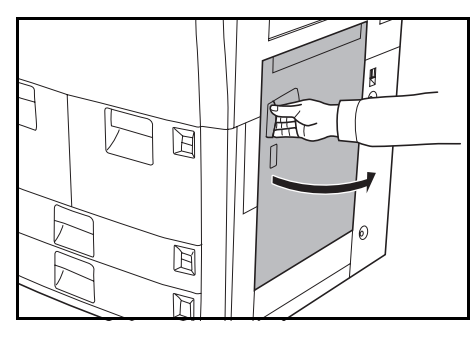

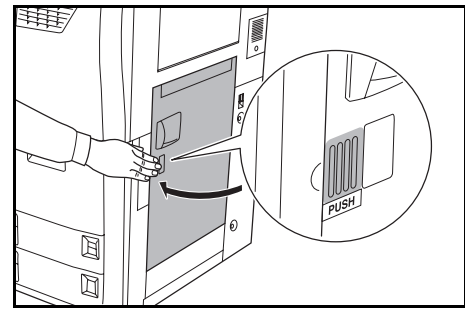

- **3** Sortez le magasin 1 du copieur et retirez le papier coincé.
- **4** Réinsérez le magasin 1.

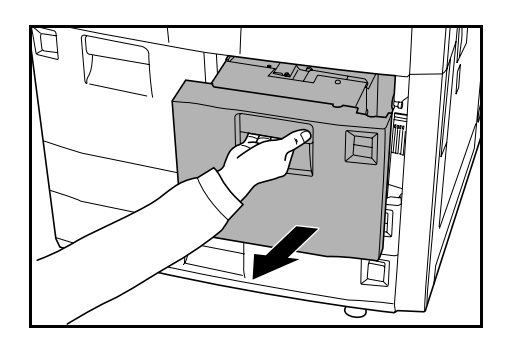

#### <span id="page-84-1"></span><span id="page-84-0"></span>**Magasin 2**

Suivez les étapes ci-dessous pour éliminer les bourrages papier dans le magasin 2.

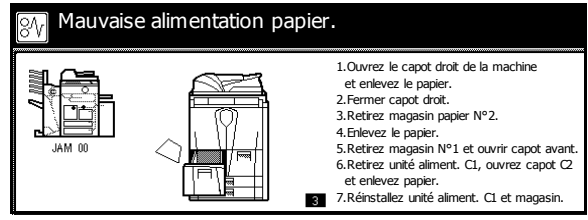

**IMPORTANT :** Si le papier se déchire lorsque vous le décoincez du copieur, assurez-vous de retirer et de jeter tous les morceaux de papier.

**1** Ouvrez le capot droit et retirez le papier coincé.

**2** Fermez le capot droit en le poussant à l'emplacement indiqué.

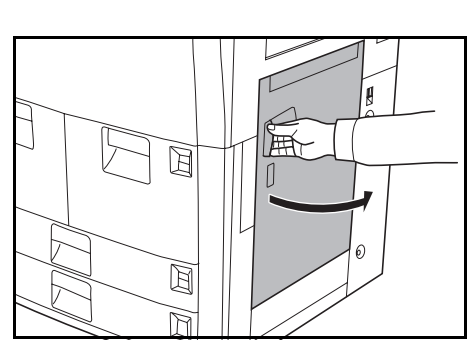

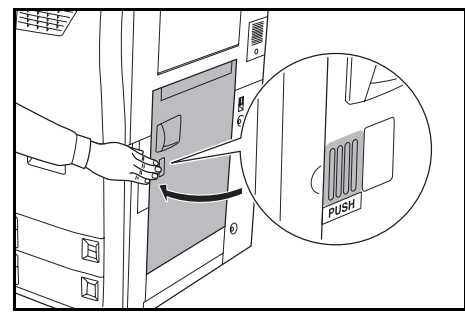

**3** Sortez le magasin 2 du copieur et retirez le papier coincé.

**4** Une fois le magasin 2 sorti, sortez le magasin 1.

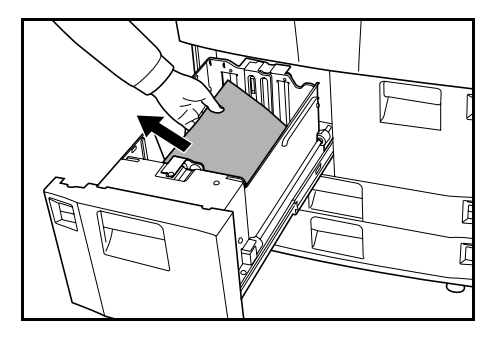

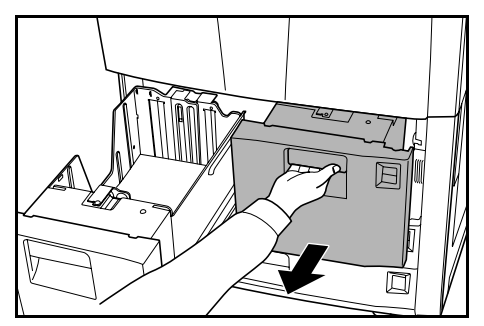

**5** Ouvrez le capot avant et tirez le levier **C1** puis sortez le chargeur de papier.

**6** Ouvrez le capot **C2**.

Retirez le papier coincé.

- **7** Fermez le capot **C2** et remettez le chargeur de papier dans sa position initiale.
- **8** Réinsérez les magasins 1 et 2 et fermez le capot avant.

#### <span id="page-85-0"></span>**Magasins 3 et 4**

Suivez les étapes ci-dessous pour éliminer les bourrages papier dans les magasins 3 et 4.

<span id="page-85-1"></span>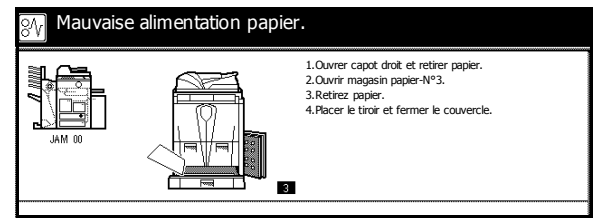

**IMPORTANT :** Si le papier se déchire lorsque vous le décoincez du copieur, assurez-vous de retirer et de jeter tous les morceaux de papier.

**1** Ouvrez le capot droit et retirez le papier coincé.

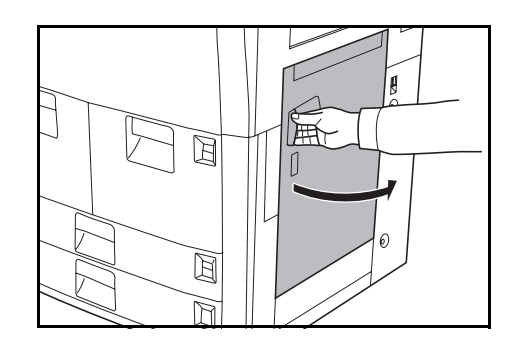

<span id="page-85-2"></span>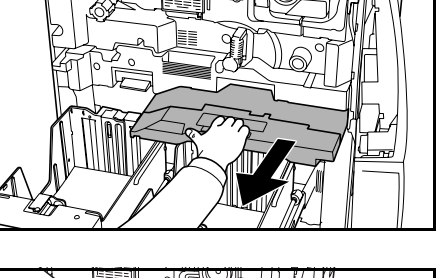

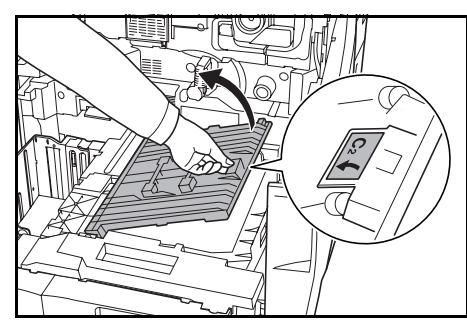

**2** Fermez le capot droit en le poussant à l'emplacement indiqué.

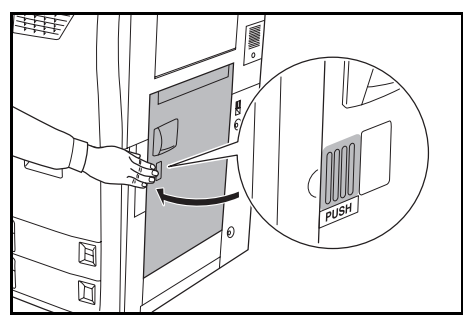

**3** Sortez le magasin utilisé et retirez le papier coincé.

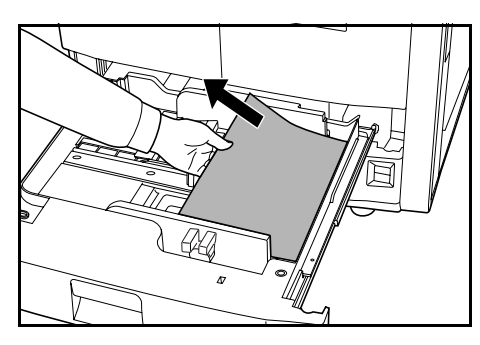

Si du papier est resté coincé dans le copieur, sortez le magasin et retirez le papier.

**4** Refermez le magasin.

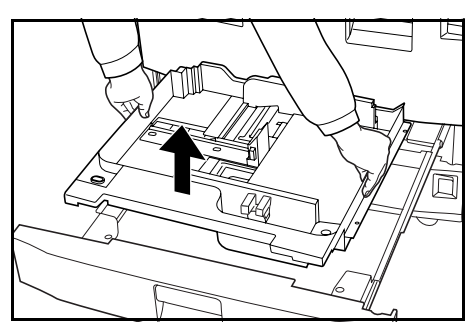

#### <span id="page-86-1"></span><span id="page-86-0"></span>**Bac MF**

Suivez les étapes ci-dessous pour éliminer les bourrages papier dans le bac MF.

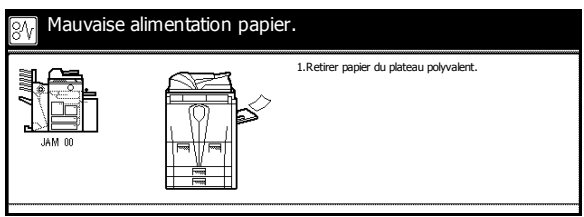

**1** Retirez tout le papier du bac MF.

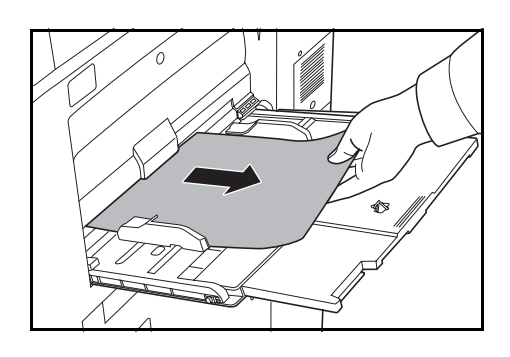

**2** Rechargez du papier dans le bac MF.

#### <span id="page-87-0"></span>**À l'intérieur du capot droit**

Suivez les étapes ci-dessous pour éliminer les bourrages papier dans le capot droit.

<span id="page-87-2"></span>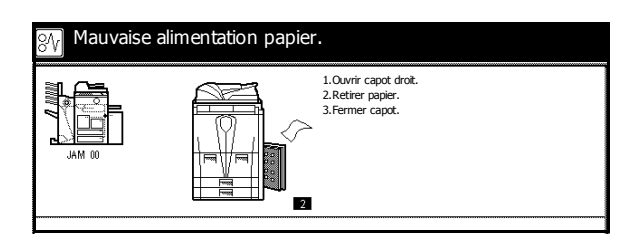

**IMPORTANT :** Si le papier se déchire lorsque vous le décoincez du copieur, assurez-vous de retirer et de jeter tous les morceaux de papier.

**1** Ouvrez le capot droit et retirez le papier coincé de tous les emplacements.

**2** Fermez le capot droit en le poussant à l'emplacement indiqué.

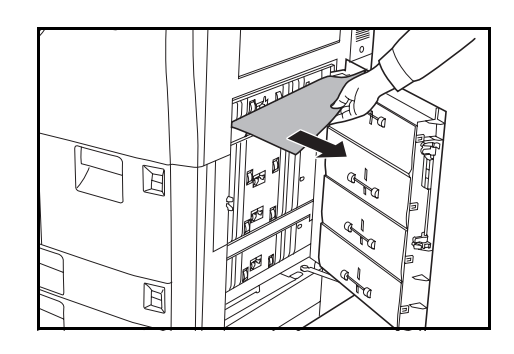

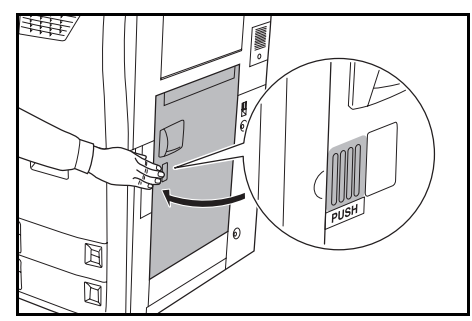

#### <span id="page-87-1"></span>**Magasin optionnel**

Suivez les étapes ci-dessous pour éliminer les bourrages papier dans le magasin optionnel.

<span id="page-87-3"></span>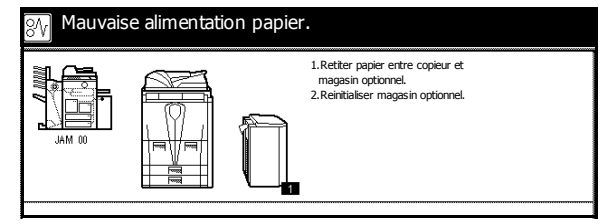

**IMPORTANT :** Si le papier se déchire lorsque vous le décoincez du copieur, assurez-vous de retirer et de jeter tous les morceaux de papier.

**1** Appuyez sur le bouton supérieur du magasin optionnel et retirez le magasin du copieur.

**2** Retirez le papier coincé dans le logement de raccordement du magasin optionnel.

**3** Retirez le papier coincé dans le magasin optionnel.

**4** Installez le magasin optionnel sur le copieur.

- **5** Ouvrez le capot supérieur du magasin optionnel et retirez le papier coincé.
- **6** Fermez le capot supérieur du magasin optionnel.

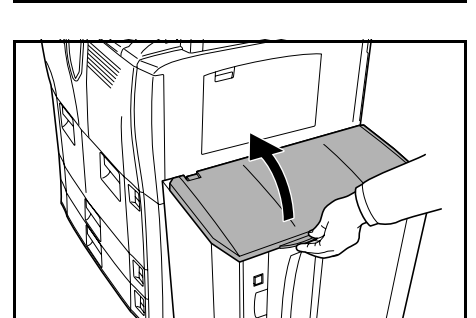

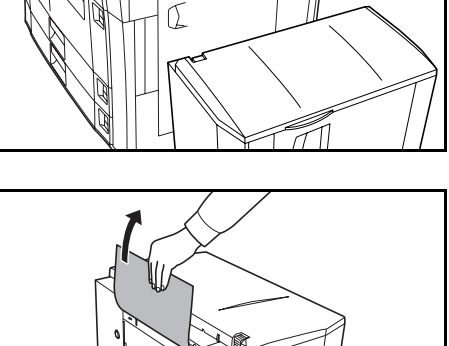

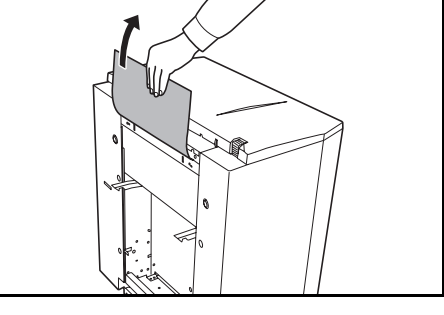

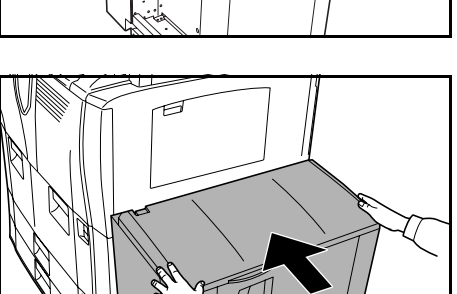

#### <span id="page-89-0"></span>**Transporteur du papier**

Suivez les étapes ci-dessous pour éliminer les bourrages papier dans le transporteur du papier.

<span id="page-89-1"></span>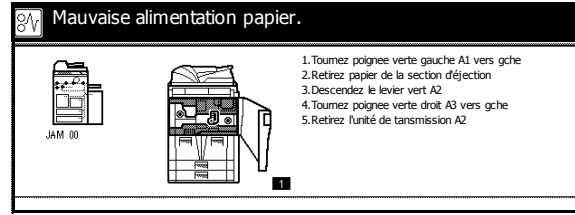

**IMPORTANT :** Si le papier se déchire lorsque vous le décoincez du copieur, assurez-vous de retirer et de jeter tous les morceaux de papier.

- **1** Ouvrez le capot avant.
- <span id="page-89-2"></span>**2** Tournez le bouton **A1** dans le sens inverse des aiguilles d'une montre *au moins 20 fois*. Le papier coincé est éjecté du plateau de sortie ; retirez le papier.
- **3** Poussez le levier **A2** vers le bas et la gauche.

**4** Tournez le bouton **A3** dans le sens inverse des aiguilles d'une montre *au moins 8 fois*. Le papier coincé est poussé vers le transporteur de papier.

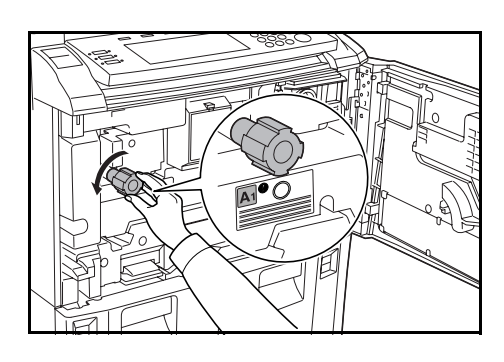

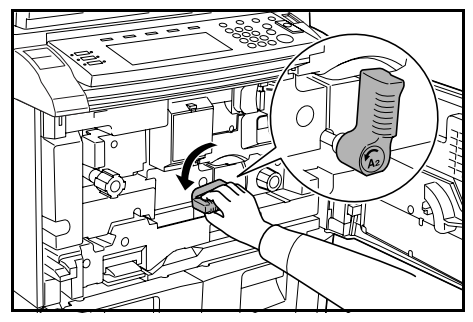

<span id="page-89-3"></span>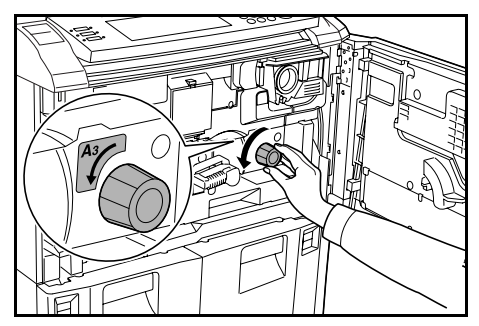

**5** Tirez le levier **A2** et sortez doucement le transporteur du papier.

<span id="page-90-0"></span>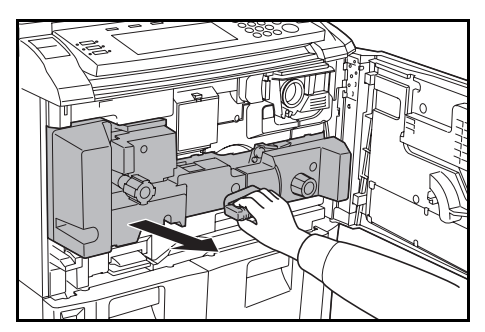

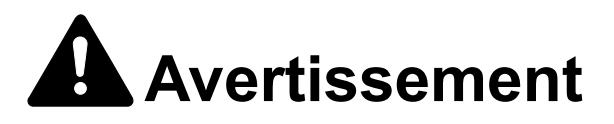

Présence de haute tension dans la zone du chargeur. Soyez prudent lors de toute manipulation dans cette zone car il y a danger de décharge électrique.

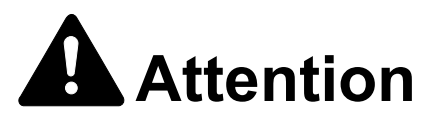

L'unité de fixation est très chaude. Soyez prudent lors de toute manipulation dans cette zone car il y a danger de brûlure.

**6** Retirez le papier du dessus du transporteur.

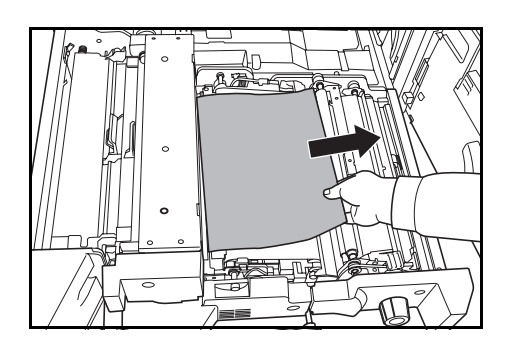

**7** Ouvrez le capot **A4** et retirez le papier coincé.

Fermez le capot **A4**.

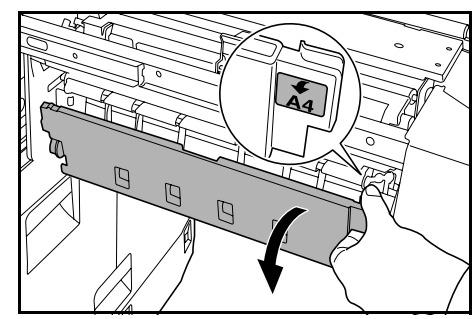

**8** Ouvrez le capot **A5** et retirez le papier coincé.

**9** Poussez le capot **A6** et fermez le capot **A5**.

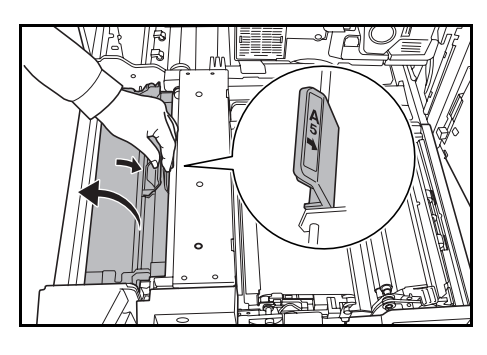

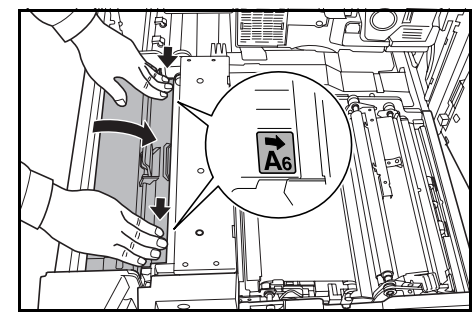

**10** Ouvrez le capot **A7** et retirez le papier coincé.

Fermez le capot **A7**.

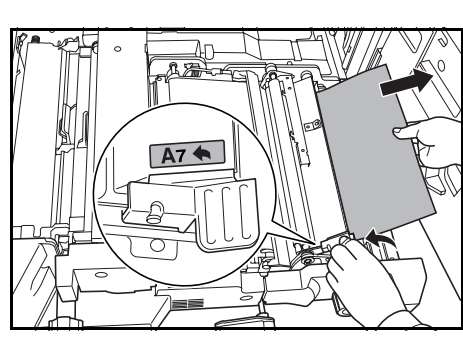

**11** Ouvrez le capot **A8** et retirez le papier coincé.

Fermez le capot **A8**.

- **12** Remettez le transporteur du papier dans sa position initiale.
- **13** Remettez le levier **A2** dans sa position initiale et fermez le capot avant.

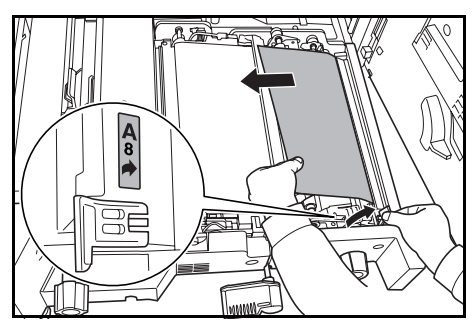

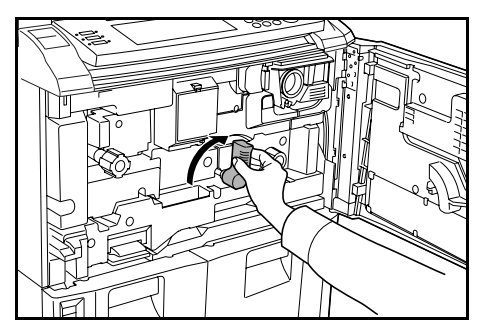

#### <span id="page-92-0"></span>**Unité recto verso**

Suivez les étapes ci-dessous pour éliminer les bourrages papier dans l'unité recto verso.

<span id="page-92-1"></span>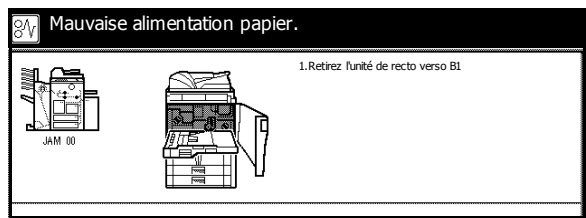

**IMPORTANT :** Si le papier se déchire lorsque vous le décoincez du copieur, assurez-vous de retirer et de jeter tous les morceaux de papier.

**1** Ouvrez le capot avant.

**2** Tirez le levier **B1** et sortez l'unité recto verso.

**3** Le cas échéant, retirez le papier présent sur le dessus de l'unité recto verso.

**4** Ouvrez le capot inférieur de l'unité recto verso (**B2**) et retirez le papier coincé.

Fermez le capot **B2**.

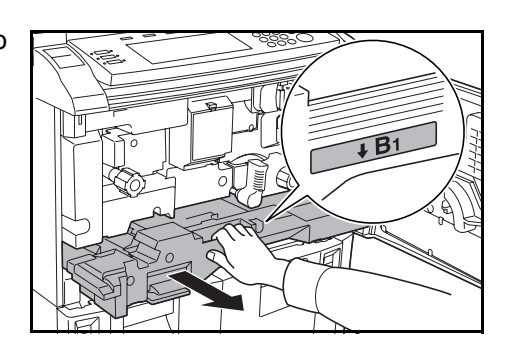

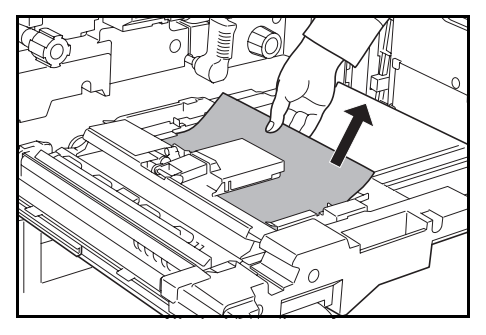

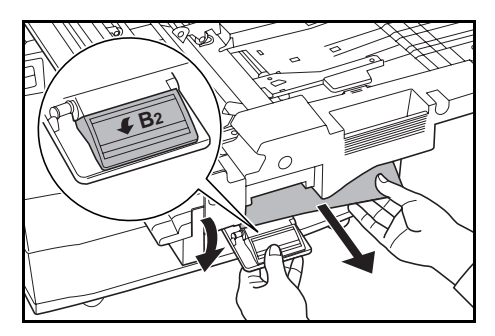

**5** Ouvrez le capot **B3** et retirez le papier coincé.

Fermez le capot **B3**.

- **6** Remettez l'unité recto verso dans sa position initiale et réinsérez-la correctement.
- **7** Refermez le capot avant.

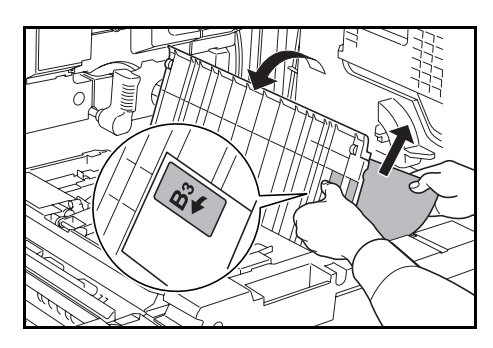

#### <span id="page-93-0"></span>**Processeur de documents**

Suivez les étapes ci-dessous pour éliminer les bourrages papier dans le processeur de documents.

<span id="page-93-1"></span>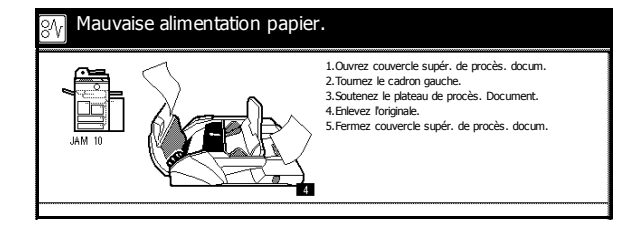

**IMPORTANT :** Si l'original se déchire lorsque vous le décoincez du copieur, assurez-vous de retirer et de jeter tous les morceaux de papier.

**1** Ouvrez le capot supérieur du processeur de documents et retirez le papier coincé.

<span id="page-93-2"></span>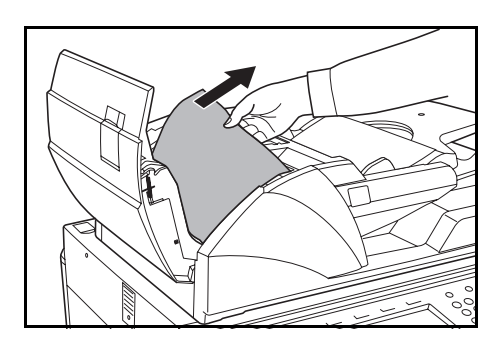

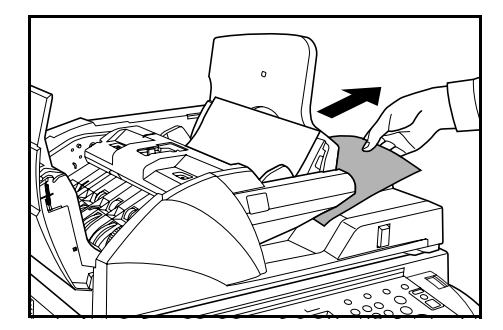

Si l'original est difficile à retirer, tournez le bouton d'alimentation. L'original est poussé vers un emplacement où il sera facile de le retirer.

- **2** Retirez tous les originaux laissés sur la table d'originaux.
- **3** Fermez le capot supérieur du processeur de documents.

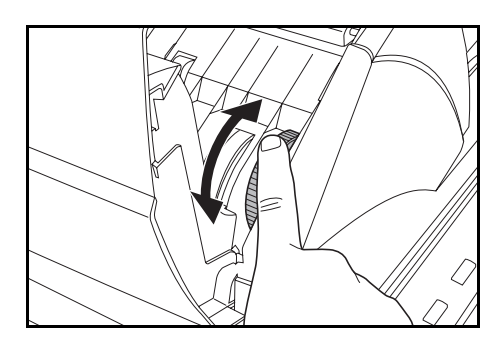

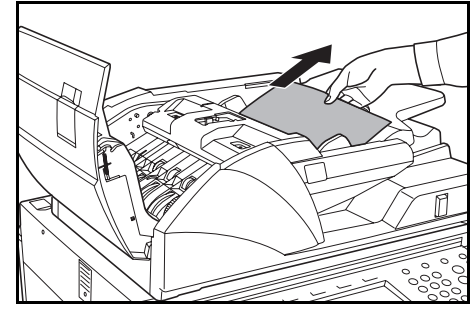

Retirez les originaux coincés.

**4** Ouvrez le processeur de documents et, en tenant le levier vert, ouvrez le capot inférieur du processeur de

<span id="page-94-2"></span>documents.

- **5** Fermez le capot inférieur du processeur de documents.
- **6** Fermez le processeur de documents et rechargez les originaux.

<span id="page-94-1"></span>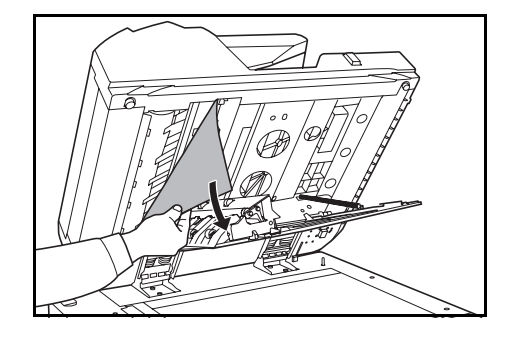

#### <span id="page-94-0"></span>**Module de finition en option**

En cas de bourrage papier dans le module de finition, reportez-vous au *Manuel d'utilisation* pour éliminer le bourrage.

# <span id="page-96-1"></span>**7 Spécifications**

Les spécifications ci-dessous peuvent être modifiées sans préavis.

# **Copieur**

<span id="page-96-2"></span><span id="page-96-0"></span>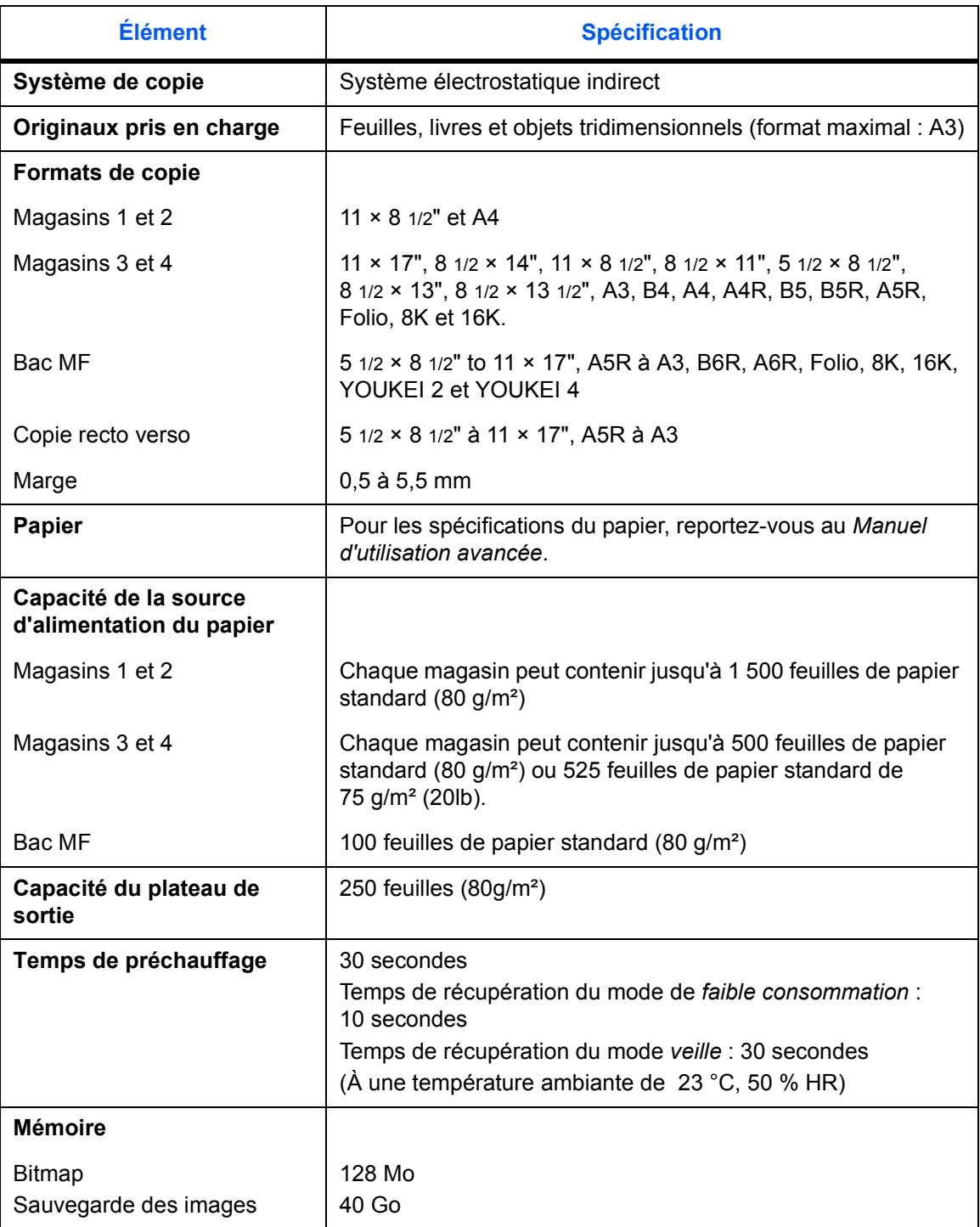

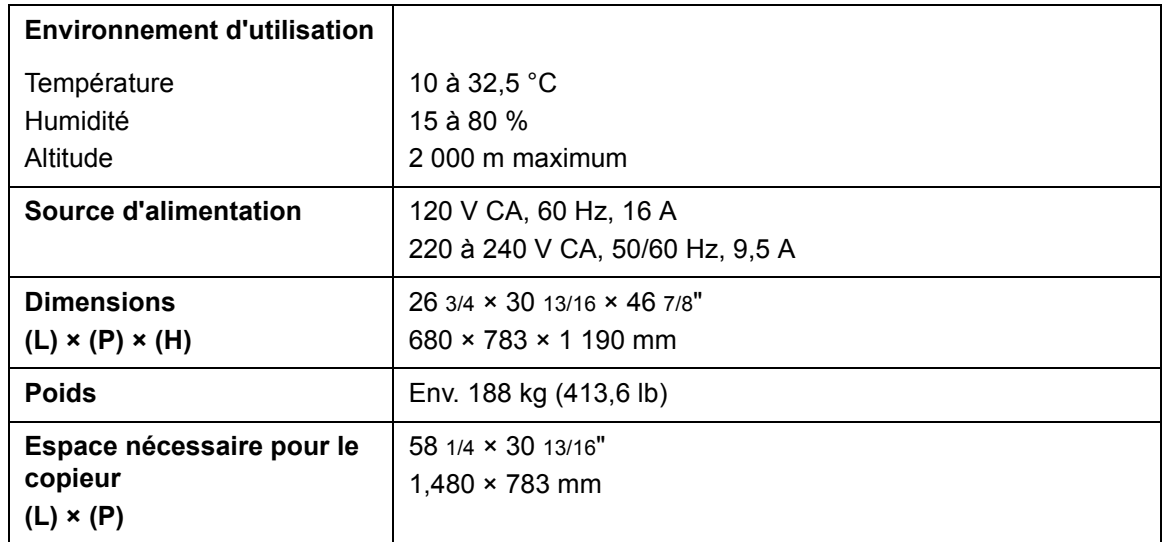

# **Performances du copieur**

<span id="page-97-3"></span><span id="page-97-2"></span><span id="page-97-1"></span><span id="page-97-0"></span>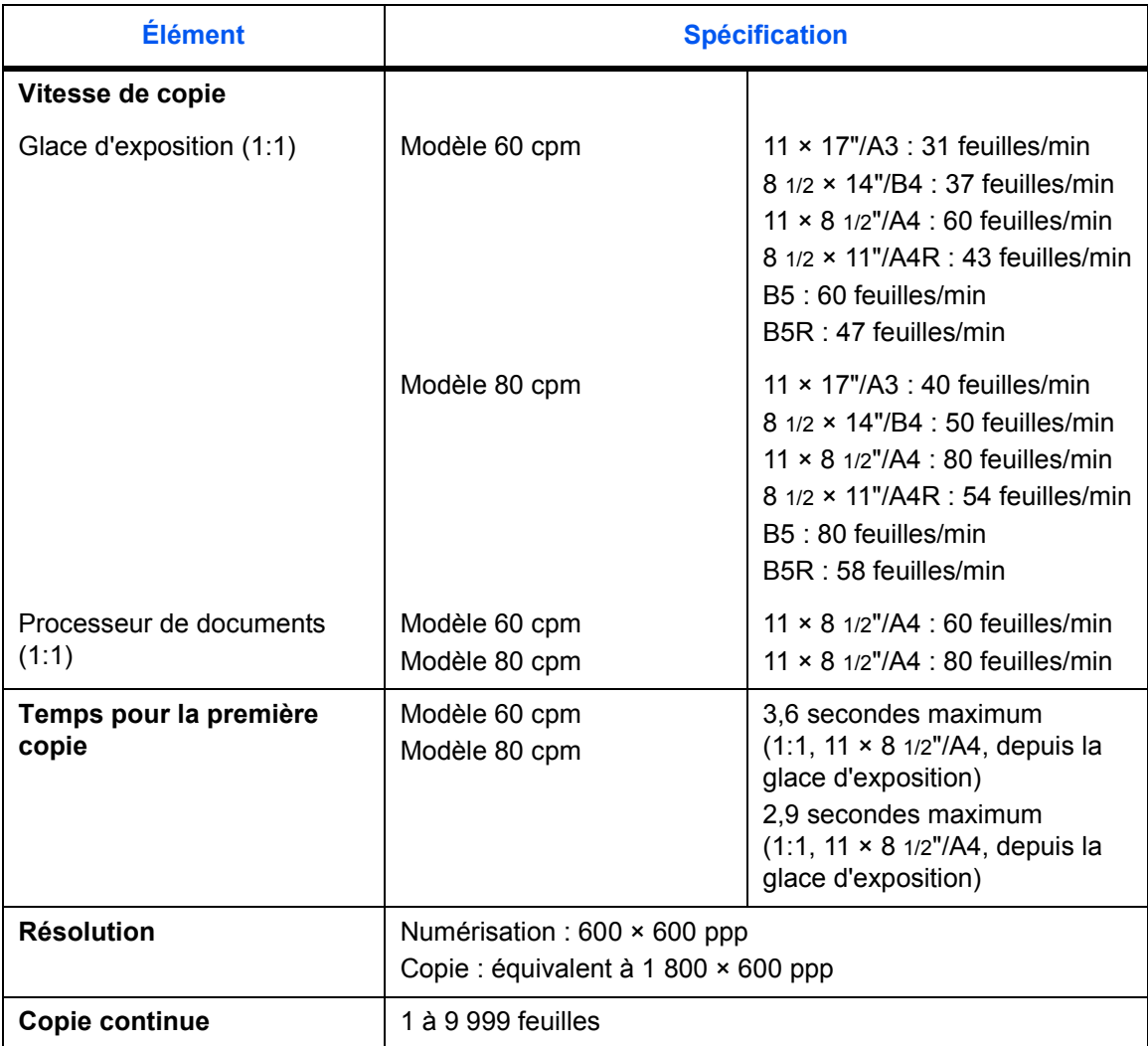

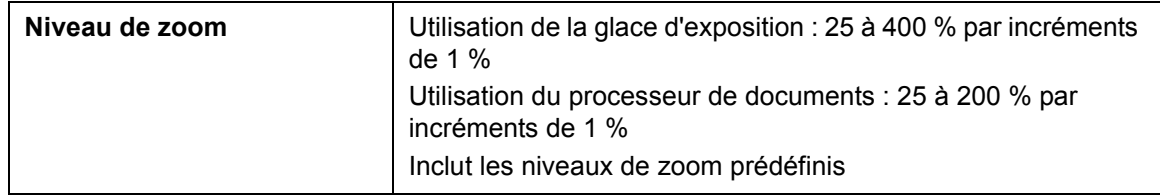

# **Magasin optionnel**

<span id="page-98-0"></span>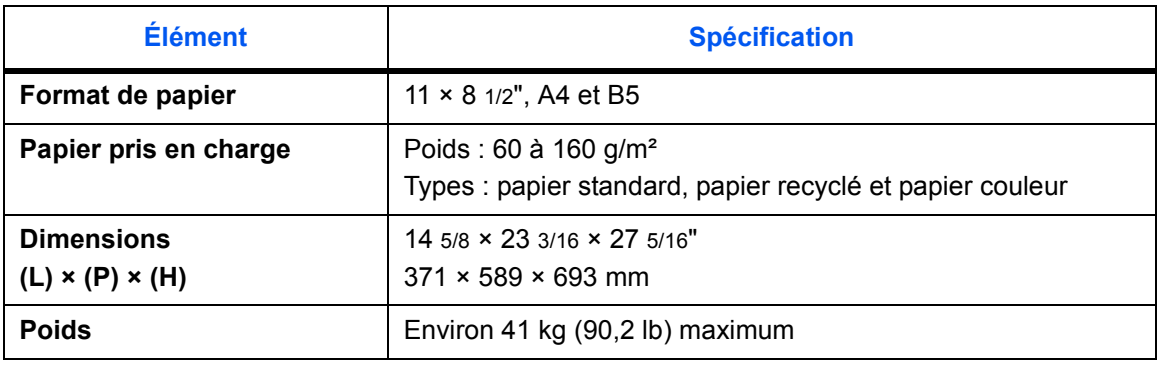

# **Module de finition en option**

<span id="page-98-1"></span>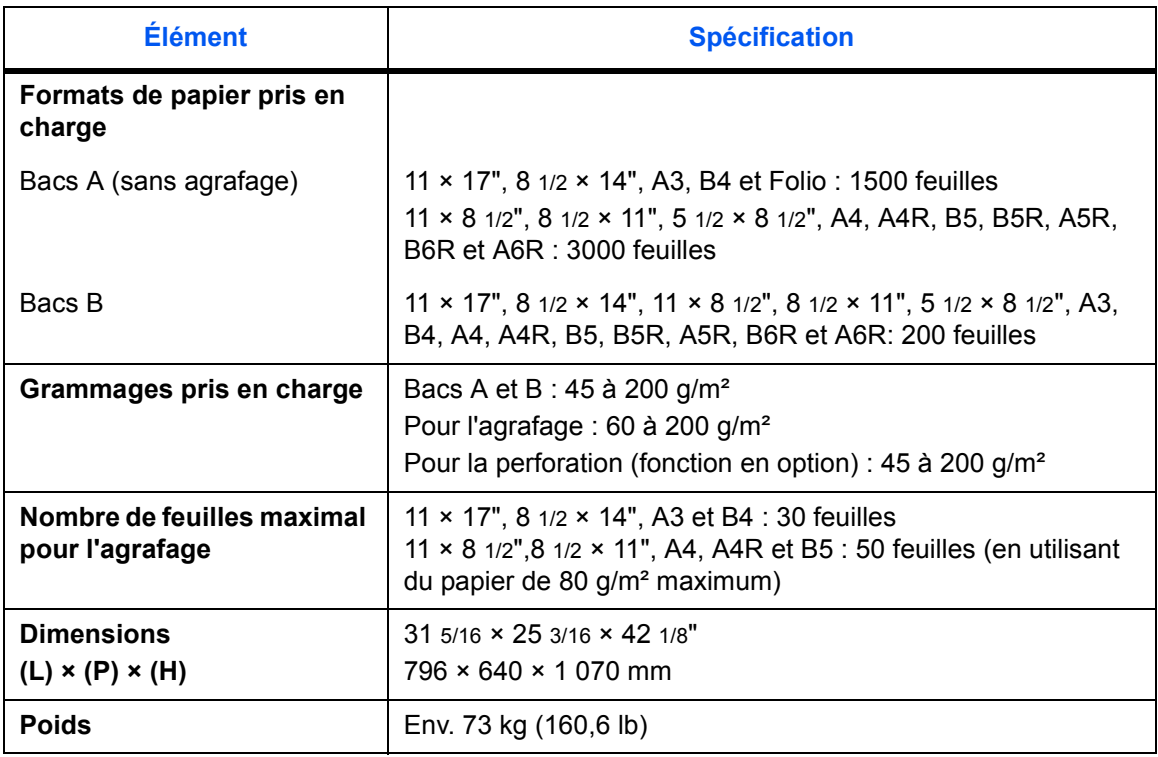

# **Respect de l'environnement**

<span id="page-99-0"></span>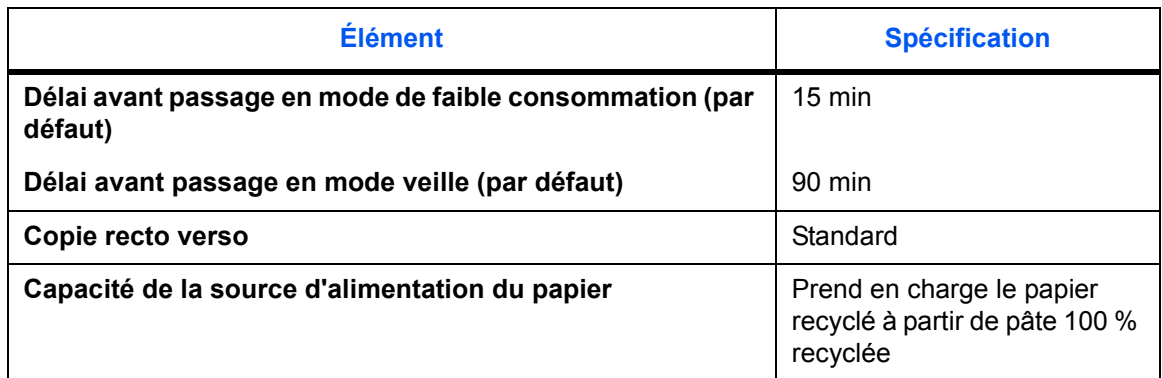

Pour les types de papier recommandés, consultez votre revendeur ou un technicien.

# **Index**

## **A**

Affichage de la langue **[v](#page-6-0)** Alimentation électrique **[xiii](#page-14-0)** APS (Sélection auto du papier) **[ii](#page-3-0)**

#### **B**

Bac MF **[1-1](#page-24-0)** Bourrages papier **[6-15](#page-86-1)** Chargement du papier **[2-4](#page-33-1)** Définition du format du papier **[2-9](#page-38-1)** Définition du type de papier **[2-11](#page-40-0)** Boîte de formes **[iv](#page-5-0)** Boîte des tâches enregistrées **[iv](#page-5-1)** Boîte synergie **[iv](#page-5-2)** Bourrages papier **[6-10](#page-81-1)** À l'intérieur du capot droit **[6-16](#page-87-2)** Bac MF **[6-15](#page-86-1)** Magasin 1 **[6-12](#page-83-1)** Magasin 2 **[6-13](#page-84-1)** Magasin optionnel **[6-16](#page-87-3)** Magasins 3 et 4 **[6-14](#page-85-1)** Module de finition de documents **[6-23](#page-94-1)** Processeur de documents **[6-22](#page-93-1)** Transporteur du papier **[6-18](#page-89-1)** Unité recto verso **[6-21](#page-92-1)** Bouton A1 **[1-4,](#page-27-0) [6-18](#page-89-2)** Bouton A3 **[1-4,](#page-27-1) [6-18](#page-89-3)**

## **C**

Capot avant **[1-2](#page-25-0)** Capot de l'interrupteur principal **[1-2](#page-25-1)** Capot droit **[1-1,](#page-24-1) [6-16](#page-87-2)** Capot inférieur du processeur de documents **[1-2,](#page-25-2) [6-23](#page-94-2)** Capot supérieur du processeur de documents **[1-3,](#page-26-0) [6-22](#page-93-2)** Cartouche de toner **[1-4,](#page-27-2) [5-3](#page-68-1)** Chargement des originaux Glace d'exposition **[2-14](#page-43-1)** Processeur de documents **[2-12](#page-41-0)**

Chargement du papier **[2-1](#page-30-1)** Avant de charger le papier **[2-1](#page-30-2)** Chargeur de papier **[1-4,](#page-27-3) [6-14](#page-85-2)** Code de gestion **[2-7,](#page-36-0) [2-8](#page-37-0)** Compartiment du tissu de nettoyage **[1-3](#page-26-1)** Compteur clé **[4-2](#page-63-0)** Comment insérer le compteur clé **[4-3](#page-64-0)** Construction du travail Touche/voyant **[1-5](#page-28-0)** Conventions **[ix](#page-10-0)** Conventions en matière de sécurité **[ix](#page-10-0)** Copie Mise hors tension **[3-1](#page-46-0)** Mise sous tension **[3-1](#page-46-1)** Mode de faible consommation **[3-15](#page-60-0)** Mode de faible consommation auto **[3-16](#page-61-0)** Mode de veille automatique **[3-16](#page-61-1)** Mode Interruption **[3-14](#page-59-0)** Mode Tri **[3-13](#page-58-0)** Mode veille **[3-16](#page-61-2)** Recto verso **[3-9](#page-54-0)** Réduction/agrandissement **[3-5](#page-50-0)** Réglage de l'exposition **[3-4](#page-49-1)** Réglage de la qualité image **[3-3](#page-48-1)** Réservation de travail **[3-15](#page-60-1)** Séparation **[3-11](#page-56-0)** Copie inversée **[iii](#page-4-0)** Copie programmée **[iii](#page-4-1)** Cordon d'alimentation **[1-2](#page-25-3)**

### **D**

Dépannage **[6-1](#page-72-0)** Doublures pour transparents **[iii](#page-4-2)**

## **E**

Écran Choix util. **[1-6](#page-29-0)** Écran Fonction **[1-6](#page-29-1)** Écran initial **[1-6](#page-29-2)** Écran Programme **[1-6](#page-29-3)** Écran tactile **[1-6](#page-29-4)** Effacer bordure **[ii](#page-3-1)**

Éléments de l'appareil **[1-1](#page-24-2)** Élimination des bourrages papier **[6-10](#page-81-1)** Entretien **[5-1](#page-66-1)** Étiquettes Attention **[xi](#page-12-0)** Exposition Auto **[3-4](#page-49-2)** Exposition manuelle **[3-4](#page-49-3)**

## **F**

Filigrane **[ii](#page-3-2)** Fonctions avancées **[i](#page-2-0)** Formulaires de plusieurs pages **[iii](#page-4-3)**

## **G**

Gestion des copies **[iv](#page-5-3)** Glace d'exposition **[1-2](#page-25-4)** Chargement des originaux **[2-14](#page-43-1)** Nettoyage **[5-1](#page-66-2)** Guide d'éjection **[1-3,](#page-26-2) [2-13](#page-42-1)** Guide de longueur du papier **[1-4,](#page-27-4) [2-4](#page-33-2)** Guides de largeur des originaux **[1-3,](#page-26-3) [2-13](#page-42-2)** Guides de largeur du papier **[1-1,](#page-24-3) [1-4,](#page-27-5) [2-4,](#page-33-2)  [2-5](#page-34-0)**

#### **I**

Image inversée **[iii](#page-4-4)** Indicateur d'emplacement de bourrage **[6-10](#page-81-2)** Informations de sécurité **[vii](#page-8-0)** Alimentation électrique **[xiii](#page-14-0)** Conventions **[ix](#page-10-0)** Étiquettes Attention **[xi](#page-12-0)** Mise à la terre de l'appareil **[xiii](#page-14-1)** Précautions d'installation **[xii](#page-13-0)** Précautions d'utilisation **[xiv](#page-15-0)** Symboles **[ix](#page-10-1)** Informations légales **[vii](#page-8-1)** Informations légales et de sécurité **[vii](#page-8-0)** Alimentation électrique **[xiii](#page-14-0)** Conventions en matière de sécurité **[ix](#page-10-0)** Étiquettes Attention **[xi](#page-12-0)** Mise à la terre de l'appareil **[xiii](#page-14-1)** Précautions d'installation **[xii](#page-13-0)** Précautions d'utilisation **[xiv](#page-15-0)** Programme Energy Star **[viii](#page-9-0)** Symboles **[ix](#page-10-1)** Interrupteur principal **[1-2](#page-25-5)**

# **K**

Kit d'imprimante **[4-3](#page-64-1)** Kit de scanner **[4-3](#page-64-2)** Kit de sécurité **[4-3](#page-64-3)**

#### **L**

Levier A2 **[1-4,](#page-27-6) [6-19](#page-90-0)** Levier d'ouverture de la cartouche de toner **[1-4,](#page-27-7) [5-3](#page-68-2)** Levier de réglage de l'angle du processeur de documents **[1-3,](#page-26-4) [2-14](#page-43-2)** Levier de verrouillage du panneau de commande **[1-1,](#page-24-4) [3-2](#page-47-0)** Livrets **[ii](#page-3-3)**

## **M**

Magasin Bourrages papier **[6-12,](#page-83-1) [6-13,](#page-84-1) [6-14](#page-85-1)** Chargement du papier **[2-1,](#page-30-1) [2-2,](#page-31-1) [2-3](#page-32-0)** Définition du format du papier **[2-7](#page-36-1)** Définition du type de papier **[2-8](#page-37-1)** Magasin 1 **[1-1,](#page-24-5) [2-2,](#page-31-1) [6-12](#page-83-1)** Magasin 2 **[1-1,](#page-24-6) [2-2,](#page-31-1) [6-13](#page-84-1)** Magasin 3 **[1-1,](#page-24-7) [2-3,](#page-32-0) [6-14](#page-85-1)** Magasin 4 **[1-1,](#page-24-8) [2-3,](#page-32-0) [6-14](#page-85-1)** Magasin optionnel **[4-2](#page-63-1)** Bourrages papier **[6-16](#page-87-3)** Chargement du papier **[2-6](#page-35-1)** Spécifications **[7-3](#page-98-0)** Matériel en option **[4-1](#page-62-0)** Compteur clé **[4-2](#page-63-0)** Kit d'imprimante **[4-3](#page-64-1)** Kit de scanner **[4-3](#page-64-2)** Kit de sécurité **[4-3](#page-64-3)** Magasin optionnel **[4-2](#page-63-1)** Module de finition de documents **[4-2](#page-63-2)** Mise à la terre de l'appareil **[xiii](#page-14-1)** Mise sous et hors tension **[3-1](#page-46-2)** Mise hors tension **[3-1](#page-46-0)** Mise sous tension **[3-1](#page-46-1)** Mode Combiner **[ii](#page-3-4)** Mode Comptabilité travaux **[v](#page-6-1)** Mode couverture **[ii](#page-3-5)** Mode création travail **[iv](#page-5-4)** Mode d'exposition **[i,](#page-2-1) [3-4](#page-49-1)** Mode de faible consommation **[viii,](#page-9-1) [3-15](#page-60-0)** Mode de faible consommation auto **[3-16](#page-61-0)** Mode de sélection automatique **[iii](#page-4-5)** Mode de veille automatique **[3-16](#page-61-1)** Mode EcoPrint (impression économique) **[iii](#page-4-6)** Mode Groupage **[ii](#page-3-6)** Mode Image **[ii](#page-3-7)** Mode Interruption **[3-14](#page-59-0)** Mode Marge **[ii](#page-3-8)** Mode mémo **[ii](#page-3-9)** Mode qualité image **[i,](#page-2-2) [3-3](#page-48-1)** Photo **[3-3](#page-48-2)** Texte **[3-3](#page-48-3)** Texte+Photo **[3-3](#page-48-4)** Mode Recto verso **[i,](#page-2-3) [3-9](#page-54-0)** Mode Séparation **[i,](#page-2-4) [3-11](#page-56-0)** Mode test **[iii](#page-4-7)** Mode Tri **[i,](#page-2-5) [3-13](#page-58-0)** Mode veille **[viii,](#page-9-2) [3-16](#page-61-2)** Modes d'alimentation **[3-15](#page-60-2)** Mode de faible consommation **[3-15](#page-60-0)** Mode de faible consommation auto **[3-16](#page-61-0)** Mode de veille automatique **[3-16](#page-61-1)** Mode veille **[3-16](#page-61-2)** Module de finition de documents **[4-2](#page-63-2)** Bourrages papier **[6-23](#page-94-1)** Spécifications **[7-3](#page-98-1)**

## **N**

Nettoyage Processeur de documents et glace d'exposition **[5-1](#page-66-2)** Verre fendu **[5-2](#page-67-1)** Noms des éléments Copieur **[1-1](#page-24-9)** Écran tactile **[1-6](#page-29-4)** Éléments internes **[1-4](#page-27-8)** Panneau de commande **[1-5](#page-28-1)** Processeur de documents **[1-3](#page-26-5)** Numérisation par lots **[iii](#page-4-8)** Numérotation pages **[ii](#page-3-10)**

# **O**

Onglet de réglage de la largeur du papier **[1-4,](#page-27-9) [2-3](#page-32-1)** Onglet de réglage de la longueur du papier **[1-4,](#page-27-10) [2-3](#page-32-2)**

## **P**

Panneau de commande **[1-1,](#page-24-10) [1-5](#page-28-1)** Papier Avant de charger le papier **[2-1](#page-30-2)** Bac MF **[2-4](#page-33-1)** Format du papier **[2-7,](#page-36-1) [2-9](#page-38-1)** Magasin optionnel **[2-6](#page-35-1)** Magasins 1 et 2 **[2-2](#page-31-1)** Magasins 3 et 4 **[2-3](#page-32-0)** Type de papier **[2-8,](#page-37-1) [2-11](#page-40-0)** Paramètres de langue **[v](#page-6-0)** Performances du copieur **[7-2](#page-97-0)** Photo **[3-3](#page-48-2)** Plaques d'indication du format d'original **[1-2](#page-25-6)** Plateau de sortie **[1-2,](#page-25-7) [3-3](#page-48-5)** Poignées **[1-1,](#page-24-11) [1-2](#page-25-8)** Pour effectuer des copies **[3-2](#page-47-1)** Précautions d'installation **[xii](#page-13-0)** Précautions d'utilisation **[xiv](#page-15-0)** Préchauffage **[3-1,](#page-46-3) [7-1](#page-96-0)** Préparation **[2-1](#page-30-3)** Préparation avant de copier **[2-1](#page-30-3)** Présentation du matériel en option **[4-1](#page-62-1)** Procédure de copie **[3-2](#page-47-1)** Procédure de copie de base **[3-2](#page-47-1)** Processeur de documents **[1-1](#page-24-12)** Bourrages papier **[6-22](#page-93-1)** Chargement des originaux **[2-12](#page-41-0)** Nettoyage **[5-1](#page-66-2)** Précautions **[2-12](#page-41-1)** Programmation de plusieurs travaux **[iv](#page-5-4)** Programme Energy Star **[viii](#page-9-0)**

# **R**

Rallonge du bac MF **[2-5](#page-34-1)** Rallonge du bac multifonctions **[1-1](#page-24-13)** Recto verso **[3-9](#page-54-0)** Réduction/agrandissement **[3-5](#page-50-0)** XY Zoom **[3-5,](#page-50-1) [3-8](#page-53-0)** Zoom auto **[3-5,](#page-50-2) [3-6](#page-51-0)** Zoom manuel **[3-5,](#page-50-3) [3-6](#page-51-1)** Zoom prédéfini **[3-5,](#page-50-4) [3-7](#page-52-0)** Réglage de l'exposition **[i,](#page-2-1) [3-4](#page-49-1)** Exposition Auto **[3-4](#page-49-2)** Exposition manuelle **[3-4](#page-49-3)** Réglage de la qualité image **[3-3](#page-48-1)** Remplacement de la cartouche de toner **[5-3](#page-68-1)** Répétition copie **[iii](#page-4-9)** Réponse aux messages d'erreur **[6-4](#page-75-1)** Réservation de travail **[3-15](#page-60-1)** Résolution **[7-2](#page-97-1)** Résolution des dysfonctionnements **[6-1](#page-72-1)** Résolution des problèmes **[6-1](#page-72-0)** Respect de l'environnement **[7-4](#page-99-0)** Rotation auto **[iii](#page-4-10)**

## **S**

Sélection de la langue **[2-15](#page-44-0)** Sélection de la qualité image **[3-3](#page-48-1)** Photo **[3-3](#page-48-2)** Texte **[3-3](#page-48-3)** Texte+Photo **[3-3](#page-48-4)** Semainier **[v](#page-6-2)** Spécifications **[7-1](#page-96-1)** Copieur **[7-1](#page-96-2)** Magasin optionnel **[7-3](#page-98-0)** Module de finition de documents **[7-3](#page-98-1)** Performances du copieur **[7-2](#page-97-0)** Respect de l'environnement **[7-4](#page-99-0)** Spécifications de l'appareil **[7-1](#page-96-1)** Spécifications techniques **[7-1](#page-96-1)** Symboles **[ix](#page-10-1)**

# **T**

Table d'éjection des originaux **[1-3](#page-26-6)** Table d'originaux **[1-3](#page-26-7)** Temps pour la première copie **[7-2](#page-97-2)** Texte **[3-3](#page-48-3)** Texte+Photo **[3-3](#page-48-4)** Transporteur du papier **[1-4,](#page-27-11) [6-18](#page-89-1)**

# **U**

Unité recto verso **[1-4,](#page-27-12) [6-21](#page-92-1)** Utilisation de base **[3-1](#page-46-4)**

# **V**

Verre fendu **[5-2](#page-67-1)** Vitesse de copie **[7-2](#page-97-3)** Voyant de chargement des originaux **[1-3](#page-26-8)**

# **X**

XY Zoom **[i,](#page-2-6) [3-5,](#page-50-1) [3-8](#page-53-0)**

# **Z**

Zoom auto **[i,](#page-2-7) [3-5,](#page-50-2) [3-6](#page-51-0)** Zoom manuel **[i,](#page-2-8) [3-5,](#page-50-3) [3-6](#page-51-1)** Zoom prédéfini **[i,](#page-2-9) [3-5,](#page-50-4) [3-7](#page-52-0)** **Pour optimiser les résultats et les performances de l'appareil, il est recommandé d'utiliser exclusivement des fournitures d'origine avec les produits.**

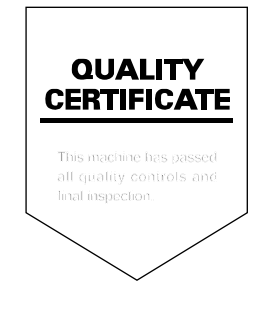

#### KYOCERA MITA EUROPE B.V.

Hoeksteen 40, 2132 MS Hoofddorp, The Netherlands Phone: +31.(0)20.654.0000 Home page: http://www.kyoceramita-europe.com Email: info@kyoceramita-europe.com

KYOCERA MITA NEDERLAND B.V. Hoeksteen 40 2132 MS Hoofddorp. The Netherlands Phone: +31.(0)20.587.7200

KYOCERA MITA (UK) LTD. 8 Beacontree Plaza Gillette Way, Reading Berks RG2 0BS, UK Phone: +44.(0)118.931.1500

KYOCERA MITA ITALIA S.P.A. Via Verdi 89 / 91 20063 Cernusco sul Naviglio, (Milano), Italy Phone: +39.02.92179.1

S.A. KYOCERA MITA BELGIUM N.V. Hermesstraat 8A 1930 Zaventem. **Belaium** Phone: +32.(0)2.720.9270

KYOCERA MITA FRANCE S.A. Parc Les Algorithmes, Saint Aubin 91194 GIF-SUR-YVETTE, France

Phone: +33.(0)1.6985.2600

KYOCERA MITA ESPAÑA S.A. Edificio Kyocera, Avda de Manacor N. 2, Urb. Parque Rozas 28290 Las Rozas, Madrid, Spain

Phone: +34.(0)91.631.8392

**KYOCERA MITA FINLAND OY** Kirvesmiehenkatu 4 00810 Helsinki, Finland

Phone: +358.(0)9.4780.5200

KYOCERA MITA (SCHWEIZ) AG Industriestrasse 28, 8604 Volketswil, Switzerland Phone: +41.(0)1.908.4949

KYOCERA MITA DEUTSCHLAND GMBH Mollsfeld 12-40670 Meerbusch. Germany

Phone: +49.(0)2159.918.0

**KYOCERA MITA GMBH AUSTRIA** Eduard-Kittenberger Gasse 95 A-1230 Wien. Austria

Phone: +43.(0)1.86338.401

KYOCERA MITA SVENSKA AB Vretenragen 2, 6tr 171 54 Solna,

Sweden Phone: +46.(0)8.546.550.00

**KYOCERA MITA NORGE** Postboks 150 Oppsal, NO 0619 Oslo Olaf Helsetsvei 6, NO 0694 Oslo, Norway Phone: +47.(0)22.62.73.00 **KYOCERA MITA DANMARK A/S** Slotsmarken 11, 2 DK-2970 Hørsholm, **Denmark** Phone: +45.7022.3880 KYOCERA MITA PORTUGAL LDA. Rua do Centro Cultural, no 41 1700-106 Lisbon, Portugal Phone: +351.(0)21.843.6780 KYOCERA MITA SOUTH AFRICA (PTY) LTD. 527 Kvalami Boulevard. Kyalami Business Park Midrand, South Africa Phone: +27.(0)11.540.2600 KYOCERA MITA AMERICA, INC. Headquarters:

225 Sand Road, Fairfield, New Jersey 07004-0008,  $U.S.A.$ Phone: (973) 808-8444

KYOCERA MITA AUSTRALIA PTY. LTD. Level 3, 6-10 Talavera Road, North Ryde, N.S.W. 2113 Australia Phone: (02) 9888-9999

KYOCERA MITA NEW ZEALAND LTD. 1-3 Parkhead Place, Albany P.O. Box 302 125 NHPC, Auckland, New Zealand Phone: (09) 415-4517

KYOCERA MITA (THAILAND) CORP., LTD. 9/209 Ratchada-Prachachem Road, Bang Sue, Bangkok 10800, Thailand Phone: (02) 586-0320

KYOCERA MITA SINGAPORE PTE LTD. 121 Genting Lane, 3rd Level, Singapore 349572 Phone: 67418733

**KYOCERA MITA HONG KONG LIMITED** 11/F., Mita Centre, 552-566, Castle Peak Road, Tsuen Wan, New Territories, Hong Kong Phone: 24297422

KYOCERA MITA TAIWAN Corporation. 7F-1~2, No.41, Lane 221, Gangchi Rd. Neihu District, Taipei, Taiwan, 114. R.O.C. Phone: (02) 87511560

**KYOCERA MITA Corporation** 2-28, 1-chome, Tamatsukuri, Chuo-ku Osaka 540-8585, Japan Phone: (06) 6764-3555 http://www.kyoceramita.com